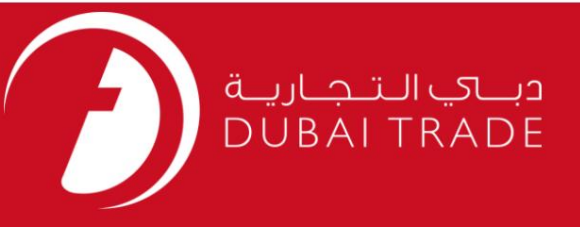

1

# گمرک دبی اصلاحیه ثبت نام دفترچه راهنمای کاربر

اطلاعات حق چاپ

حق چاپ 2009 ©توسط تجارت دبی. تمامی حقوق محفوظ است این سند و تمامی پیوست های ذکر شده در آن متعلق به تجارت دبی می باشد. این سند فقط باید توسط اشخاص مجاز توسط تجارت دبی به منظور انجام تعهدات خود تحت یک قرارداد خاص با تجارت دبی مورد استفاده قرار گیرد. کپی، چاپ، افشای غیرمجاز این سند به شخص ثالث و ارسال این سند به هر مقصد دیگر توسط هر رسانه ای، اقدامی غیرقانونی و موجب اقدامات قانونی مناسب می شود.

#### اعلان سند کنترل

این یک سند کنترل شده است. دسترسی غیرمجاز، کپی <mark>کردن، تکثیر</mark> و استفاده برای هدفی غیر از آنچه که در نظر گرفته شده است، ممنوع است. این سند در رسانه های الکترونیکی نگهداری می شود. هر کپی سختی از آن کنترل نشده اس<mark>ت و ممکن است آخرین نسخه نباشد. از آخرین نسخه</mark> موجود با DUBAI TRADEمطمئن شوید.

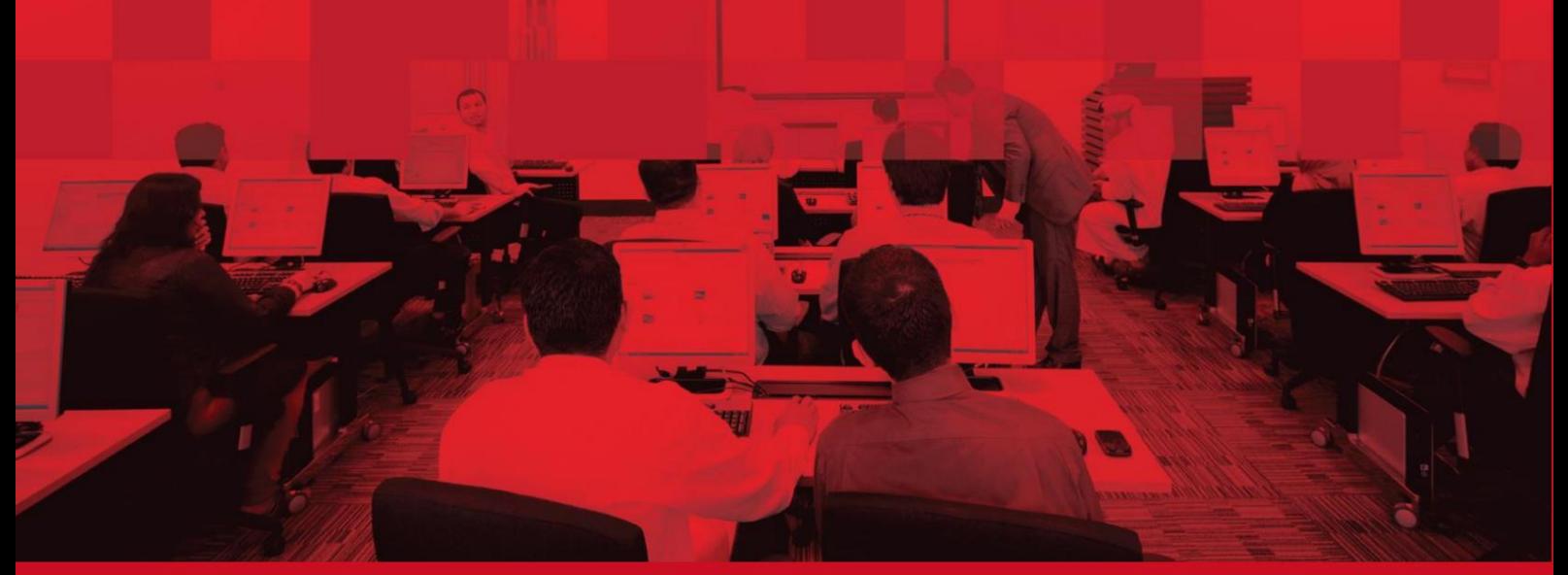

## جزئیات سند

### اطلاعات سند

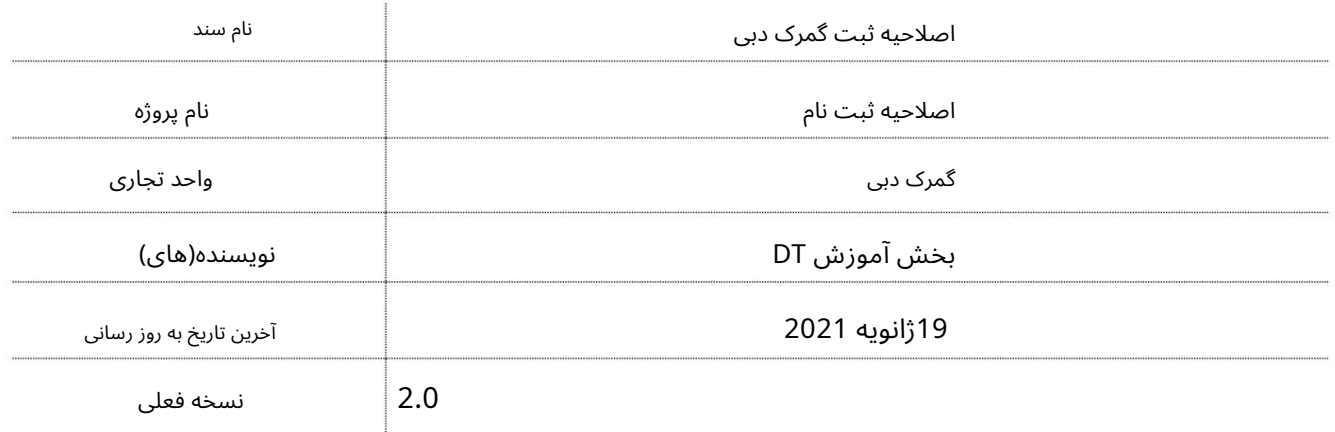

## تاریخچه ویرایشهای

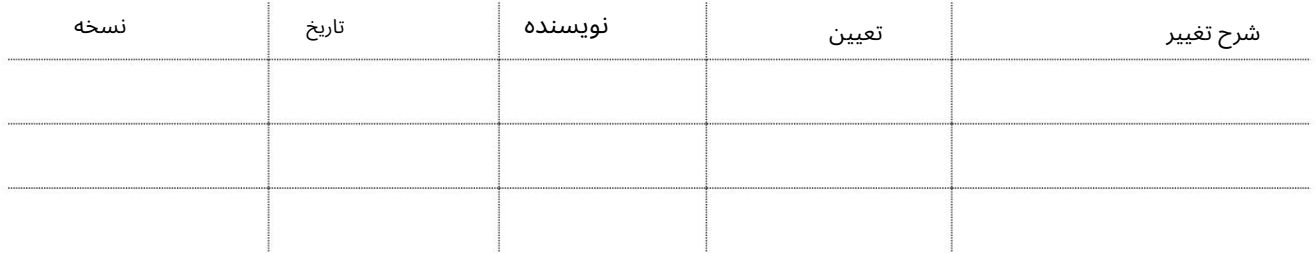

## تاریخچه تایید

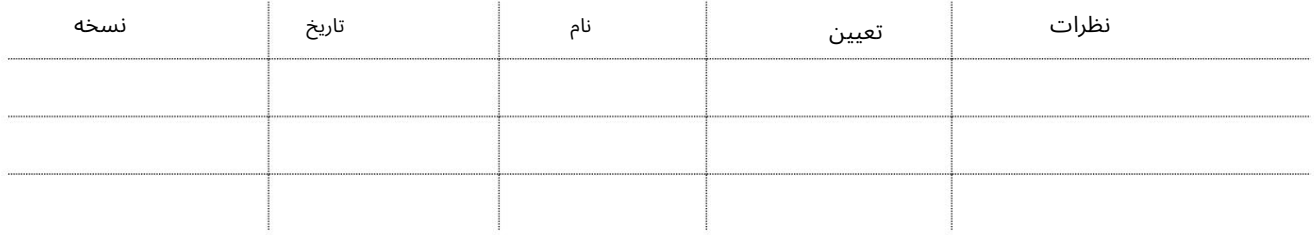

### توزیع

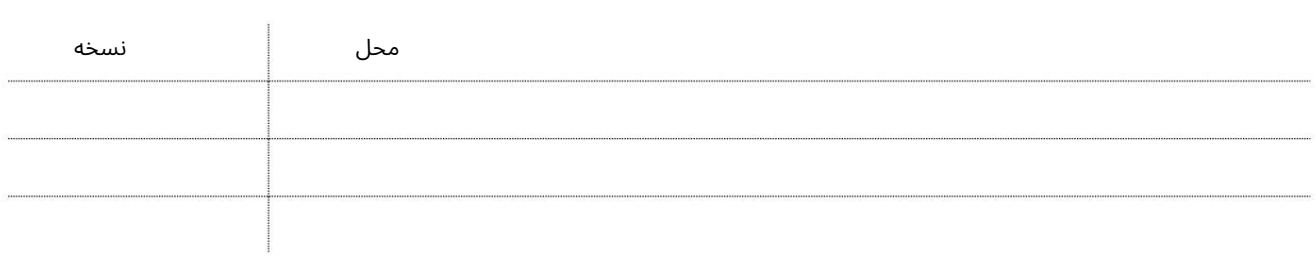

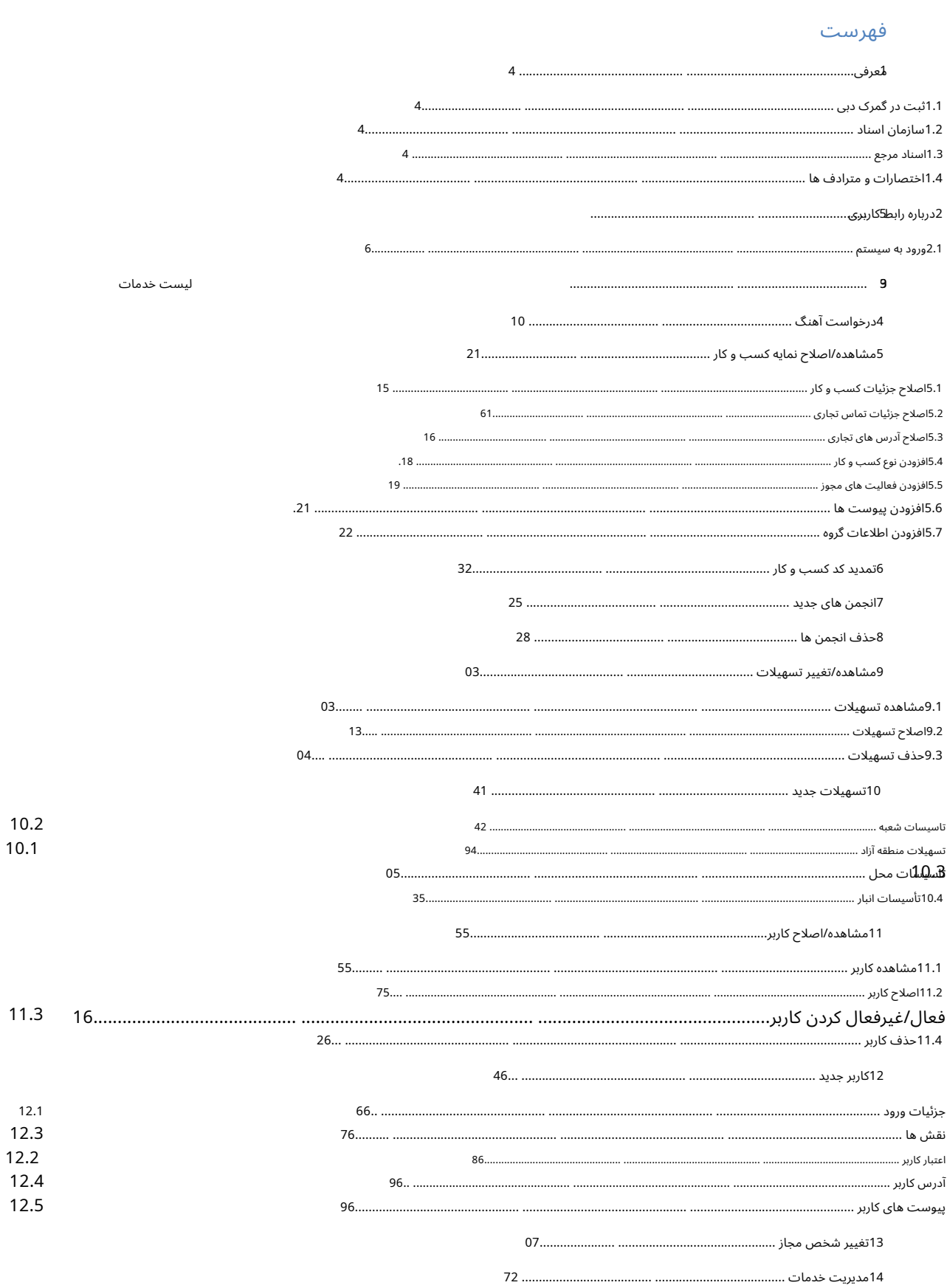

 $\overline{3}$ 

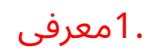

### 1.1ثبت نام در گمرک دبی

تمامی شرکت هایی که مایل به اظهار اظهارنامه گمرکی برای خود یا مشتریان خود برای واردات، صادرات یا حمل و نقل کالا یا جابجایی آن در دبی هستند، ملزم به ثبت در گمرک دبی هستند.

گمرک دبی اکنون خدمات کامل ثبت نام را بصورت آنلاین ارائه می دهد. شرکت ها می دارند در گمرک دبی ثبت نام کنند. نیاز به درخواست آنلاین و دریافت تاییدیه الکترونیکی پس از بررسی درخواست و وصول پرداخت توسط مقامات گمرکی.

این سند شامل مراحل دقیق برای ثبت انواع مختلف درخواست برای هر گونه تغییر در جزئیات شرکت ثبت شده و تایید شده مانند تغییر در کاربر/مکانات/آدرس شرکت، انجمن های جدید شرکت و غیره است.

### 1.2سازمان اسناد

این سند در 2فصل/بخش تنظیم شده است.

•درباره رابط کاربری: این فصل دکمه ها و پیوندهای رایج مورد استفاده در هنگام ثبت نام را توضیح می دهد

روند.

•فصل های بعدی مراحل استفاده از انواع مختلف درخواست ها را توضیح می دهد Amend Business Profile، New/Amend) تسهیلات، کاربر جدید/آمین، مدیریت خدمات، تغییر فرد مجاز، انجمن جدید، حذف

انجمن،تجدید کد کسب و کار)

### 1.3اسناد مرجع

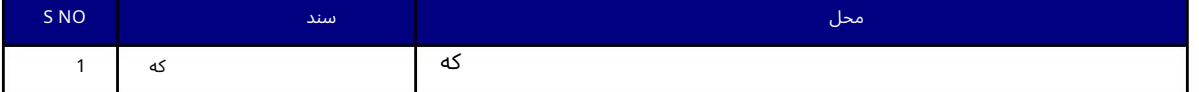

### 1.4اختصارا ت و مترادف ها

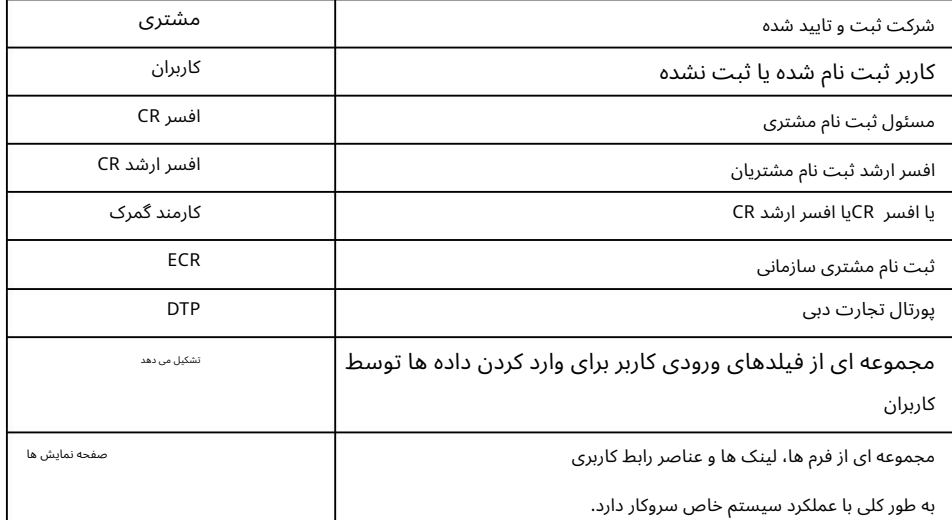

## 2درباره رابط کاربر ی

جدول زیر جزئیات دکمهها یا پیوندهای رایج را ارائه میکند و نحوه استفاده از آنها را در طول دوره نشان میﻻهد

روند ثبت نام.

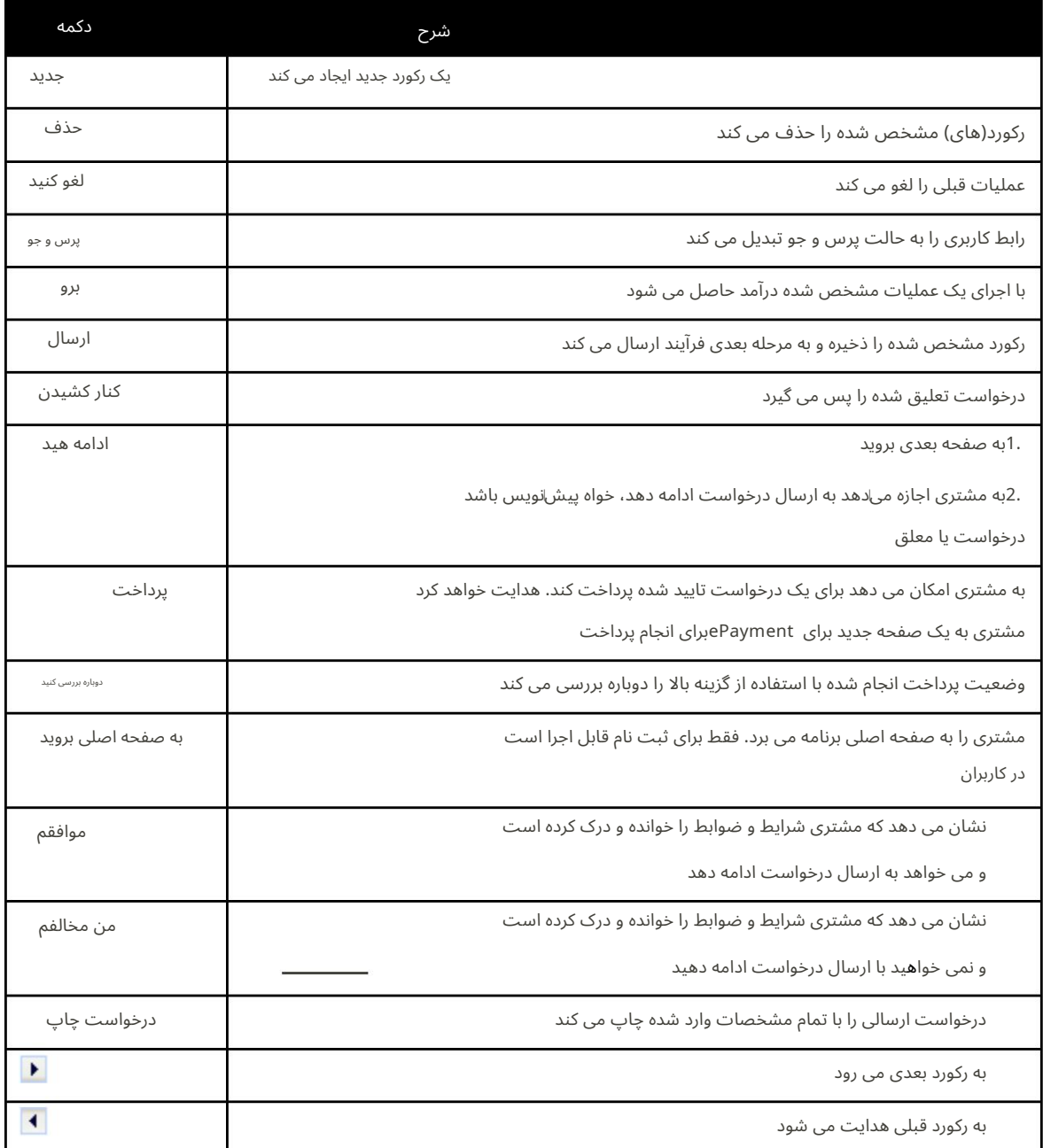

2.1ورود به سیستم

فقط مشتریان ثبت نام شده که دارای شناسه کاربری و رمز عبور معتبر هستند می توانند به برنامه دسترسی داشته باشند.

برای ورود -

1.مرورگر وب را باز کنید و URL www.dubaitrade.aeرا تایپ کنید

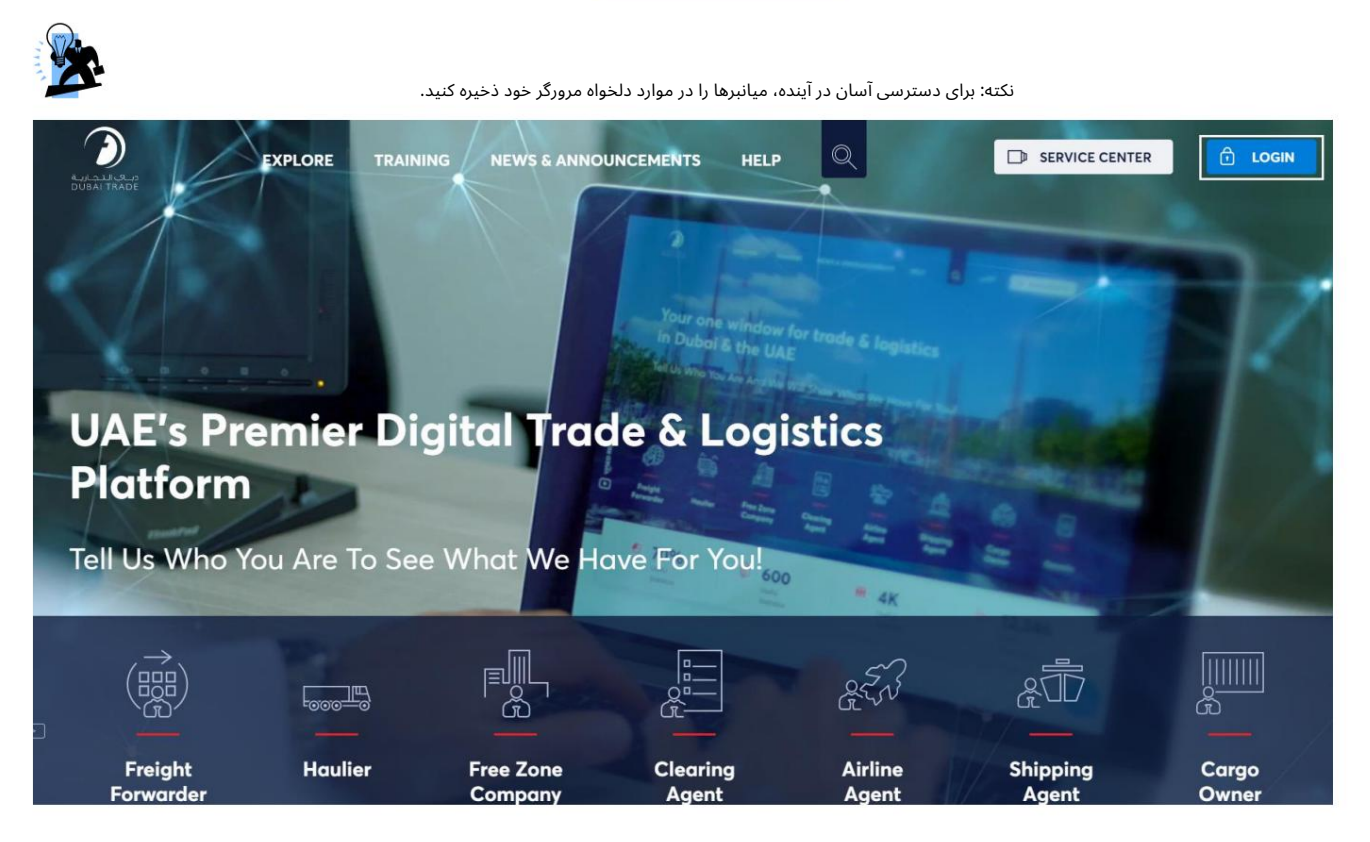

در گوشه بالا سمت راست روی Loginکلیک کنید.

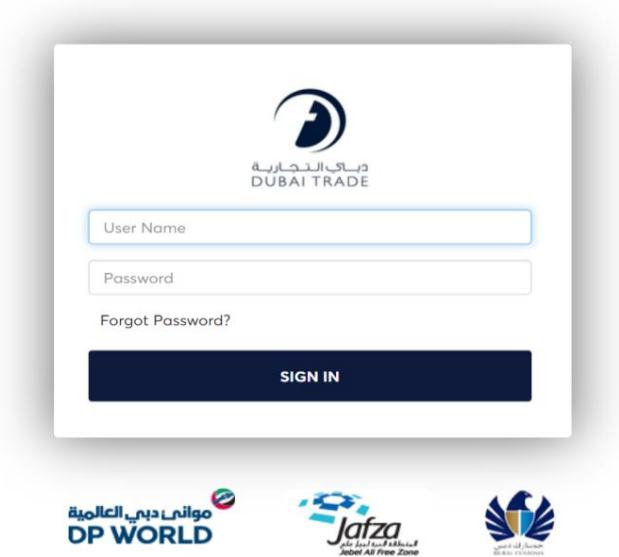

صفحه ورود به سیستم زیر نمایش داده خواهد شد

.3نام کاربری و رمز عبور خود را وارد کرده و سپس بر روی Sign Inکلیک کنید

نکته: به جای دکمه ورود به سیستم، روی دکمه «Enter»کلیک کنید.

سیستم شناسه کاربری و رمز عبور را تأیید می کند.

پس از تأیید موفقیتآمیز اعتبارنامههای ورود، صفحه زیر با تمام خدمات موجود برای آن ظاهر میاشود

کاربر واردشده درسمت چپ صفحه نمایش

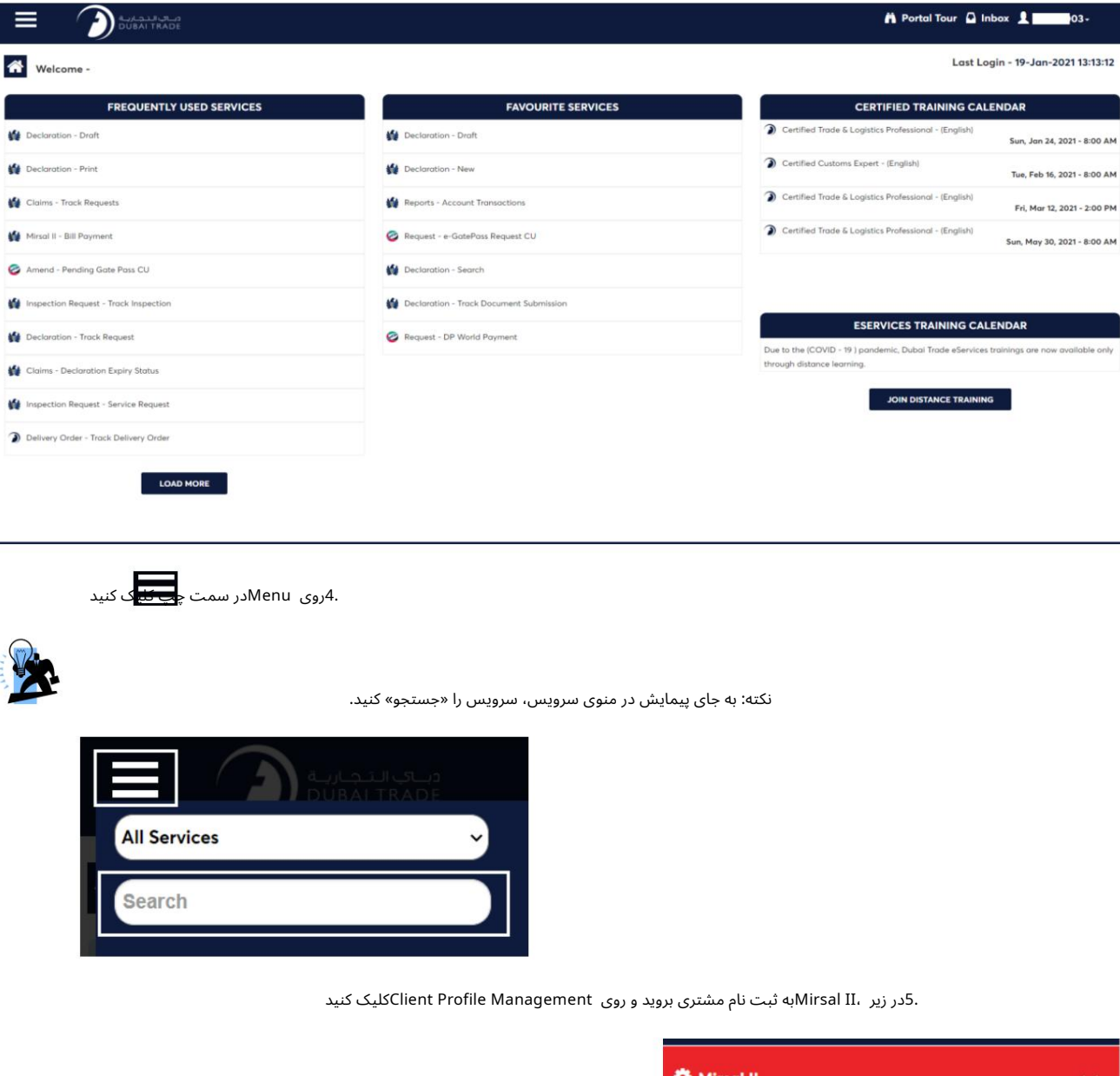

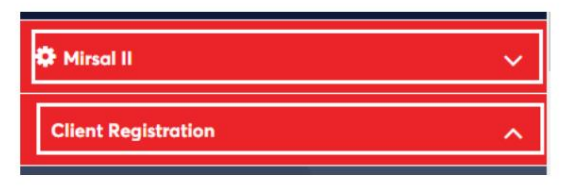

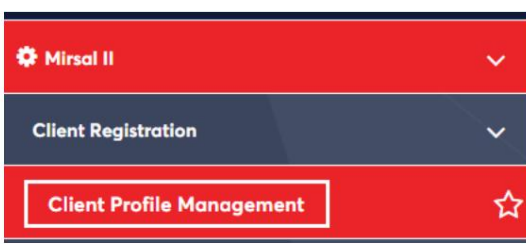

لیست خدمات نمایش داده خواهد شد

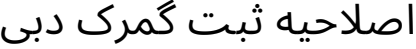

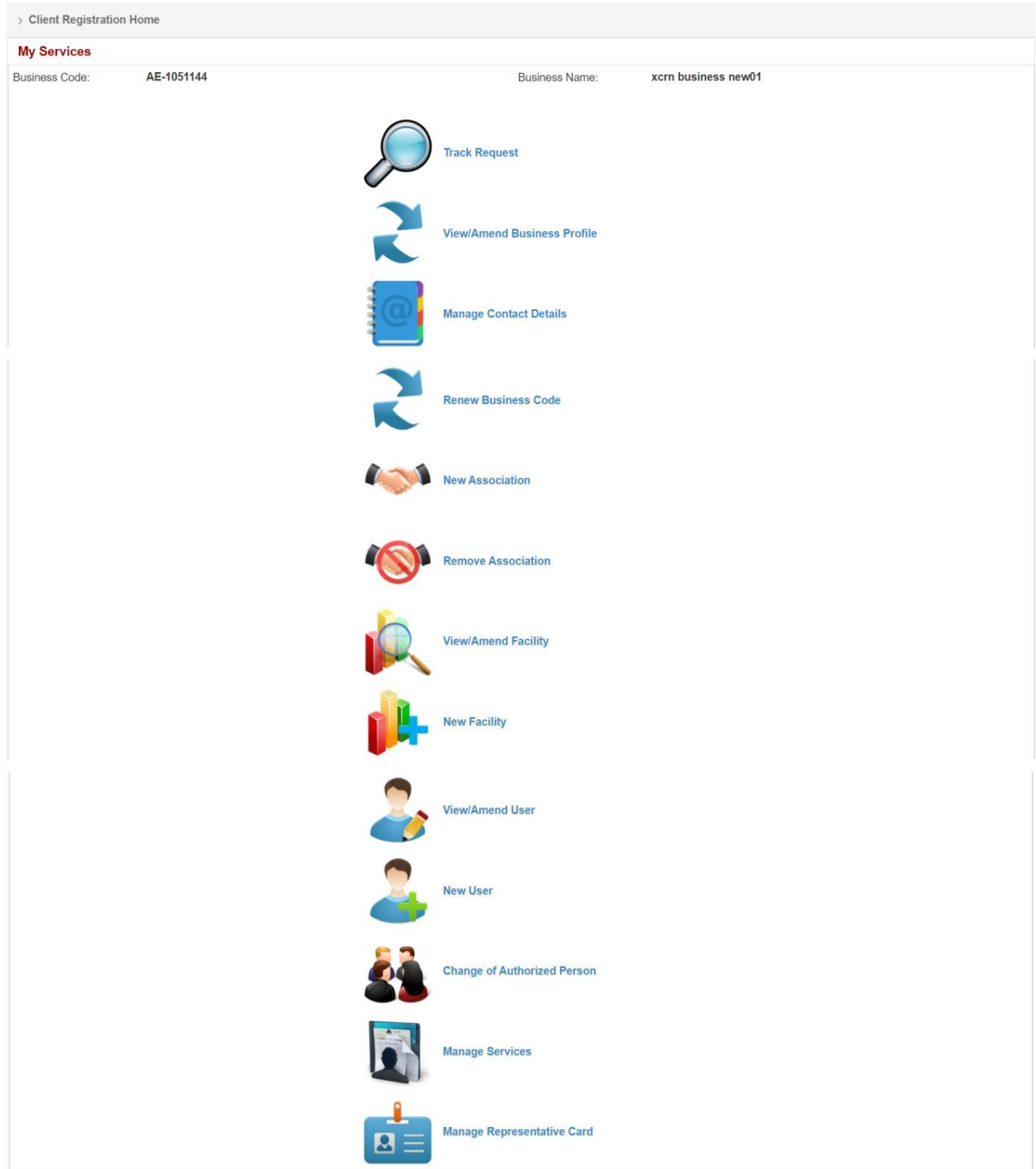

### 3لیست خدما ت

این بخش مجموعه خدمات اصلاحیه را نشان می دهد. این خدمات می تواند توسط یک کاربر ثبت نام شده استفاده شود

حقوق دسترسی که در هنگام ثبت درخواست ثبت نام جدید به او اختصاص داده شده است.

1.پیگیر ی درخواست

9

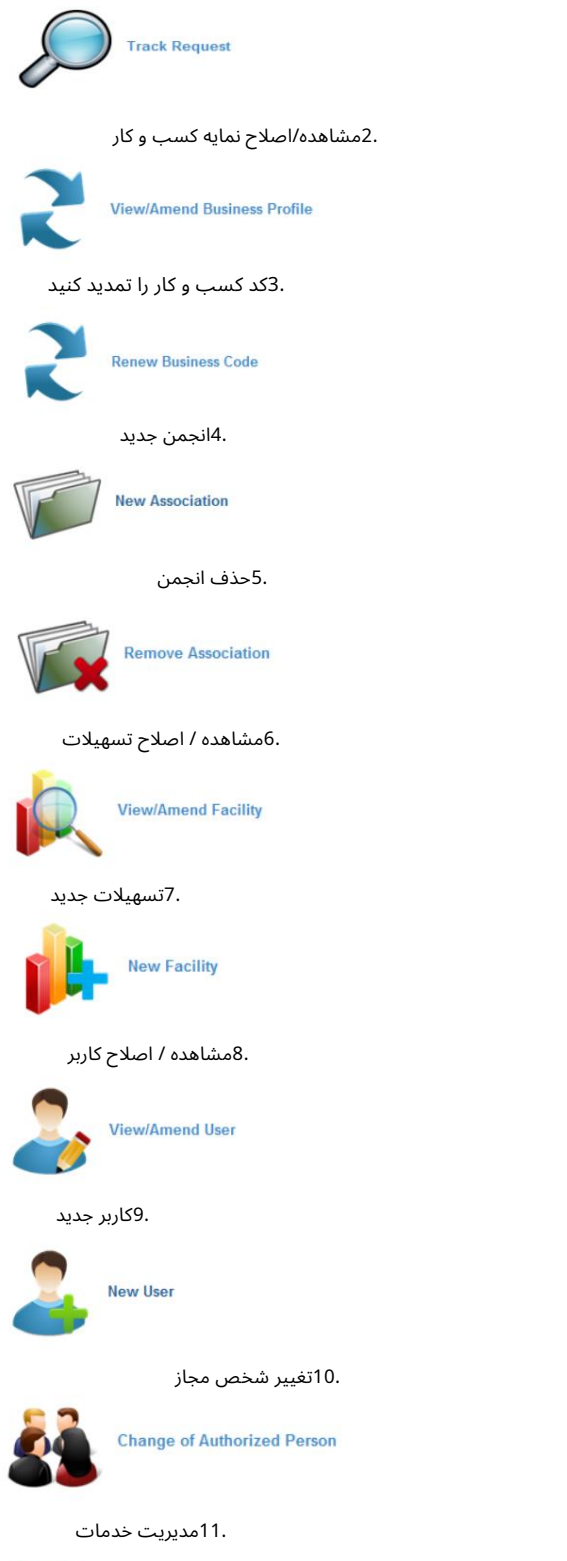

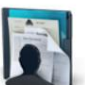

**Manage Services** 

۔<br>4درخواست آھنگ

این سرویس برای جستجو و ردیابی هرگونه درخواست ایجاد شده توسط کاربر ثبت نام شده استفاده می شود.

1.روی Track Requestدر قسمت My Services کلیک کنید

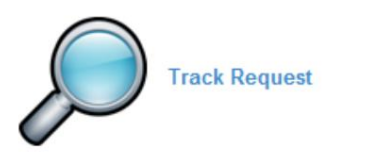

2.یک صفحه جستجو برای یافتن / پیگیری درخواست ها باز می شود

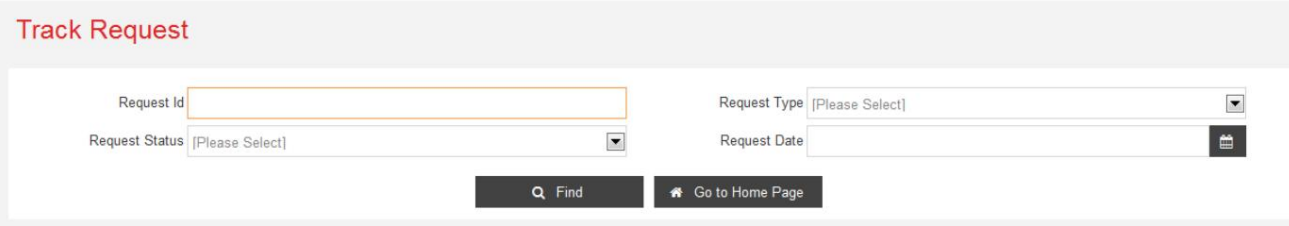

3.حداقل یک یا همه معیارهای جستجو را برای یافتن یک درخواست وارد کنید

:RequestIDشناسه درخواست را وارد کنید

(این یک شماره مرجع است که هنگام درخواست ایجاد و ذخیره می شود)

نوع درخواست: نوع درخواست را از منوی کشویی انتخاب کنید

(این نوع درخواستی است که ایجادشده است)

وضعیت درخواست: وضعیت درخواست را از منوی کشویی انتخاب کنید

(این وضعیت فعلی درخواست است)

تاریخ درخواست:تاریخ رابا فرمت صحیح YYYY-MM-DDوارد کنیدیاتاریخ را از

تقویم

(این تاریخ ایجاد درخواست است)

4.پس از وارد کردن یا انتخاب اطلاعات بر روی Findکلیک کنید تا درخواست را پیدا کنید

صفحه زیر با درخواست بر اساس معیارهای جستجوی شما نمایش داده می شود

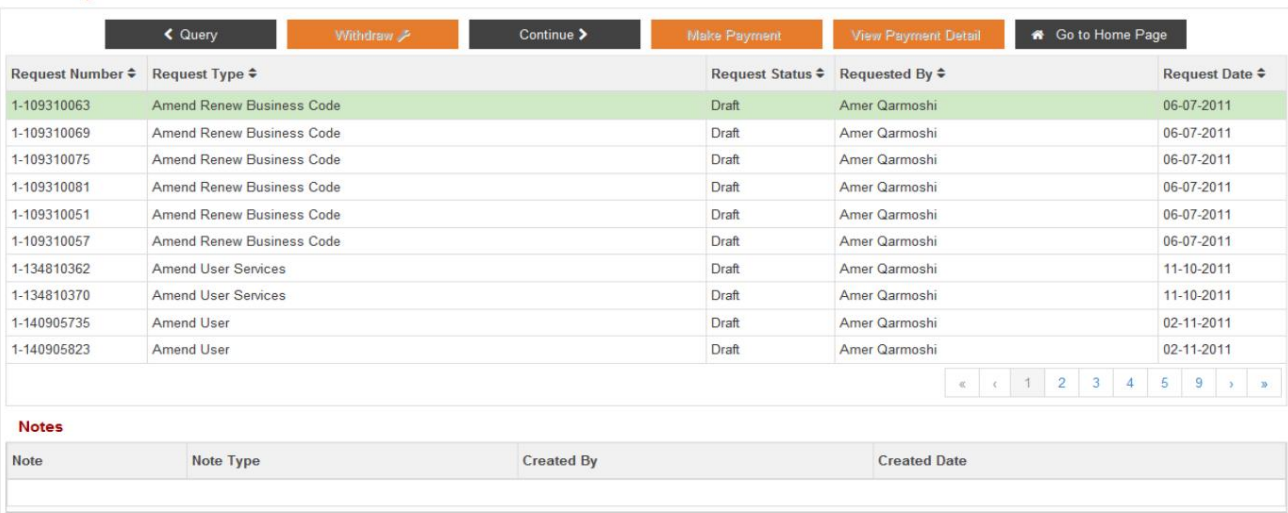

#### **Track Request**

.5برای بازگشت به صفحه جستجوی قبلی، روی Queryکلیک کنید

.6پس از انتخاب درخواست برای پس گرفتن درخواست، بر روی برداشت کلیک کنید

توجه: فقط درخواست هایی که تحت وضعیت معلق هستند قابل پس گرفتن هستند

.7پس از انتخاب درخواست برای ادامه درخواست، روی Continueکلیک کنید

توجه: فقط درخواست\ها در وضعیت پیشانویس و تعلیق قابل ادامه هستند

8.پس از انتخاب درخواست پرداخت برای درخواست ، روی انجام پرداخت کلیک کنید

توجه: فقط درخواست\های تمدید کد کسب|وکار که تأیید شدهاند قابل پرداخت هستند

.9پس از انتخاب درخواست، روی View Payment Detailsکلیک کنید تا جزئیات پرداخت درخواست را مشاهده کنید

توجه: فقط درخواست\های تمدید کد کسب\وکار که تأیید و پرداخت شدهاند می٦توانند جزئیات را مشاهده کنند

.10روی Go to Home Pageکلیک کنید تا به صفحه اصلی وارد شده بازگردید و لیست خدمات را در زیر نمایش می دهد

اصلاح نمایه

# 5مشا هده/اصلاح نمایه کسب و کار

این سرویس برای مشاهده/تغییر جزئیات نمایه کسب و کار استفاده می شود.

.1روی View/Amend Business Profile در قسمت My Servicesکلیک کنید

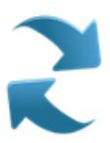

**View/Amend Business Profile** 

.<br>جزئیات نمایه کسب و کار در قالب فقط خواندنی نمایش داده می شود

#### **View Business Profile EX Amend R** Go to Home Page **Business Profile Details Business Details** Business Code: AE-10 75 Business Name: COUC S<sub>F2</sub> Business Name(Arabic): Registration Category: Dubai based companies No. of Employee: **License Details** License Number: 2 3 License Type: Freezone Issuing Authority: Jebel Ali Free zone Authority Issue Date: 01.01.2002 Renewal Date: 10-06-2014 Expiry Date: 30-06-2015 **Business Contact Details** Phone [Country - Area - 971-4-3 77 Fax [Country - Area - 971-4-3 0 Email: Operational Email: Cust. vrs@yahoo.com  $J@D$ pms.ae NOC Number: Website: Chartered Flight Handler: F

3.بقیه زیر بخش ها در تصویر زیر نمایش داده می شوند

#### **Business Addresses**

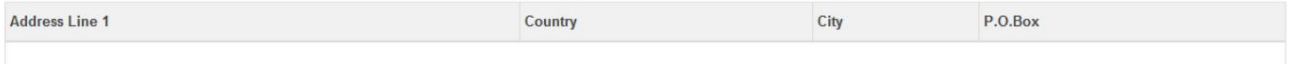

#### **Business Types**

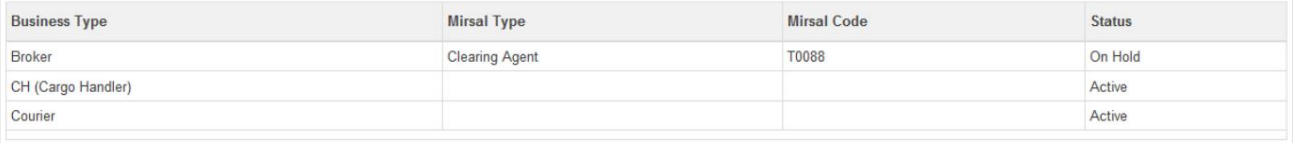

#### **Carrier Codes**

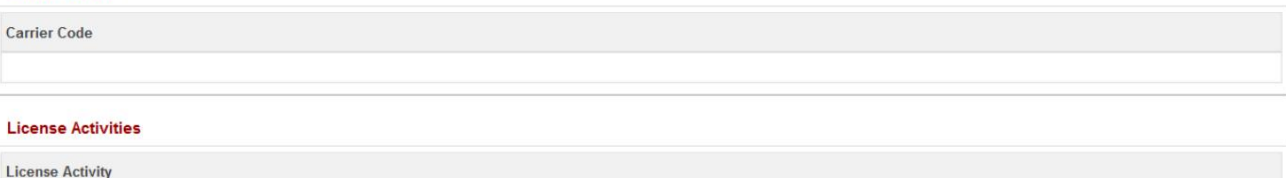

Access Cradles Manufacturing

#### **Facility Details**

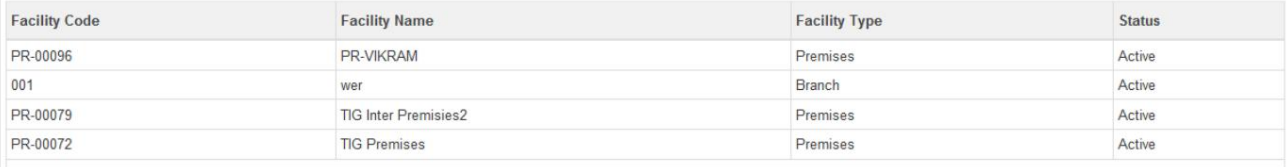

#### **User Registration**

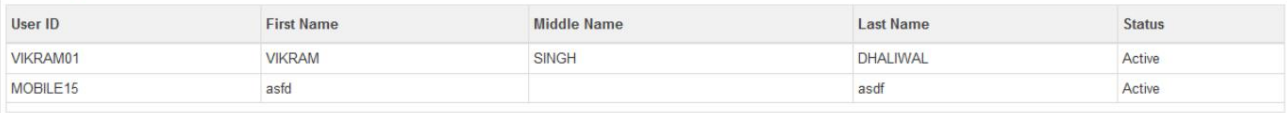

#### **Business Associations**

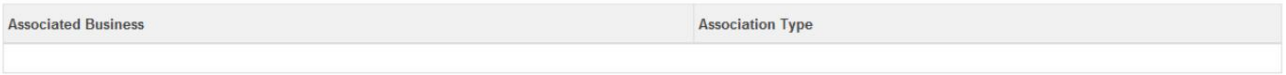

#### **Group Information**

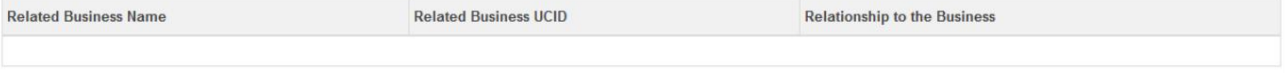

#### **All Approved Documents**

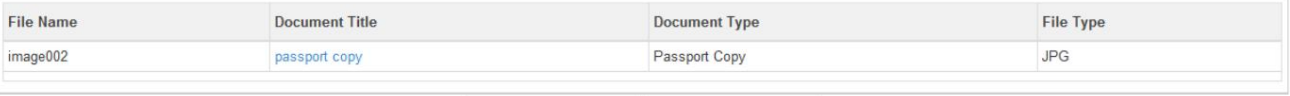

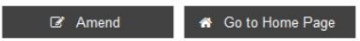

4.بر رو ی آن کلیک کنید

آ. اصلاح کنید تا درخواستی برای اصلاح نمایه کسب و کار ایجاد کنید

ب برای بازگشت به صفحه اصلی وارد شده به صفحه اصلی بروید و لیست خدمات را در زیر نمایش می دهد

اصلاح نمایه

.5پس از کلیک بر روی Amendصفحه زیر نمایش داده می شود.

### **Amend Business Profile**

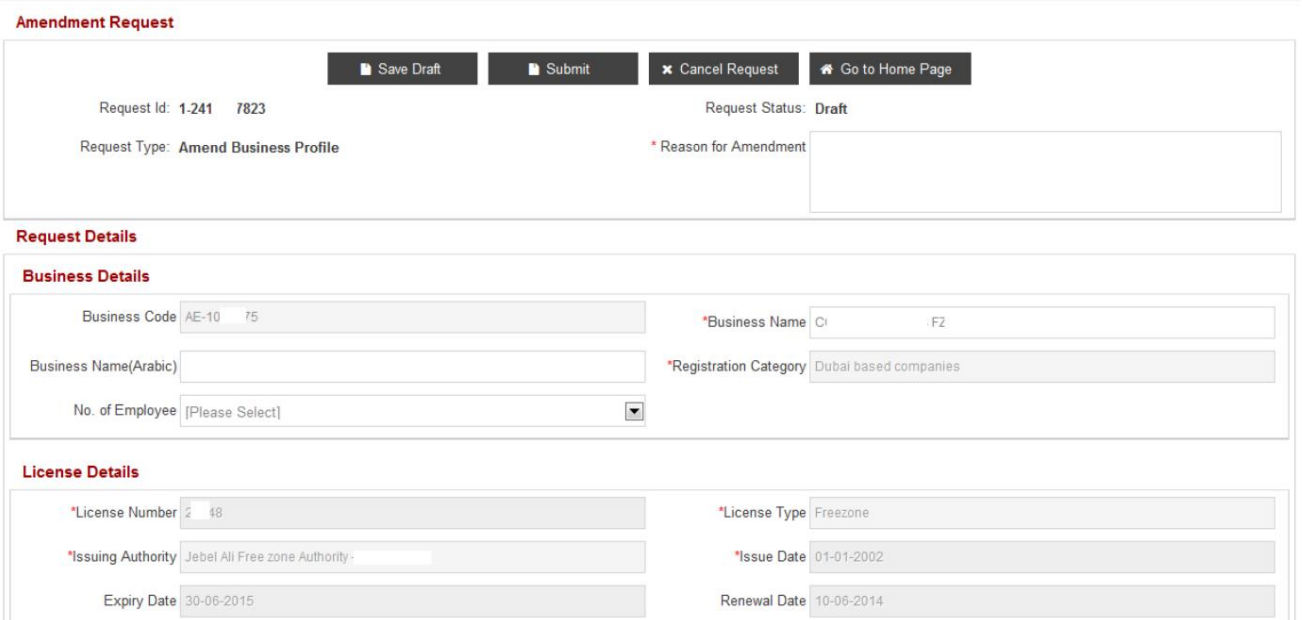

6.بقیه زیر بخش ها در تصویر زیر نمایش داده می شوند

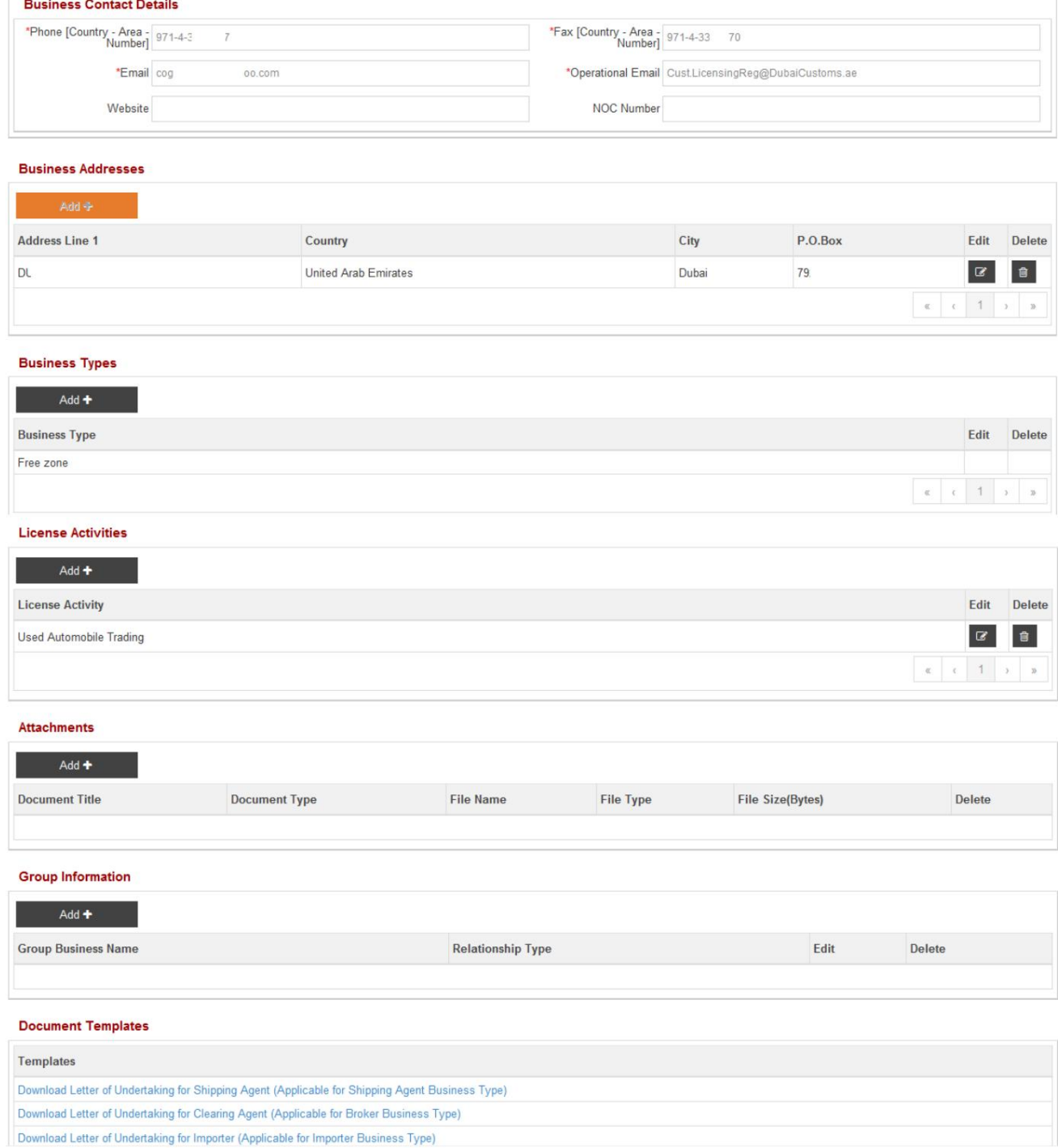

#### 7.اصلاح /به روز رسانی فیلد ها ی مورد نیاز

.<br>8بر روی آن کلیک کنید

#### **Amendment Request**

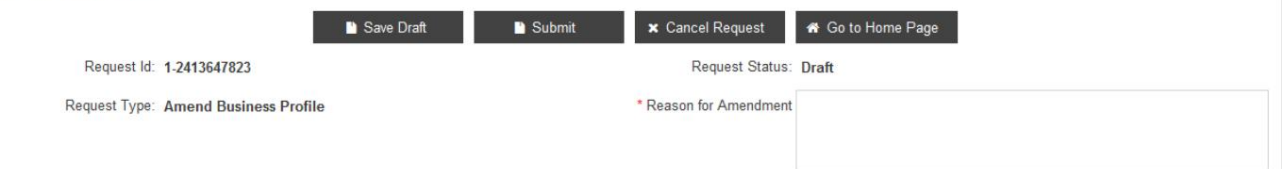

آ. ذخیره درخواست برای ذخیره تغییرات

توجه: دلیل اصلاح برای ذخیره درخواست الزامی است

ب جهت ارسال تغییرات به اداره ثبت گمرک جهت تایید

توجه: دلیل اصلاح برای ارسال درخواست الزامی است

ج لغو برای لغو درخواست

د برای بازگشت به صفحه اصلی وارد شده به صفحه اصلی بروید و لیست خدمات را در Amendنمایش می دهد

مشخصا ت

فقط نام تجاری تحت جزئیات کسب و کار، جزئیات تماس تجاری، انواع کسب و کار، مجوز $\Box$ 

فعالیت ها، پیوست ها و اطلاعات گروه را می توان تغییر/به روز کرد

5.1اصلاح جزئیا ت کسب و کار

1.صفحه زیر نمایش داده میشود

توجه داشتهباشید:

توجه داشتهباشید:

(\*) astrickاجبار ی هستند اکفقط در صورتی که تغییراتی در جزئیات کسب و کار رخ داده است، به٫وزرسانی/تغییر دهید. فیلدهایی که رنگ قرمز دارند

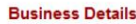

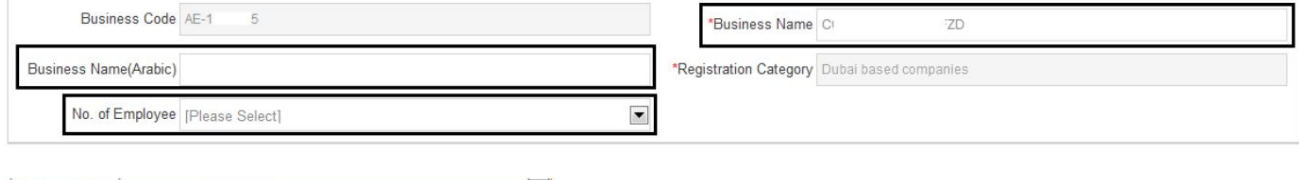

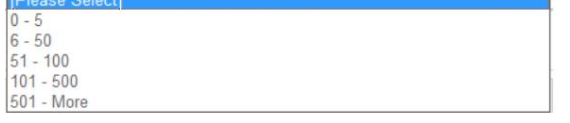

2.نام کسب و کار، نام کسب و کار (عربی) راتغییر د هید/به روز کنید و/یاشماره کارمند را انتخا ب کنید

منوی کشویی

.3بر روی آن کلیک کنید

**Amendment Request** 

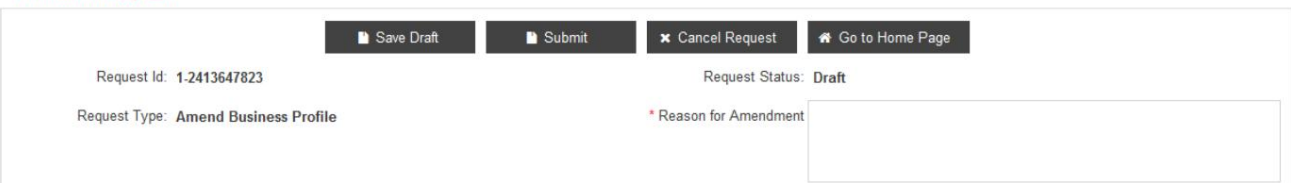

آ. ذخیره درخواست برای ذخیره تغییرات

توجه: دلیل اصلاح برای ذخیره درخواست الزامی است

ب جهت ارسال تغییرات به اداره ثبت گمرک جهت تایید

توجه: دلیل اصلاح برای ارسال درخواست الزامی است

ج لغو برای لغو درخواست

د برای بازگشت به صفحه اصلی وارد شده به صفحه اصلی بروید و لیست خدمات را در Amendنمایش می دهد

5.2اصلاح جزئیات تماس تجاری

1.صفحه زیر نمایش داده میشود

مشخصا ت

اگر هر گونه تغییری در جزئیات تماس تجاری رخ داده است، فقط به روز رسانی/تغییر دهید. زمینه هایی که دارند $\mathbb D$ 

#### یک ستاره قرمز (\*)اجباری است

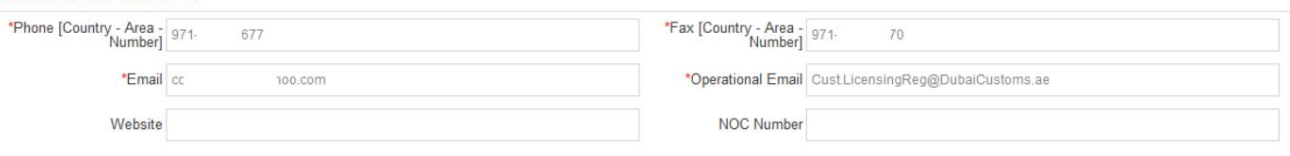

#### .2تغییر/به روز رسانی تلفن، فکس، ایمیل، ایمیل عملیاتی، وب سایت، شماره NOC

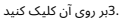

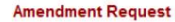

**Business Contact Details** 

توجه داشتهباشید:

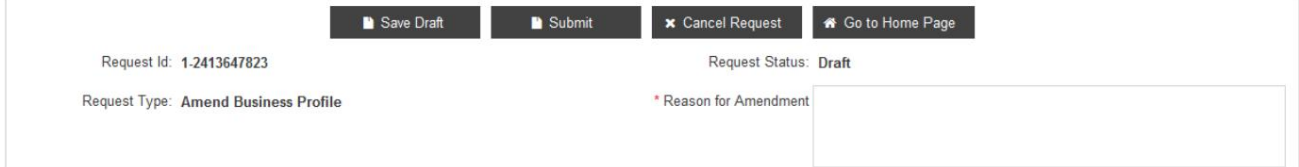

آ. ذخیره درخواست برای ذخیره تغییرات

توجه: دلیل اصلاح برای ذخیره درخواست الزامی است

ب جهت ارسال تغییرات به اداره ثبت گمرک جهت تایید

توجه: دلیل اصلاح برای ارسال درخواست الزامی است

ج لغو برای لغو درخواست

د برای بازگشت به صفحه اصلی وارد شده به صفحه اصلی بروید و لیست خدمات را در Amendنمایش می دهد

مشخصات

5.3اصلاح آدرس های تجاری

1.صفحه زیر نمایش داده میشود

#### **Business Addresses** P.O.Box Edit Delete **Address Line 1** Country City **DUCAMZ** United Arab Emirates Dubai 7928  $\begin{tabular}{|c|c|c|c|c|c|c|c|c|} \hline $\alpha$ & $\epsilon$ & $\mathbf{1}$ & $\mathbf{x}$ & $\mathbf{z}$ \\ \hline \end{tabular}$

2.بر رو ی آن کلیک کنید

آ. برای ویرایش آدرس کسب و کار ویرایش کنید

ب برای حذف آدرس کسب و کار و افزودن یک آدرس جدید، حذف کنید

.<br>3.صفحه زیر پس از کلیک بر روی Editظاهر می شود

توجه داشته باش

اکفقط در صورت بروز هرگونه تغییر در جزئیات آدرس کسب و کار، آن را بهروزرسانی/تغییر دهید. زمینه هایی که دارند

یک ستاره قرمز (\*)اجباری است

17

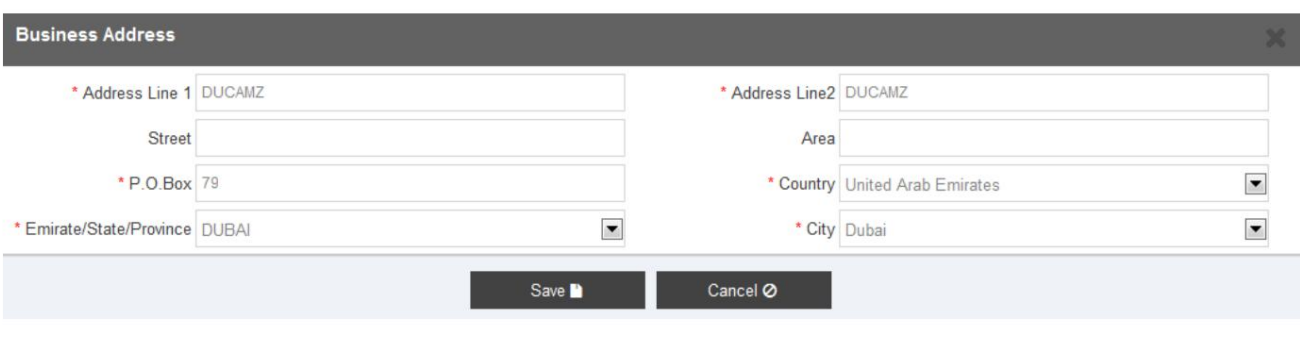

4.بر رو ی آن کلیک کنید

ج برای ذخیره تغییرات ذخیره کنید و به صفحه قبلی برگردید

د برای بازگشت به صفحه قبلی لغو کنید

5.پس از ذخیره جزئیات و بازگشت به صفحه قبلی، بر روی آن کلیک کنید

#### **Amendment Request**

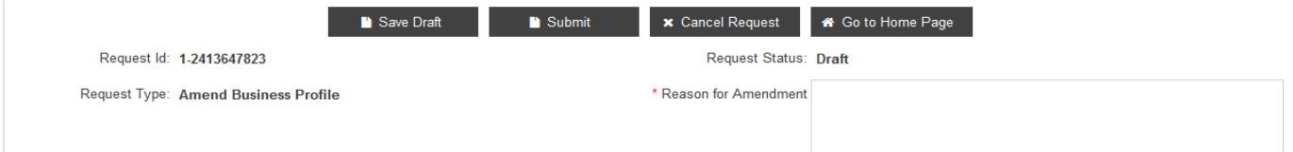

آ. ذخیره درخواست برای ذخیره تغییرات

توجه: دلیل اصلاح برای ذخیره درخواست الزامی است

ب جهت ارسال تغییرات به اداره ثبت گمرک جهت تایید

توجه: دلیل اصلاح برای ارسال درخواست الزامی است

ج لغو برای لغو درخواست

د برای بازگشت به صفحه اصلی وارد شده به صفحه اصلی بروید و لیست خدمات را در Amendنمایش می دهد

توجه داشتهباشید:

دکمه افزودن برای پذیرش فقط یک آدرس برای یک کسب و کار غیرفعال است.

18

این برای همه نهادهای آدرس، اعم از آدرس مرکز، آدرس کاربر یا آدرس کسب و کار، قابل اجرا است.

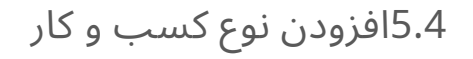

.<br>1.بر روی Addکلیک کنید

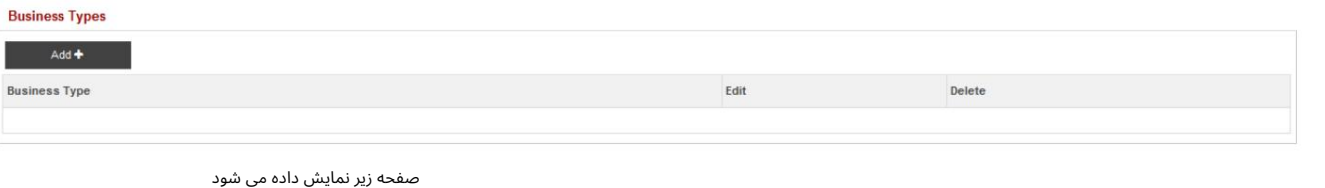

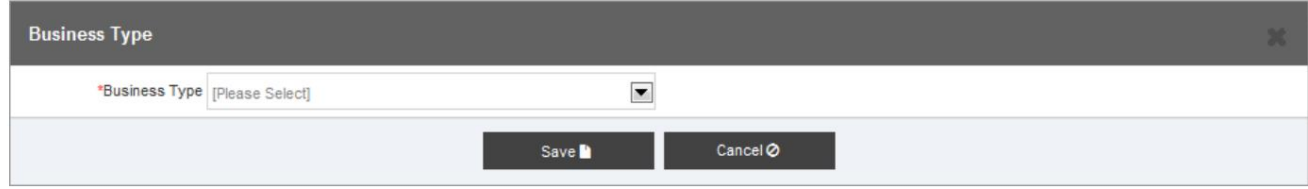

نوع کسب و کار را از منوی کشویی ارائه شده انتخاب کنید

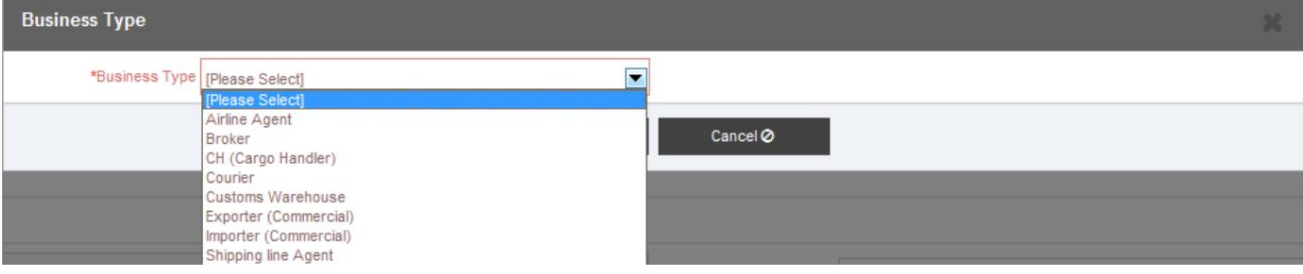

.<br>2بر روی آن کلیک کنید

آ. ذخیره کنیدتا آن رابه Type Businessاضافه کنید

ب لغو برای بستن پنجره بازشو

3.پس از کلیک بر روی Saveصفحه زیر نمایش داده می شود

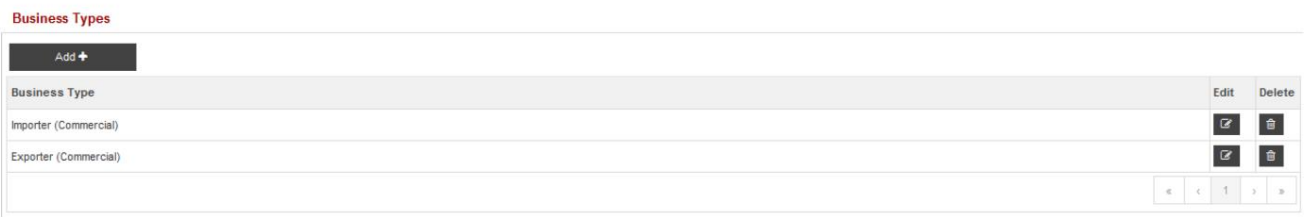

.<br>4.بر روی آن کلیک کنید

آ. برای افزودن نوع کسب و کار دیگر، اضافه کنید

ب ویرایش کنید تا نوع کسب و کار اضافه شده را ویرایش کنید

ج حذف برای حذف نوع کسب و کار از قبل اضافه شده

نوع کسب و کار که قبلاً اضافهشده است قابل حذف نیست.

5.پس از ذخیره جزئیات و بازگشت به صفحه قبلی، بر روی آن کلیک کنید

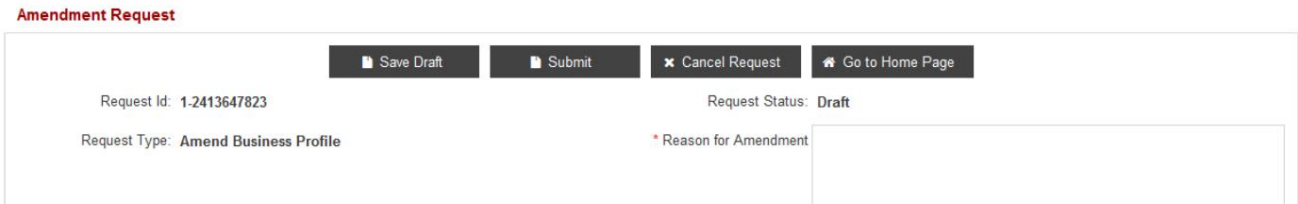

آ. ذخیره درخواست برای ذخیره تغییرات

توجه: دلیل اصلاح برای ذخیره درخواست الزامی است

ب جهت ارسال تغییرات به اداره ثبت گمرک جهت تایید

توجه: دلیل اصلاح برای ارسال درخواست الزامی است

ج لغو برای لغو درخواست

د برای بازگشت به صفحه اصلی وارد شده به صفحه اصلی بروید و لیست خدمات را در Amendنمایش می دهد

مشخصات

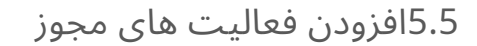

.1بر روی Addکلیک کنید

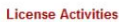

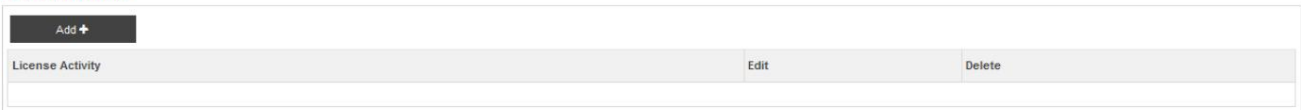

2.صفحه زیر نمایش داده میشود

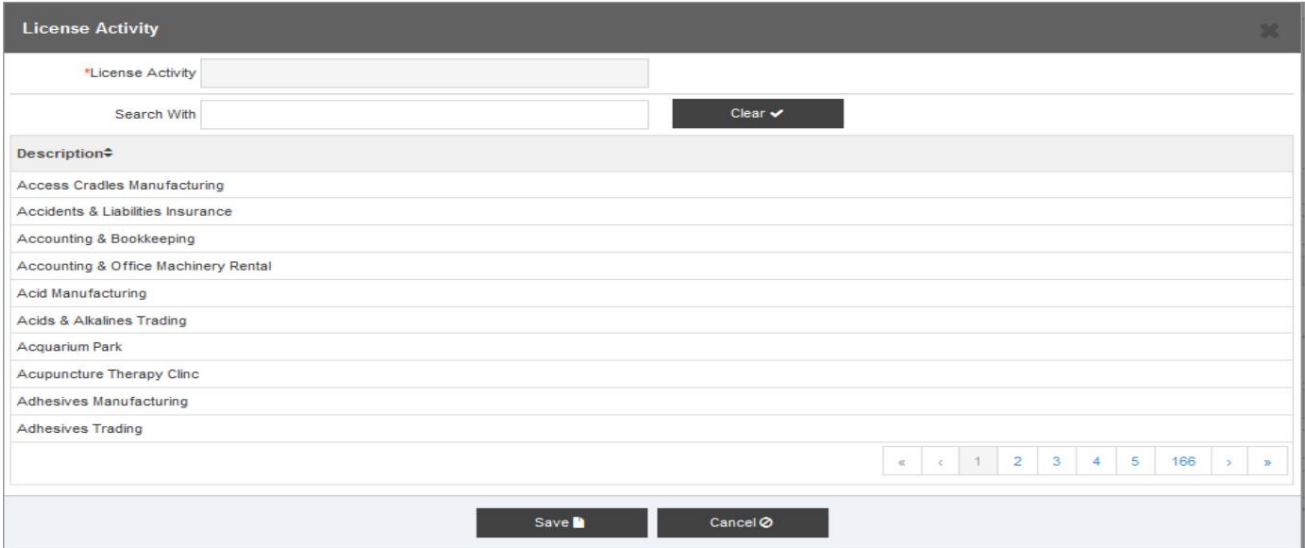

3.فعالیت مجوز را وارد کنیدیا فعالیت مجوز را جستجو کنید

.4فعالیت مجوز را انتخاب کنید

20

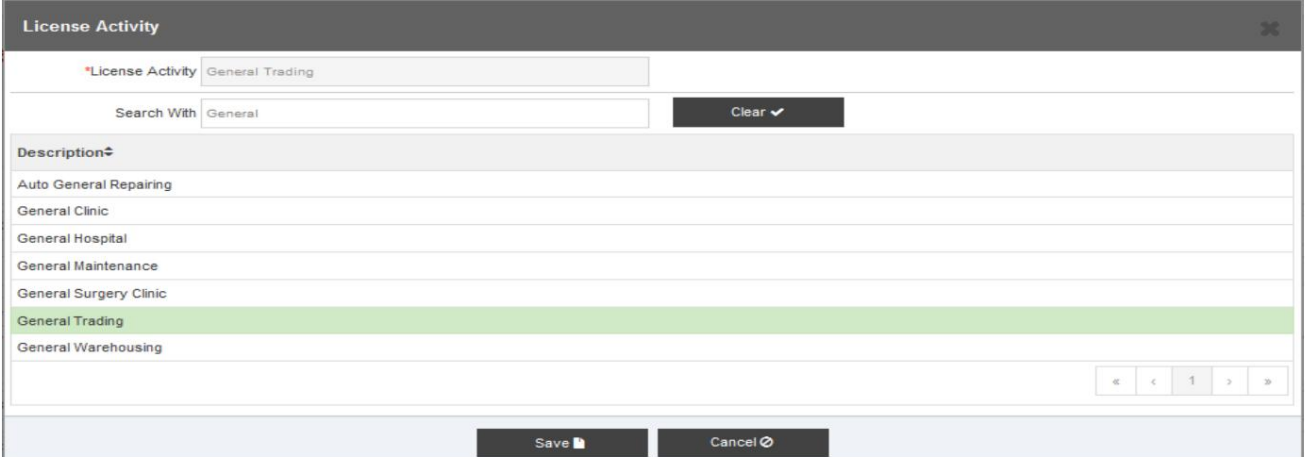

5.بر رو ی آن کلیک کنید

آ. برای افزودن فعالیت ذخیره کنید

ب برای بستن پنجره بازشو لغو کنید

.6پس از کلیک بر روی دکمه "ذخیره"، صفحه زیر نمایش داده می شود.

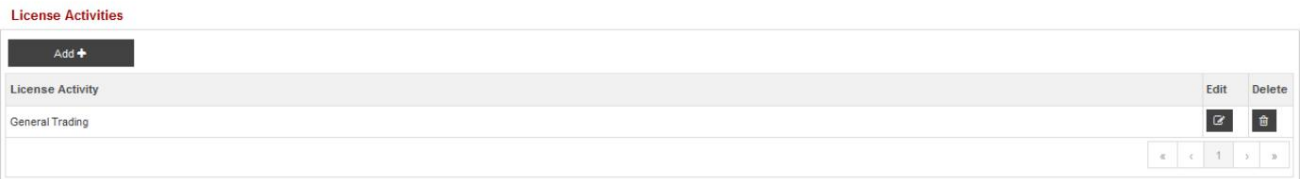

.<br>7بر روی آن کلیک کنید

آ. برای افزودن یک فعالیت مجوز دیگر اضافه کنید

ب برای ویرایش فعالیت اضافه شده، ویرایش کنید

ج حذف برای حذف فعالیت مجوز از قبل اضافه شده

.8پس از ذخیره جزئیات و بازگشت به صفحه قبلی، بر روی آن کلیک کنید

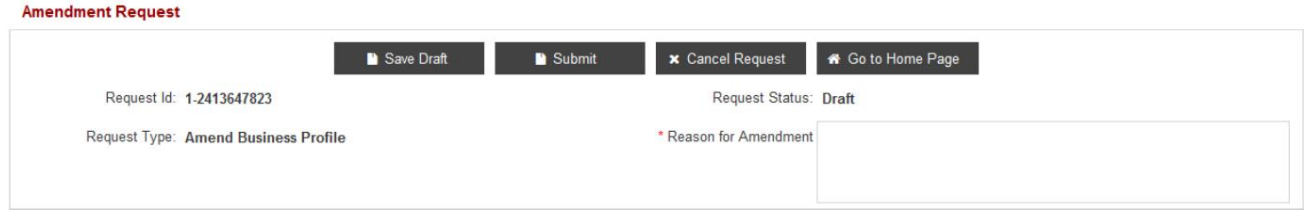

آ. برای ذخیره تغییرات ، پیش نویس را ذخیره کنید

توجه: دلیل اصلاح برای ذخیره درخواست الزامی است

ب جهت ارسال تغییرات به اداره ثبت گمرک جهت تایید

توجه: دلیل اصلاح برای ارسال درخواست الزامی است

ج لغو برای لغو درخواست

د برای بازگشت به صفحه اصلی وارد شده به صفحه اصلی بروید و لیست خدمات را در Amendنمایش می دهد

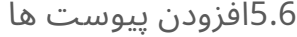

.1بر روی Addکلیک کنید

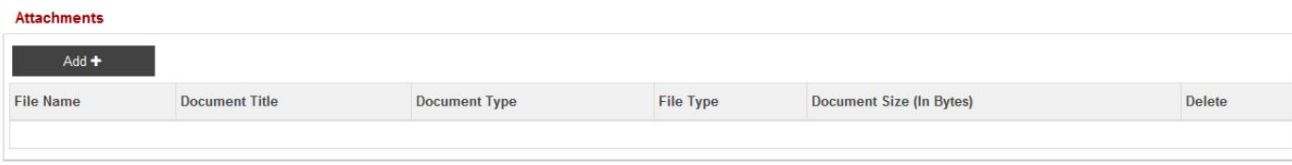

2.صفحه زیر نمایش داده میشود

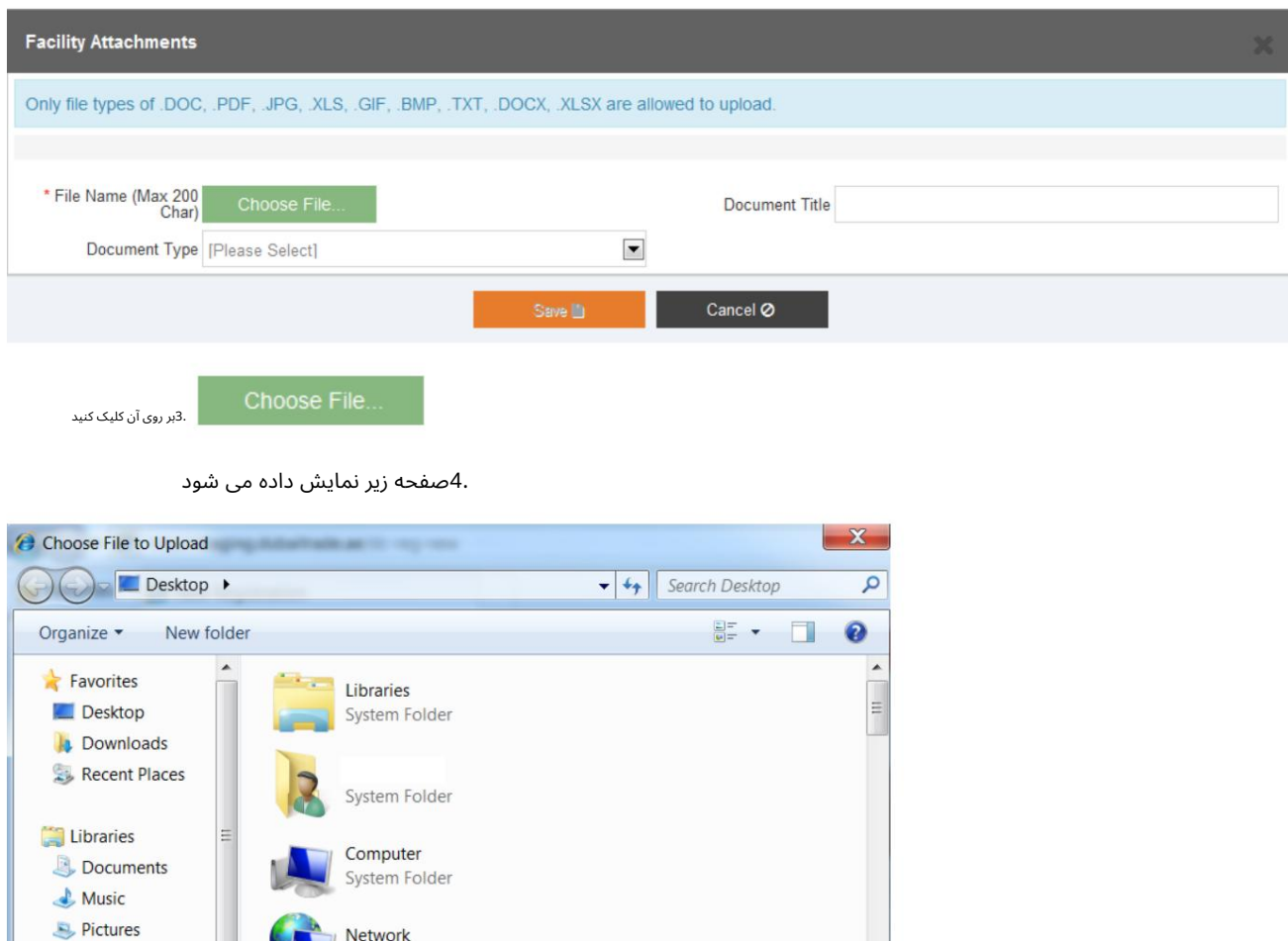

Videos System Folder Computer System (C:) Data (D:) File name:  $\blacktriangleright$  All Files (\*.\*)  $\ddot{\phantom{0}}$ Open Cancel

.5فایلی را برای پیوست انتخاب کنید

.<br>6بر روی Openکلیک کنید

7.صفحه زیر نمایش داده میشود

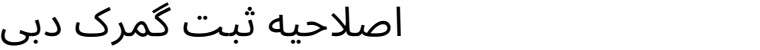

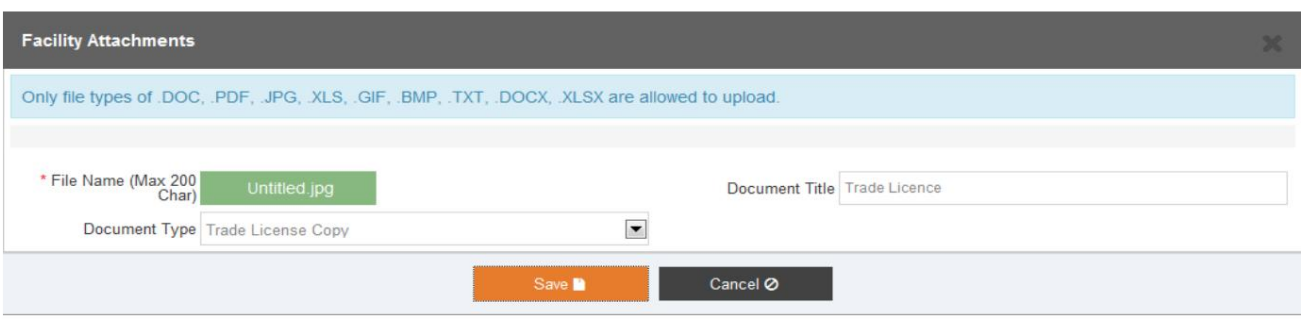

8.بر رو ی آن کلیک کنید

آ. ذخیره کنید تا فایل پیوست تسهیلات ذخیره شود

ب برای بستن پنجره بازشو لغو کنید

.9پس از ذخیره جزئیات و بازگشت به صفحه قبلی، بر روی آن کلیک کنید

#### **Amendment Request**

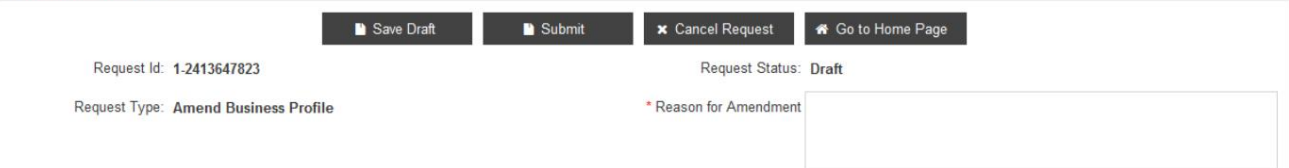

آ. برای ذخیره تغییرات ، پیش نویس را ذخیره کنید

توجه: دلیل اصلاح برای ذخیره درخواست الزامی است

ب جهت ارسال تغییرات به اداره ثبت گمرک جهت تایید

توجه: دلیل اصلاح برای ارسال درخواست الزامی است

ج لغو برای لغو درخواست

22

د برای بازگشت به صفحه اصلی وارد شده به صفحه اصلی بروید و لیست خدمات را در Amendنمایش می دهد

مشخصات

## 5.7افزودن اطلاعات گروه

#### .1بر روی Addکلیک کنید

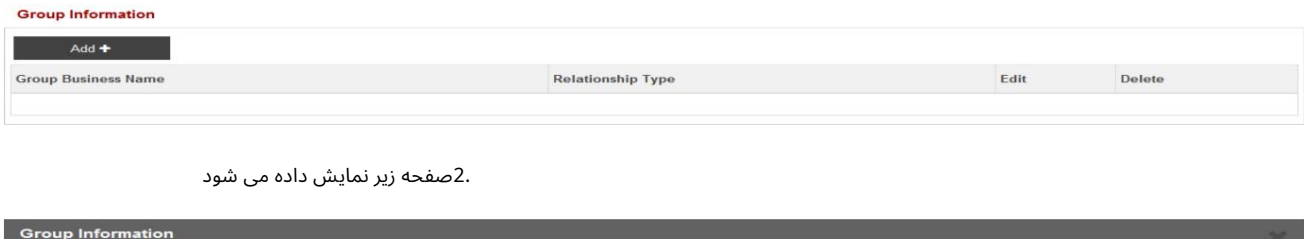

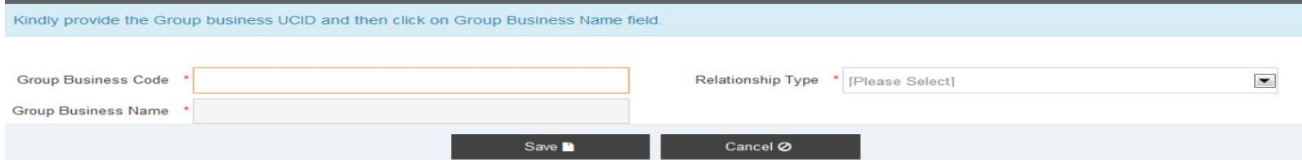

.3«کد کسب|وکار» را برای کسباوکاری که میخواهید با آن گروهابندی کنید، ارائه دهید و نام شرکت خواهد بود.

نمایش خودکار

.4نوع رابطه را از لیست کشویی انتخاب کنید

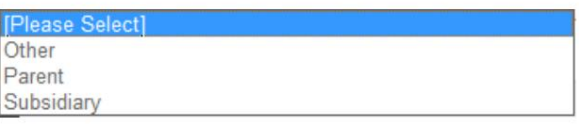

5.بر رو ی آن کلیک کنید

آ. ذخیره برای ذخیره شرکت گروه

#### ب برای بستن پنجره بازشو لغو کنید

#### **Group Information**

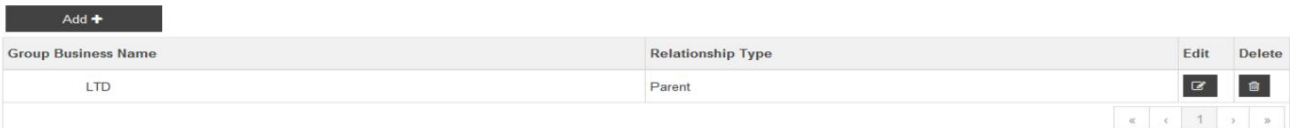

6.بر رو ی آن کلیک کنید

آ. برای افزودن یک شرکت گروه دیگر اضافه کنید

ب ویرایش برای اصلاح شرکت گروه

ج حذف برای حذف شرکت گروه

.7پس از ذخیره جزئیات و بازگشت به صفحه قبلی، بر روی آن کلیک کنید

#### **Amendment Request**

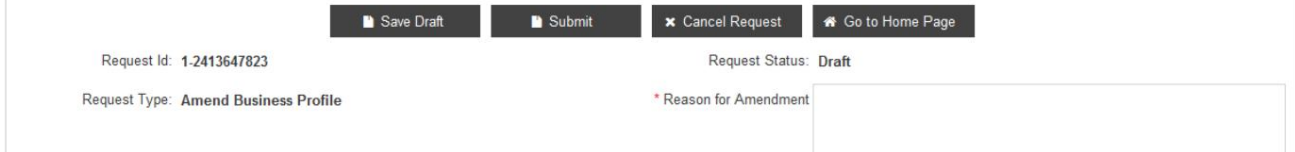

آ. برای ذخیره تغییرات ، پیش نویس را ذخیره کنید

توجه: دلیل اصلاح برای ذخیره درخواست الزامی است

ب جهت ارسال تغییرات به اداره ثبت گمرک جهت تایید

توجه: دلیل اصلاح برای ارسال درخواست الزامی است

#### ج لغو برای لغو درخواست

د برای بازگشت به صفحه اصلی وارد شده به صفحه اصلی بروید و لیست خدمات را در Amendنمایش می دهد

مشخصا ت

### 6کد کسب و کار راتمدید کنید

این سرویس برای تمدید ثبت نام مشتری است. این گزینه به کاربر اجازه می دهد تا تاریخ انقضای مجوز را تغییر دهد

تاریخ و تاریخ تمدید مجوز. همچنین گزینه آپلود اسناد برای پشتیبانی از تغییرات را می دهد.

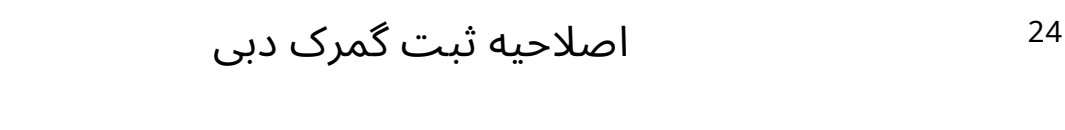

1. روی Renew Business Codeدر قسمت My Services کلیک کنید

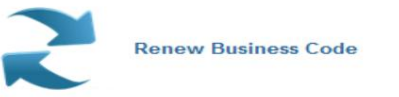

2.صفحه زیر نمایش داده میشود

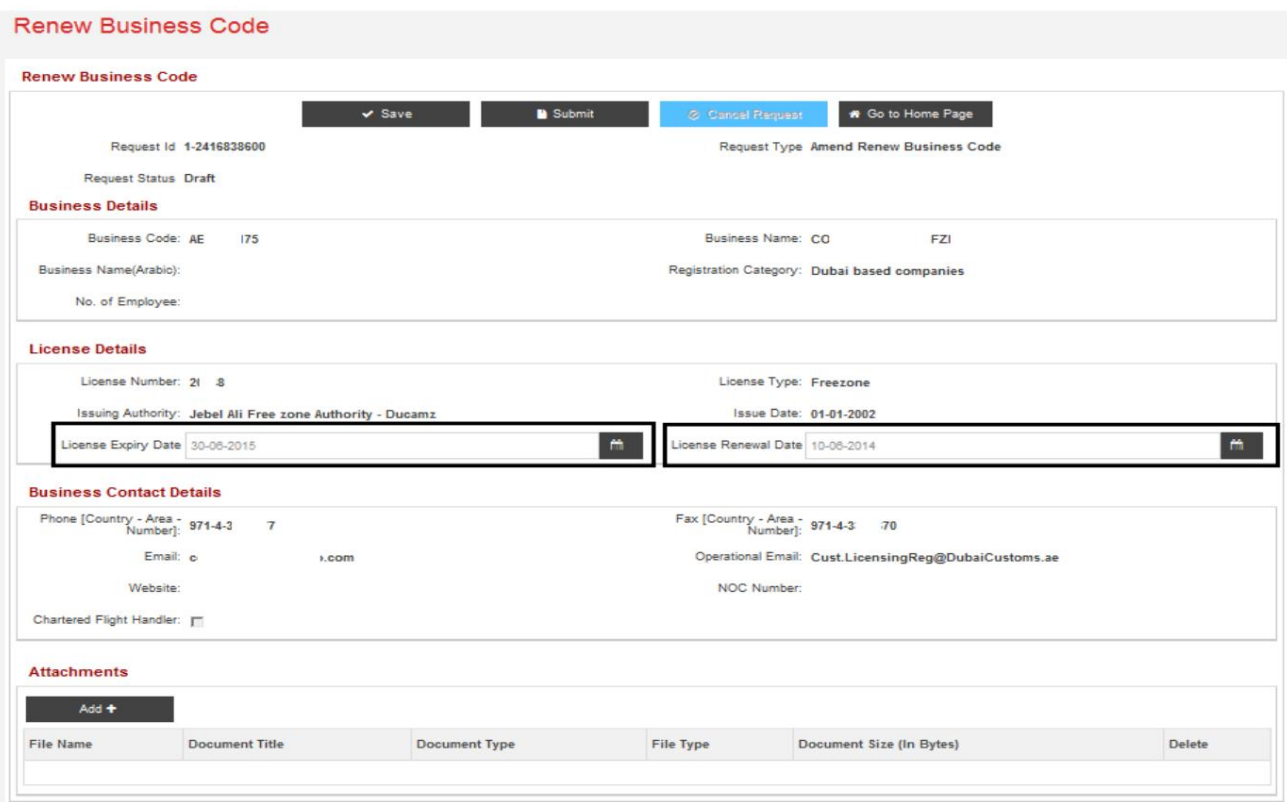

3.تاریخ انقضای مجوز و تاریخ تمدید مجوز را تغییر دهید

.4کپی مجوز تجاری تمدید شده را پیوست کنید (برای پیوست کردن اسناد به بخش 5.6مراجعه کنید)

.5پس از به روز رسانی جزئیات، بر روی کلیک کنید

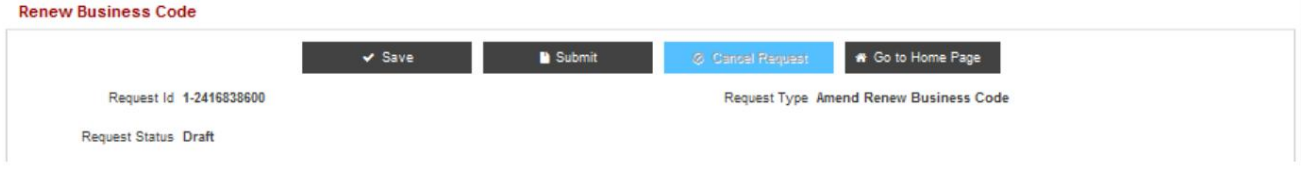

آ. برای ذخیره تغییرات ذخیره کنید

ب جهت ارسال تغییرات به اداره ثبت گمرک جهت تایید

ج برای بازگشت به صفحه اصلی وارد شده به صفحه اصلی بروید و لیست خدمات را در Amendنمایش می دهد

مشخصات

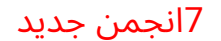

این سرویس برای افزودن یک ارتباط جدید به مشتری استفاده می شود. این گزینه به مشتری اجازه می دهد تا نمایه کسب و کار را مشاهده کند

جزئیات به استثنای نهادهای فرعی و افزودن انجمن های جدید. همچنین امکان پیوست کردن اسناد را به آن می دهد

از تغییرات ایجاد شده پشتیبانی کنید

.1بر روی New Association در قسمت My Servicesشک کنید

**New Association** 

2.صفحه زیر نمایش داده میشود

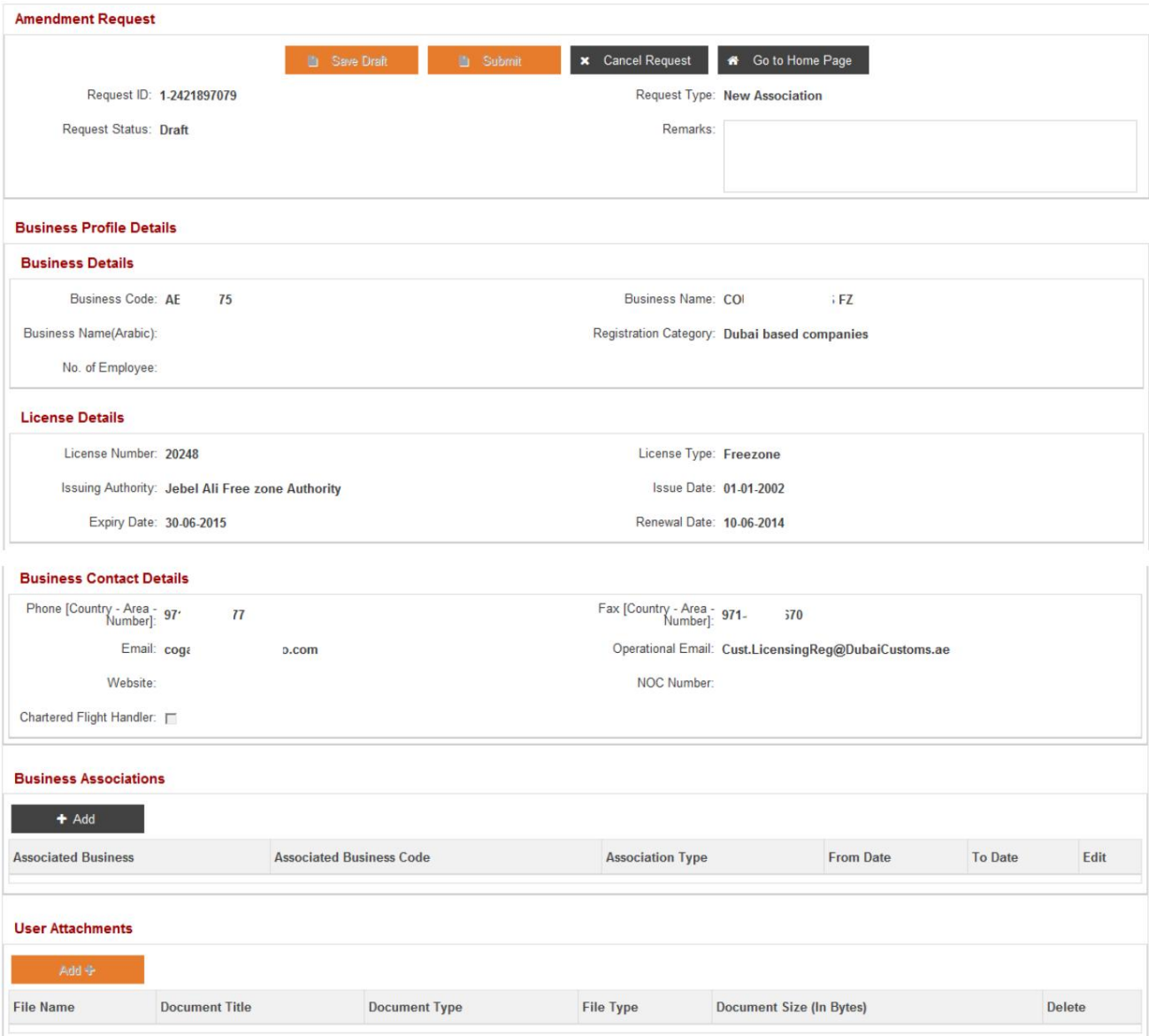

3.برای افزودن یک انجمن جدید بر روی Addدر زیر Business Associationوکلیک کنیدE

4.صفحه زیر نمایش داده میشود

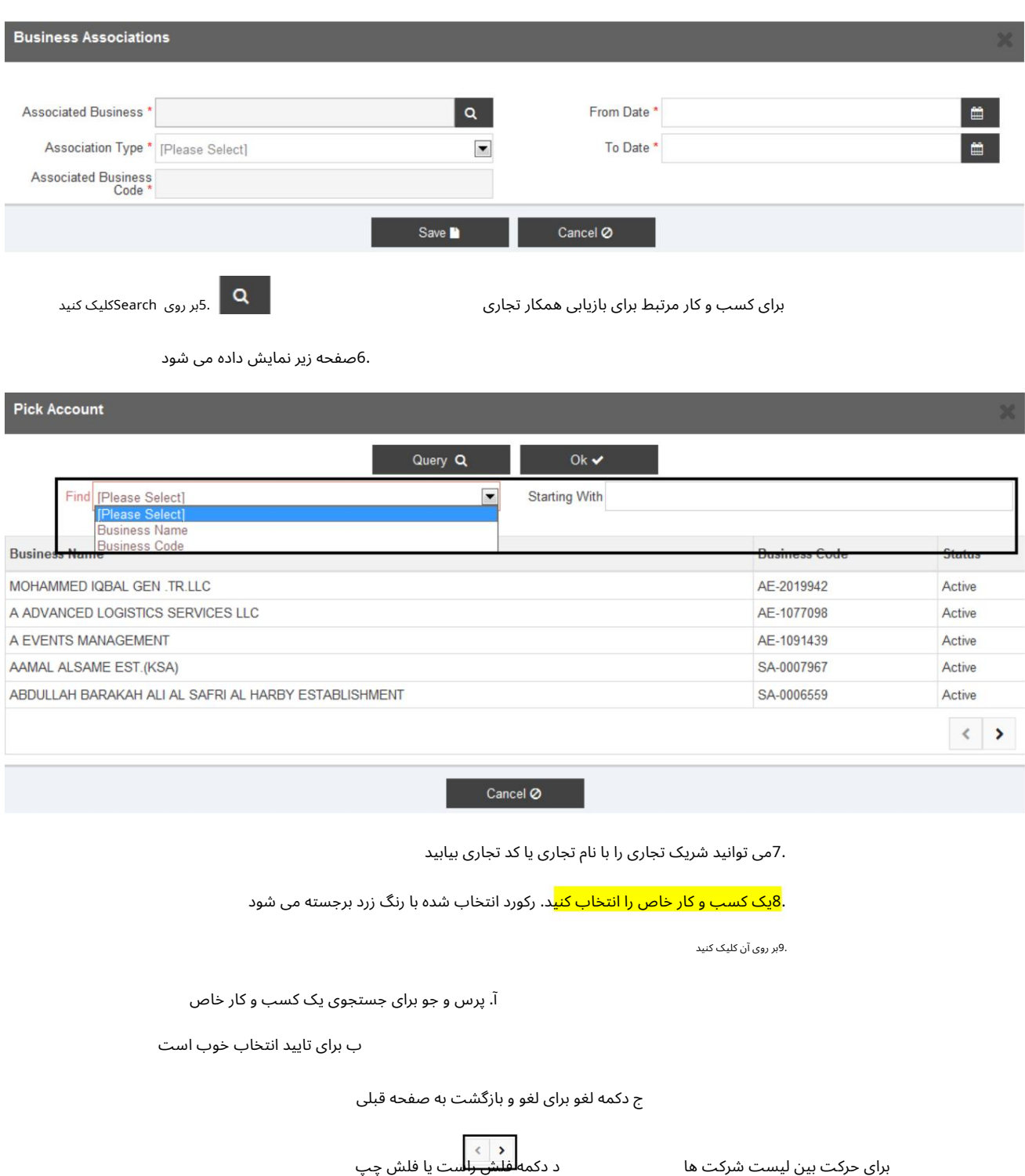

Association Type 10.را از منو ی کشویی انتخا ب کنید

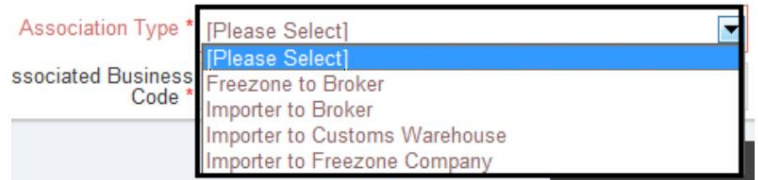

توجه داشتهباشید:

اصلاحیه ثبت گمرک دبی

کد کسب و کار مرتبط به طور خودکار پس از انتخاب کد پر شده و نمایش داده می شود $\mathbb D$ 

کسب و کار مرتبط

27

Date From Association 11.و Date Toرا انتخا ب کنید

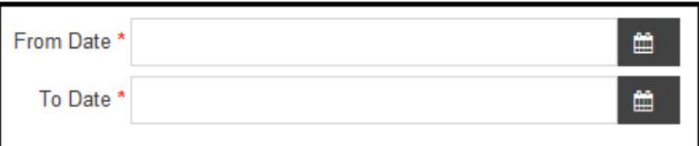

.<br>12.بر روی آن کلیک کنید

آ. برای ذخیره جزئیات ذخیره کنید

ب برای بستن پنجره بازشو لغو کنید

.<br>13. هنگامی که کسب و کار مرتبط با موفقیت اضافه شد، اسناد پشتیبانی را پیوست کنید (به بخش 5.6مراجعه کنید تا

ضمیمه اسناد)

.14پس از ذخیره جزئیات و بازگشت به صفحه قبلی، بر روی آن کلیک کنید

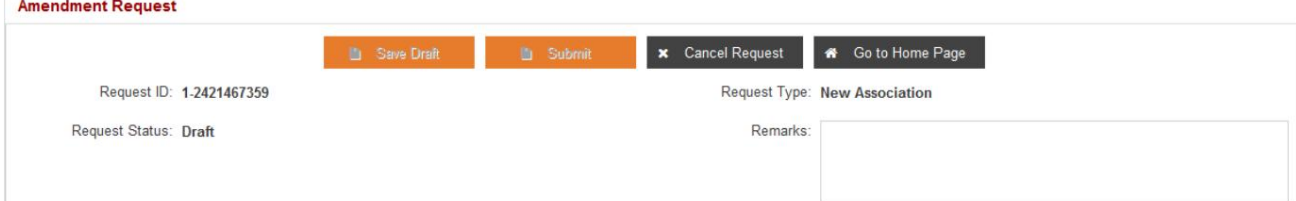

آ. برای ذخیره تغییرات ، پیش نویس را ذخیره کنید

ب جهت ارسال تغییرات به اداره ثبت گمرک جهت تایید

ج لغو برای لغو درخواست

د برای بازگشت به صفحه اصلی وارد شده به صفحه اصلی بروید و لیست خدمات را در Amendنمایش می دهد

مشخصات

هرگونه تذکر اضافی را می توان در Remarksذکر کردE

توجه داشتهباشید:

### 8انجمن ها را حذف کنید

این سرویس برای حذف ارتباط به مشتری استفاده می شود. این گزینه به مشتری اجازه می دهد تا نمایه کسب و کار را مشاهده کند

جزئیات، همه انجمن های تعریف شده در نمایه کسب و کار را مشاهده کنید، و انجمن ها را حذف کنید.

.1بر روی Remove Association در قسمت My Services کلیک کنید

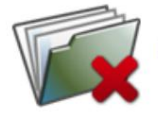

**Remove Association** 

2.صفحه زیر نمایش داده میشود

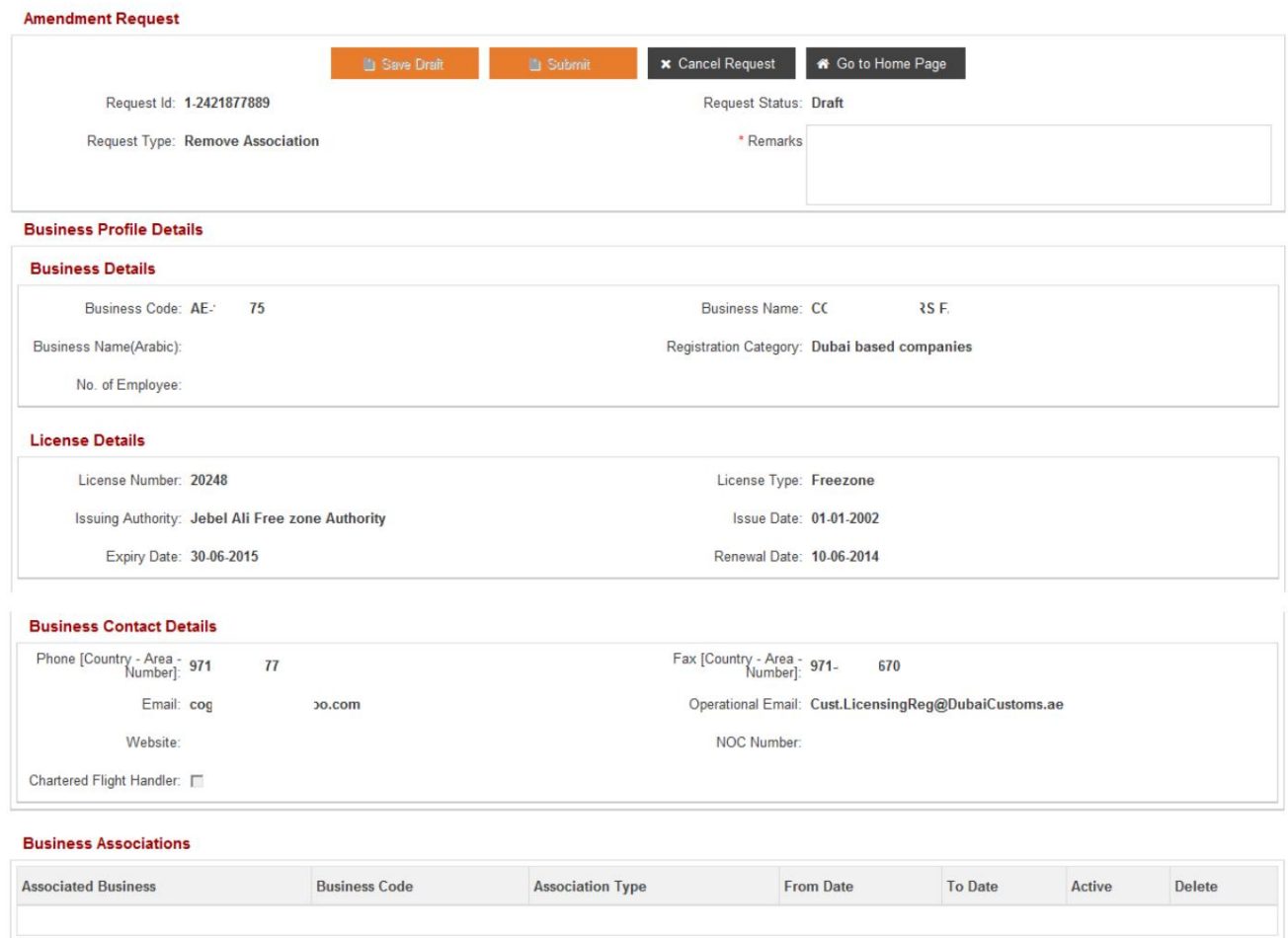

.<br>3.بر روی Deleteدر راستای کسب و کار مرتبط زیر Business Associationsکلیک کنید

.4پس از به روز رسانی جزئیات، بر روی کلیک کنید

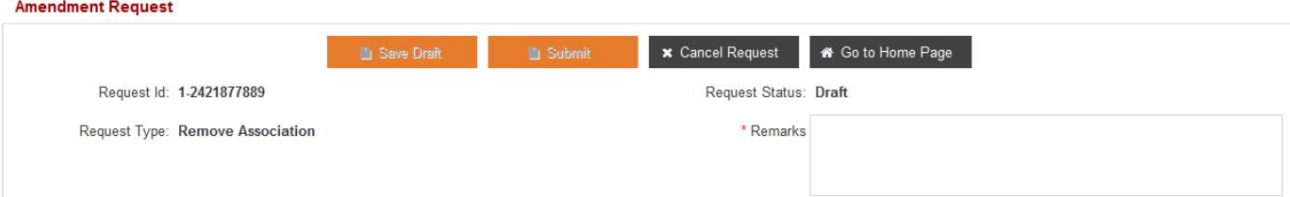

اصلاحیه ثبت گمرک دبی

آ. برای ذخیره تغییرات ، پیش نویس را ذخیره کنید

توجه: برای ذخیره درخواست، نکات لازم است

ب جهت ارسال تغییرات به اداره ثبت گمرک جهت تایید

توجه: نکات لازم برای ارسال درخواست

ج لغو برای لغو درخواست

د برای بازگشت به صفحه اصلی وارد شده به صفحه اصلی بروید و لیست خدمات را در Amendنمایش می دهد

مشخصا ت

## 9مشاهده / اصلاح تسهیلات

گزینه پیوست کردن اسناد برای یشتیبانی از تغییرات. جزئیات نمایه کسب و کار، مشاهده تمام امکانات مرتبط با نمایه تجاری و اصلاح یک تسهیلات. هم می دهد این سرویس برای مشاهده/اصلاح امکانات مرتبط با شرکت استفاده می شود. این گزینه به شما امکان مشاهده

.1روی View/Amend Facilityدر قسمت My Services کلیک کنید

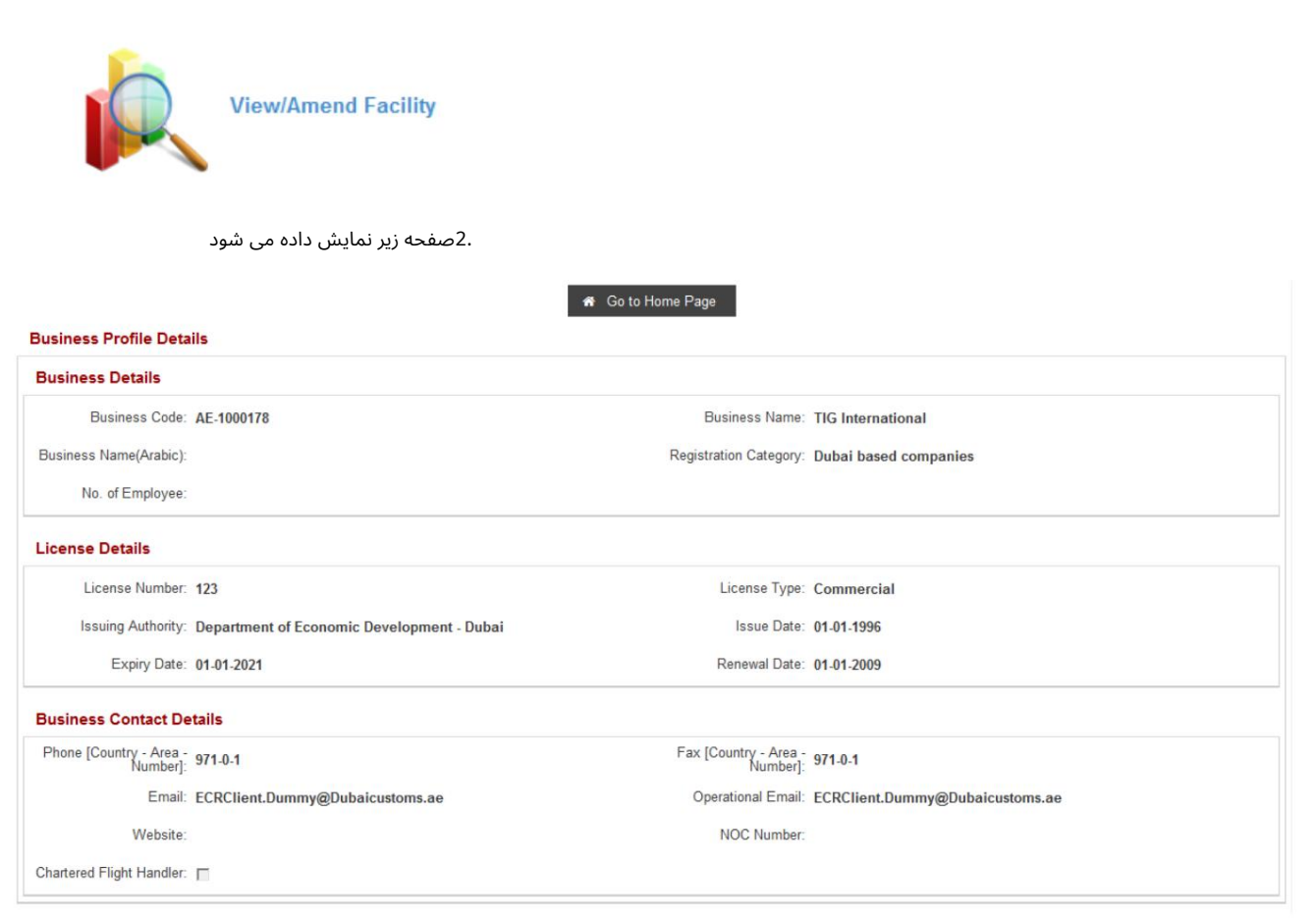

#### **Facility Details**

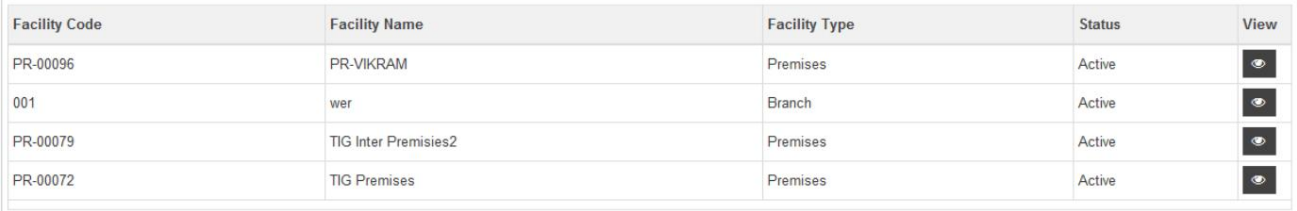

## 9.1مشاهده تسهیلات

.1در قسمت Facility Details، Viewرای مشاهده انتخاب کنید

#### **Facility Details**

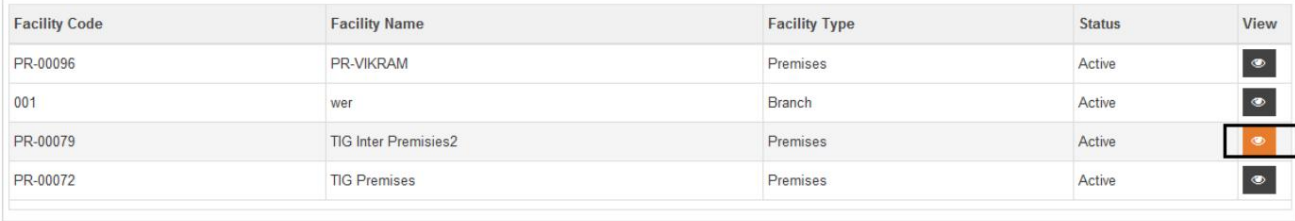

#### 2.جزئیات تسهیلات نمایش داده خواهد شد

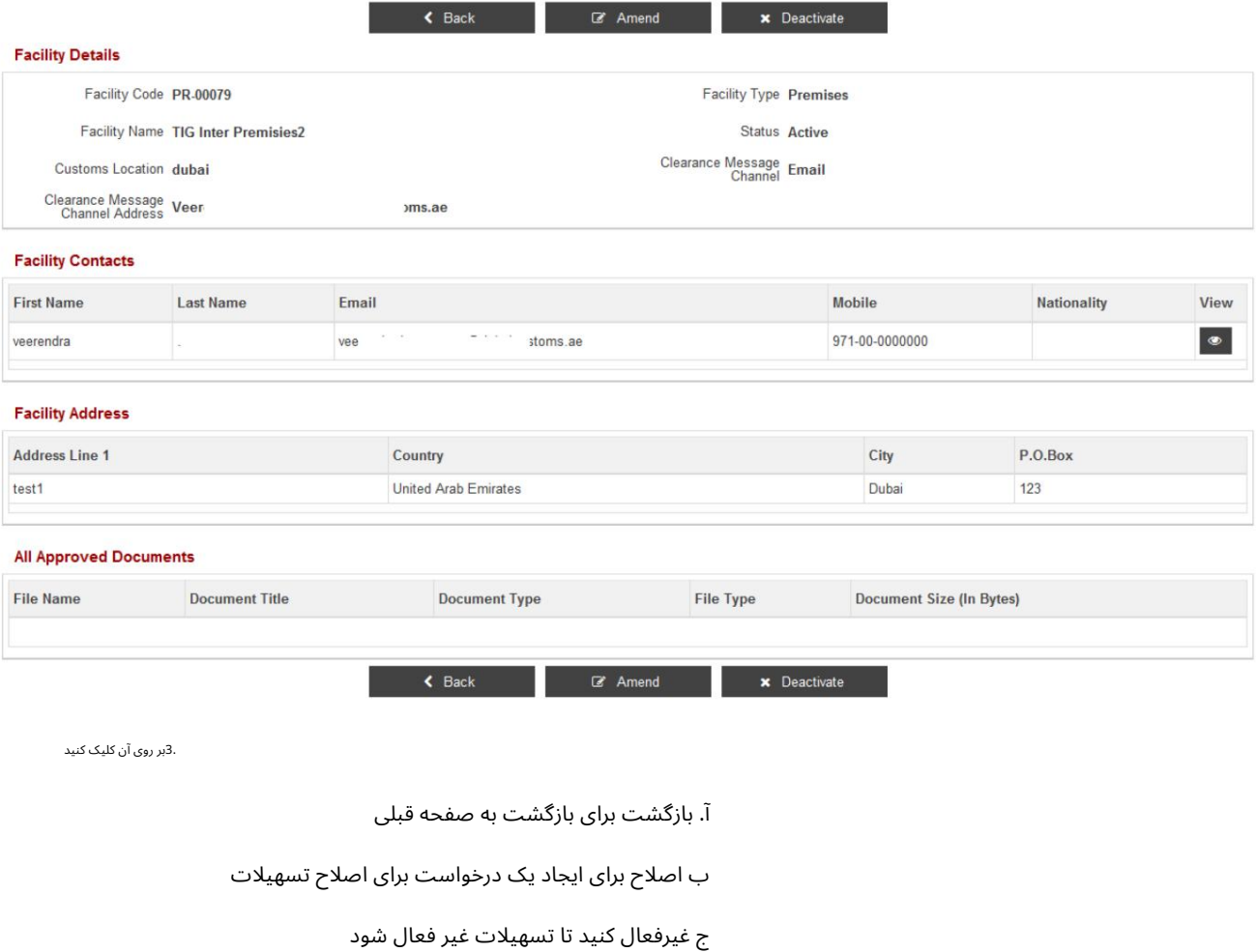

9.2اصلاح تسهیلات

.1پس از کلیک بر روی Amend(به مرحله 3در بخش 9.1مراجعه کنید)، صفحه زیر نمایش داده می شود.

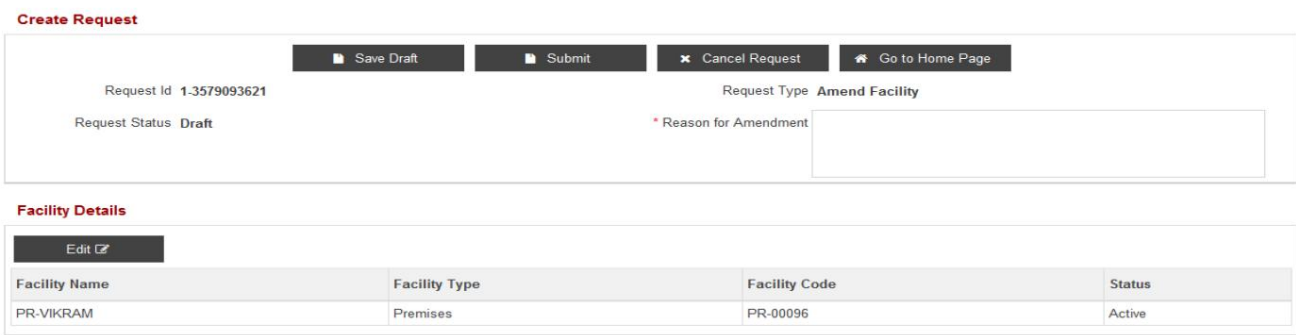

2.در قسمت Details Facilityبر رو ی Editکلیک کنید ، صفحه Followingنمایش داده میشود

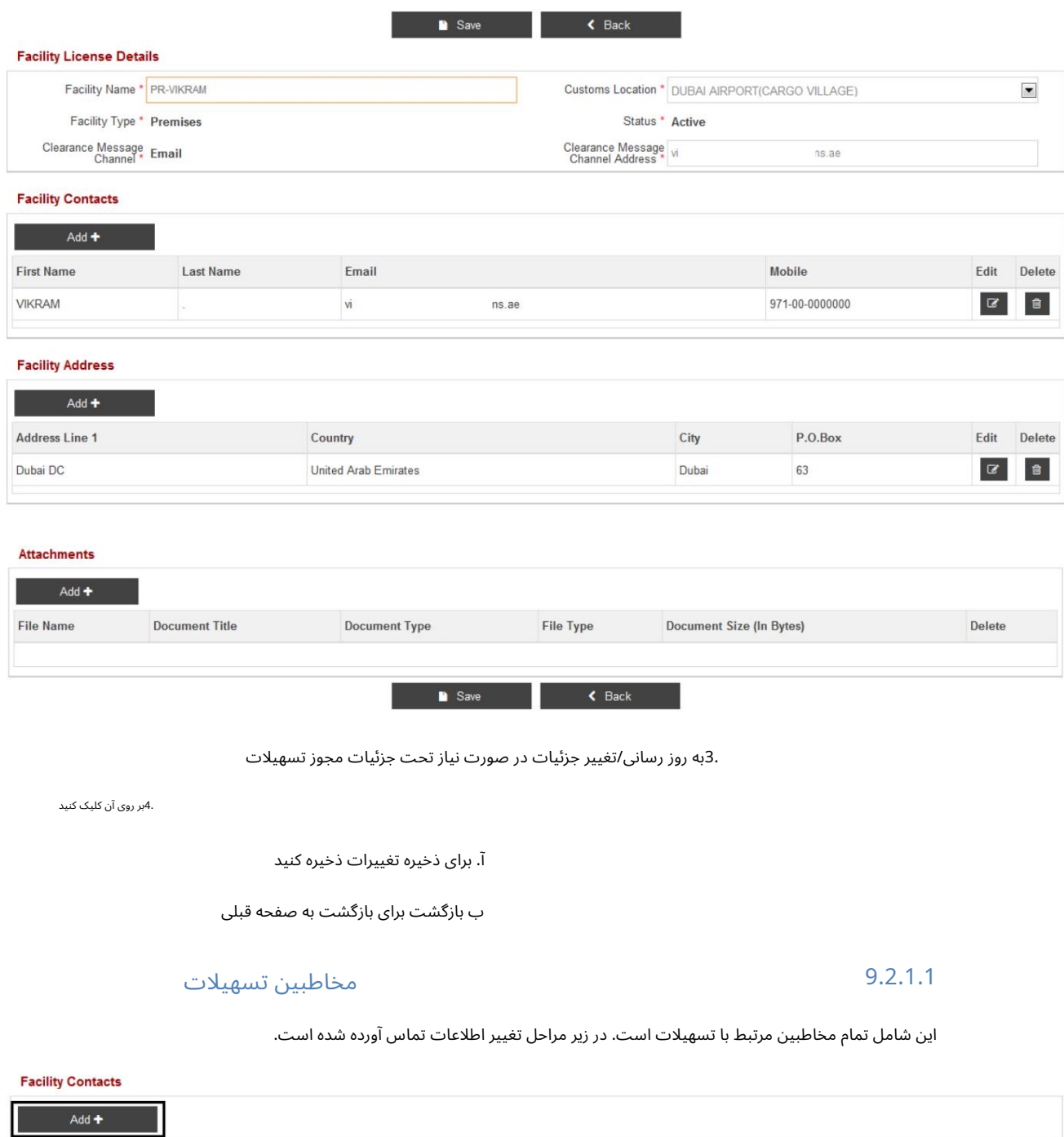

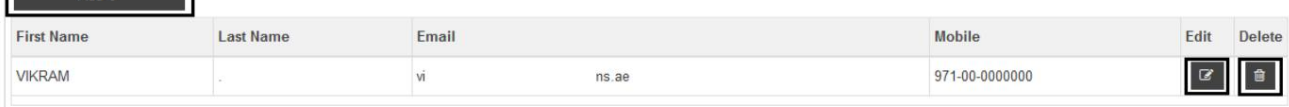

1.در قسمت ،Contacts Facilityرو ی آن کلیک کنید

آ. برای ایجاد/ارتباط یک مخاطب جدید امکانات اضافه کنید

ب برای ویرایش مخاطب مرتبط با تسهیلات، مطابق با شخص تماس، ویرایش کنید

ج برای حذف مخاطب ، حذف کنید

2پس از کلیک بر روی Addصفحه زیر نمایش داده می شودE

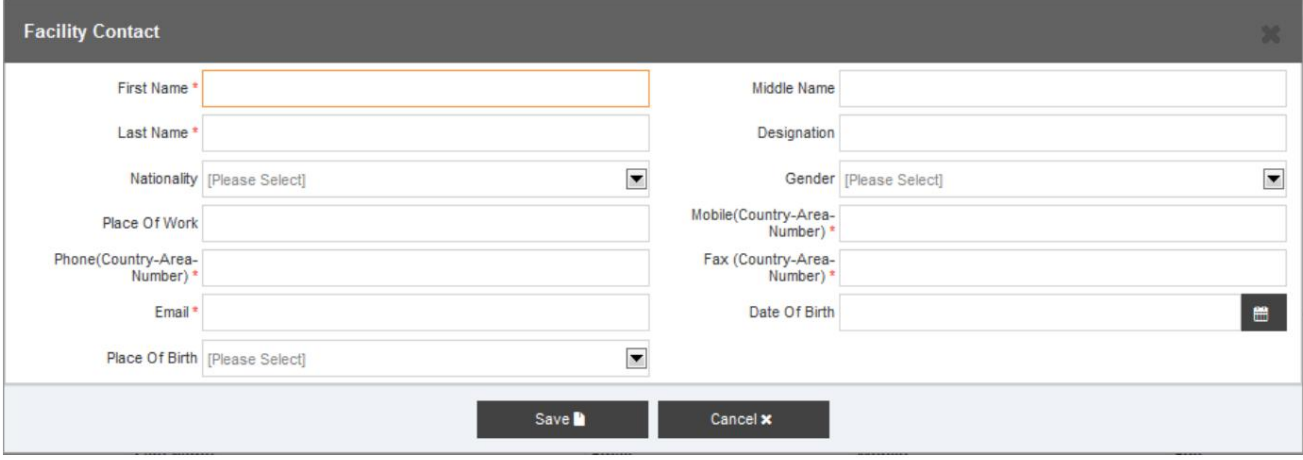

.3تمام فیلدهای مربوطه را پر کنید.

.<br>4.بر روی آن کلیک کنید

آ. برای ذخیره جزئیات تماس با تسهیلات، ذخیره کنید

ب برای بستن پنجره بازشو لغو کنید

5.پس از کلیک بر روی Saveصفحه زیر نمایش داده می شود.

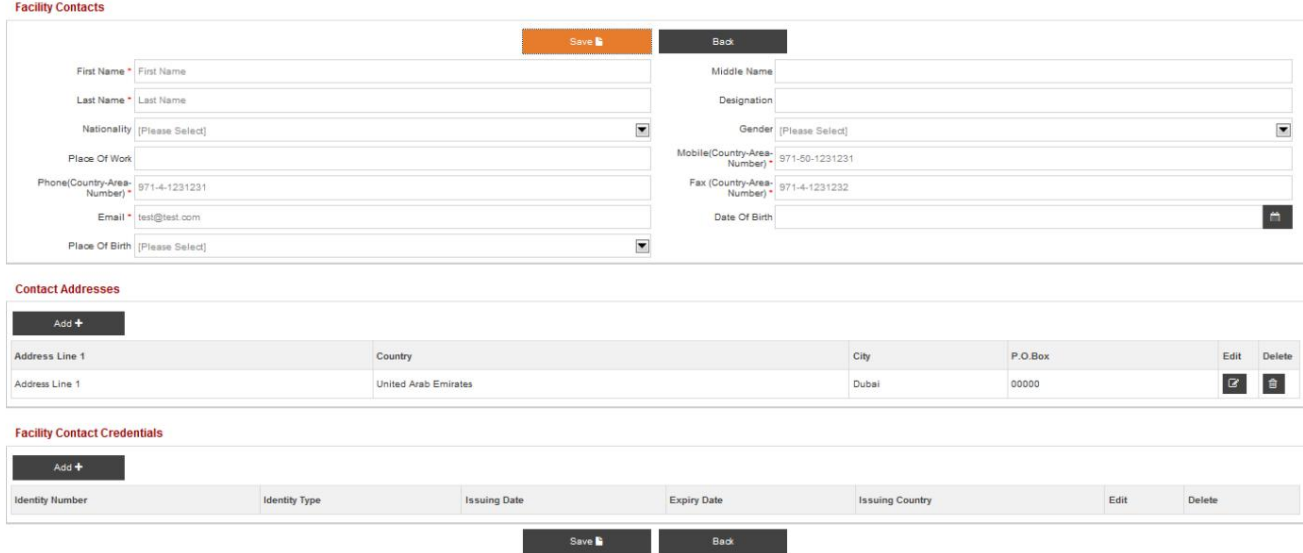

#### 9.2.1.2 آدرس های تماس تسهیلات

.1برای افزودن آدرس های تماس تسهیلات، روی Addکلیک کنید

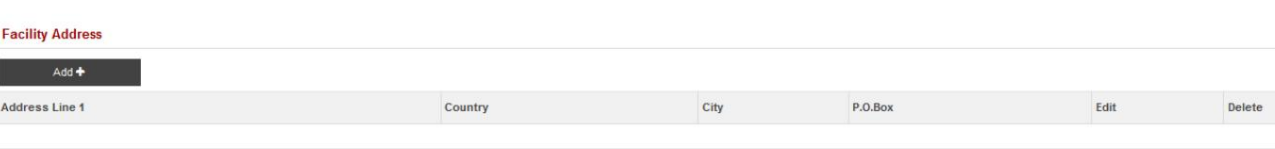

2.پس از کلیک بر روی Addصفحه زیر نمایش داده می شود

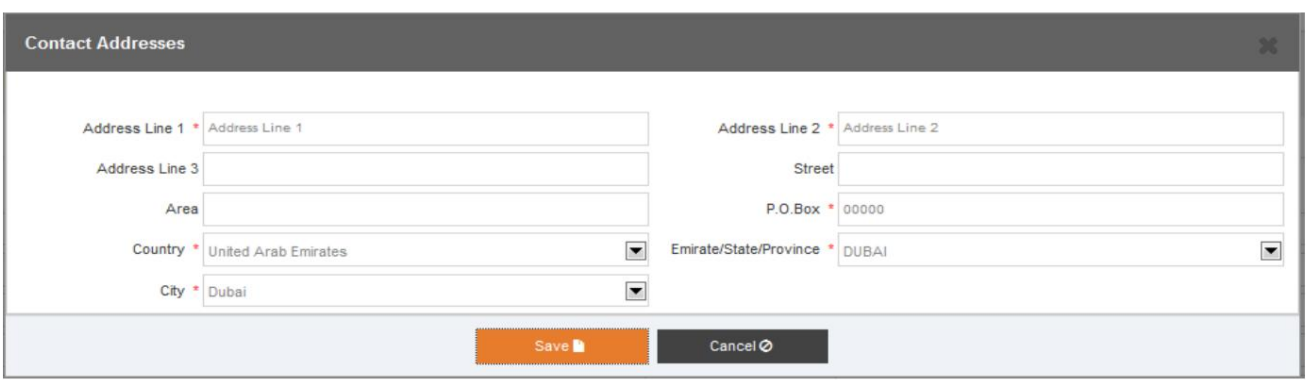

3.تمام فیلد ها ی مربوطه راپر کنید.

4.بر رو ی آن کلیک کنید

آ. ذخیره برای ذخیره آدرس های تماس

ب برای بستن پنجره بازشو لغو کنید

.5با کلیک روی دکمه ذخیره صفحه زیر نمایش داده می شود.

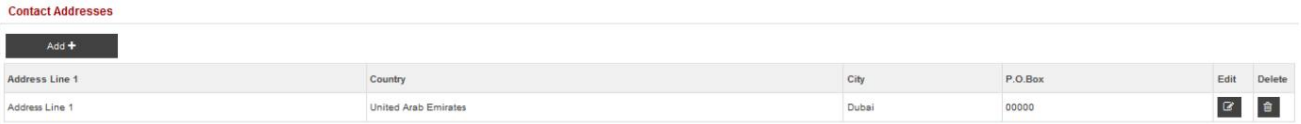

6.بر رو ی آن کلیک کنید

آ. برای افزودن آدرس های مخاطب دیگر اضافه کنید

ب برای تغییر اطلاعات آدرس، ویرایش کنید .

ج حذف برای حذف رکورد آدرس

### اعتبارتماسباتسهیلا ت 9.2.1.3

.1بر روی Add toدر قسمت Facility Contact Credentialsبه عنوان مثال جزئیات پاسپورت، جزئیات ویزا و غیره کلیک کنید.

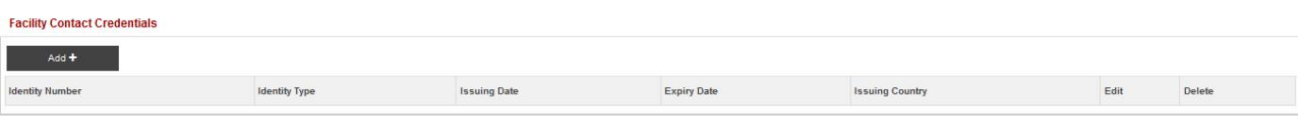

#### 2.صفحه زیر نمایش داده می شود

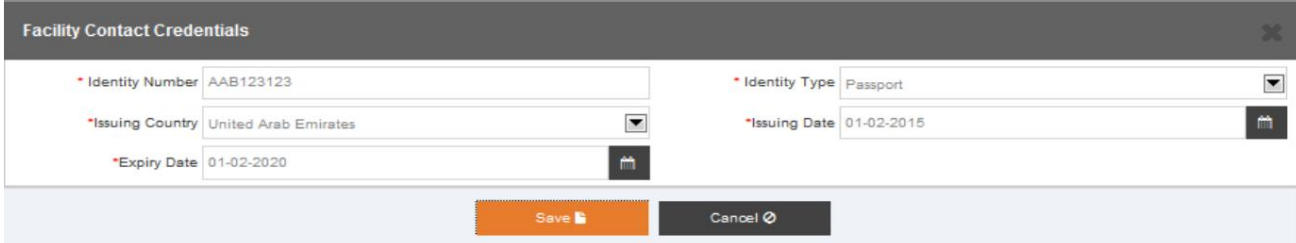

.3تمام فیلدهای مربوطه را پر کنید.

4.بر رو ی آن کلیک کنید

آ. برای ذخیره اعتبار تماس با تسهیلات، ذخیره کنید

ب برای بستن پنجره بازشو لغو کنید

#### .5پس از کلیک بر روی Saveصفحه زیر نمایش داده می شود.

#### **Facility Contact Credentials**

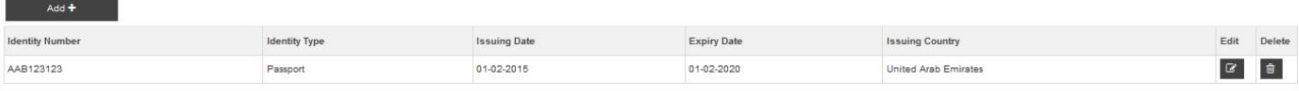

6.بر رو ی آن کلیک کنید

#### آ. افزودن به افزودن جزئیات دیگر اعتبار

ب ویرایش برای تغییر جزئیات اعتبار

ج حذف برای حذف جزئیات اعتبار

#### .7صفحه زیر نمایش داده می شود

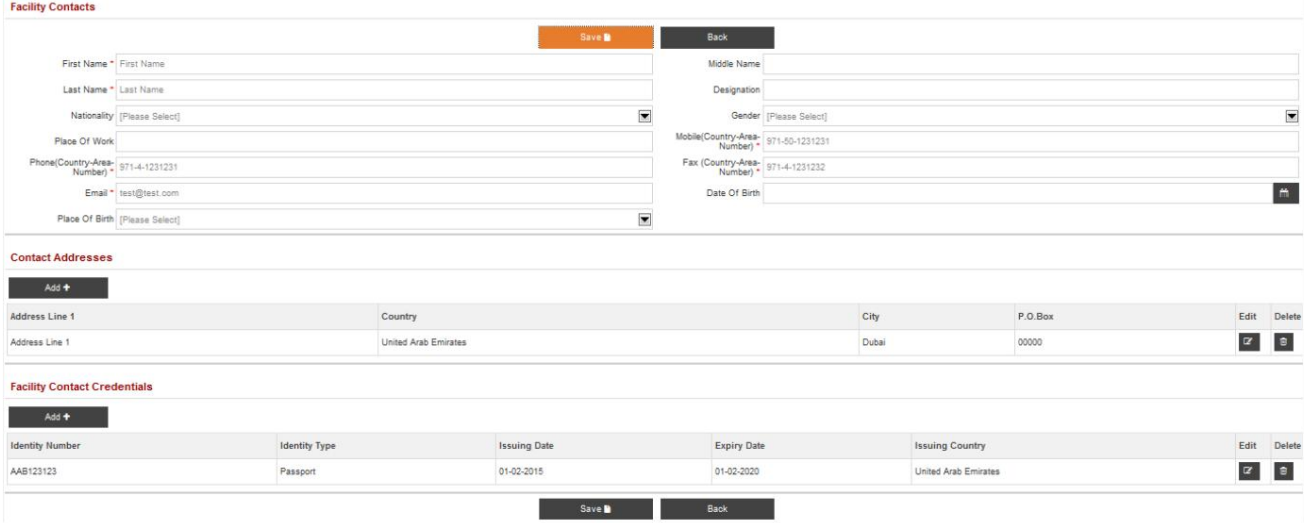

8.بر رو ی آن کلیک کنید

آ. ذخیره برای ذخیره مخاطبین تسهیلات

ب بازگشت برای بازگشت به صفحه قبلی

### آدرستاسیسا ت 9.2.2

#### در قسمت Address Facilityبر رو ی Addکلیک کنید

#### **Facility Address**

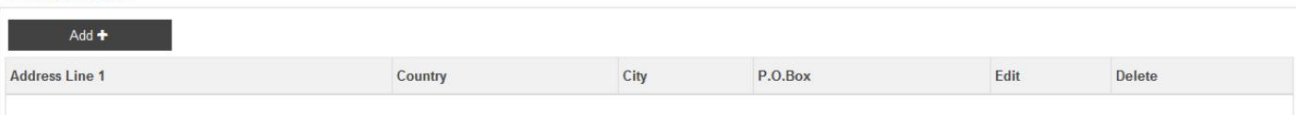

صفحه زیر نمایش داده می شود $\mathbb D$ 

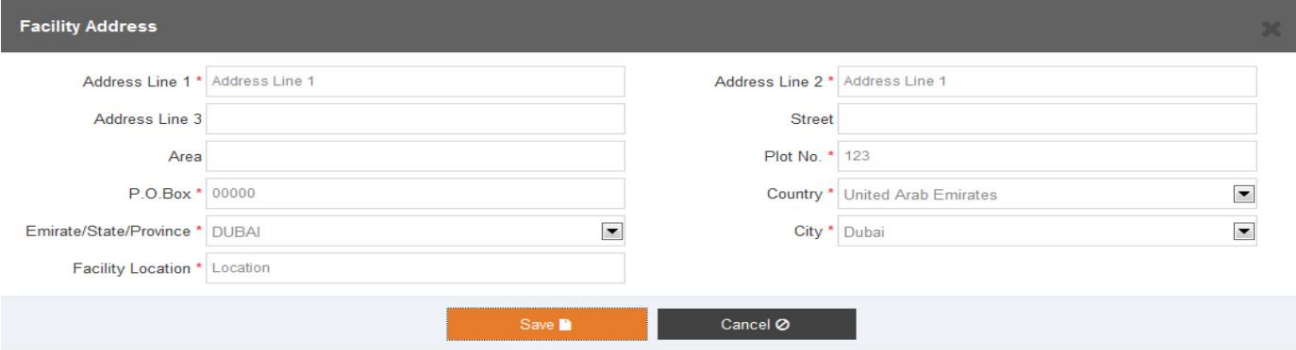

#### تمام فیلدهای مربوطه را پر کنید $\Box$

کلیک کنید

آ. برای ذخیره آدرس تسهیلات ذخیره کنید

ب برای بستن پنجره بازشو لغو کنید

.<br>توجه داشته باش

لطفاً توجه داشته باشید که فیلدهای «شماره قطعه» و «محل تأسیسات» برای ذخیره سابقه نشانی تأسیسات ضروری هستند.

پس از کلیک بر روی دکمه "ذخیره"، صفحه زیر نمایش داده می شود $\mathbb D$ 

#### **Facility Address**

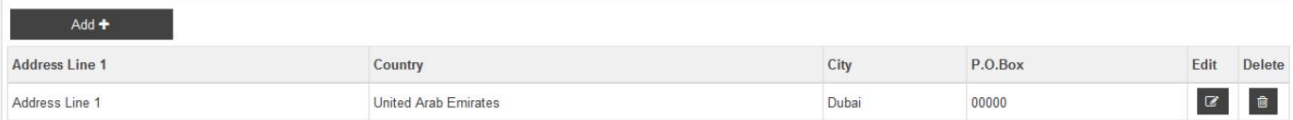

کلیک کنید

آ. برای تغییر آدرس تسهیلات، ویرایش کنید

ب حذف برای حذف آدرس تسهیلات

#### 9.2.3 پیوست های تسهیلات

#### .1در قسمت Attachmentsبر روی Addکلیک کنید

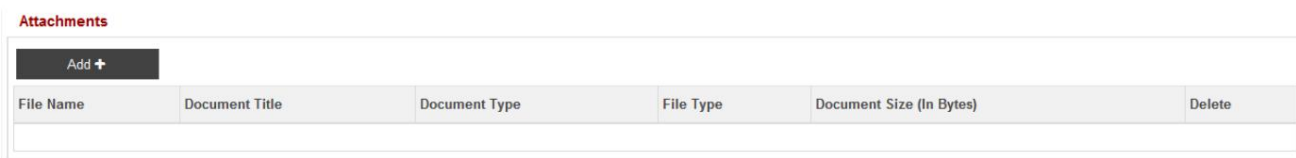

2.صفحه زیر نمایش داده می شود
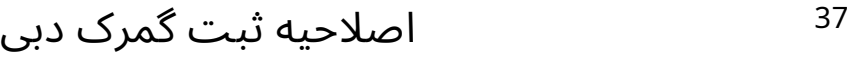

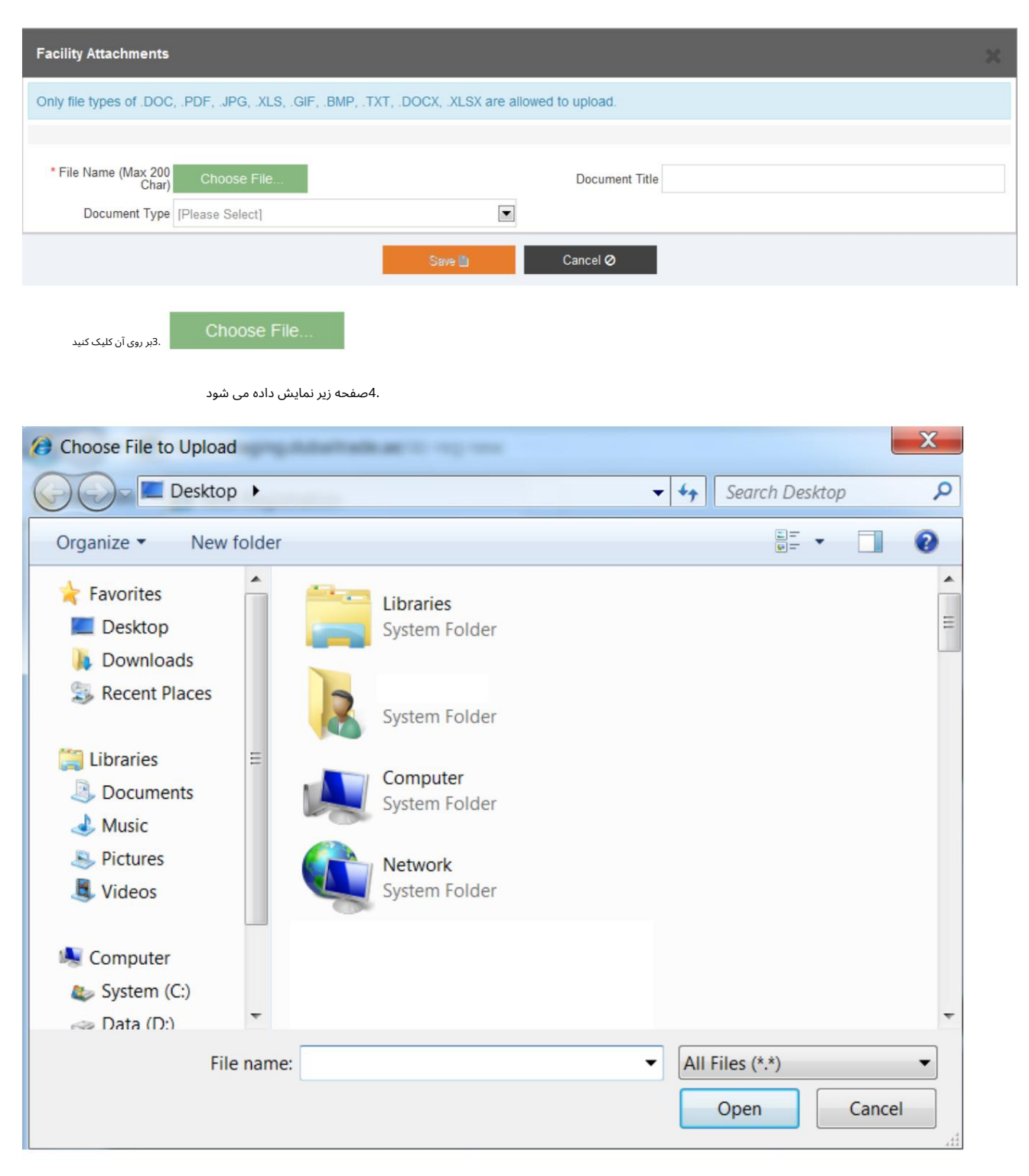

.5فایلی را برای پیوست انتخاب کنید

.<br>6بر روی Openکلیک کنید

7.صفحه زیر نمایش داده میشود

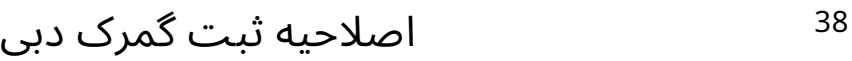

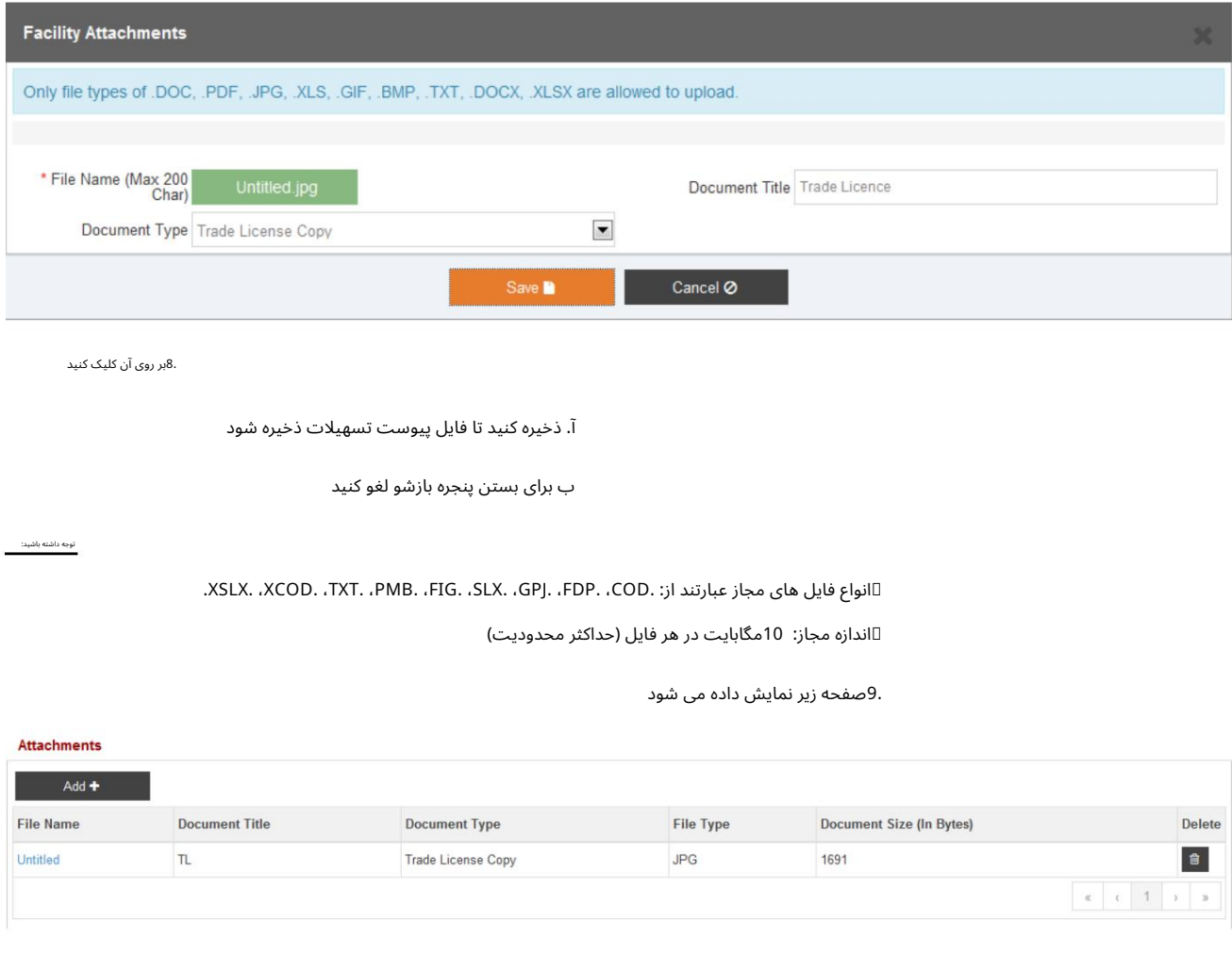

.<br>10.بر روی آن کلیک کنید

آ. برای افزودن یک پیوست دیگر اضافه کنید

ب حذف برای حذف رکورد

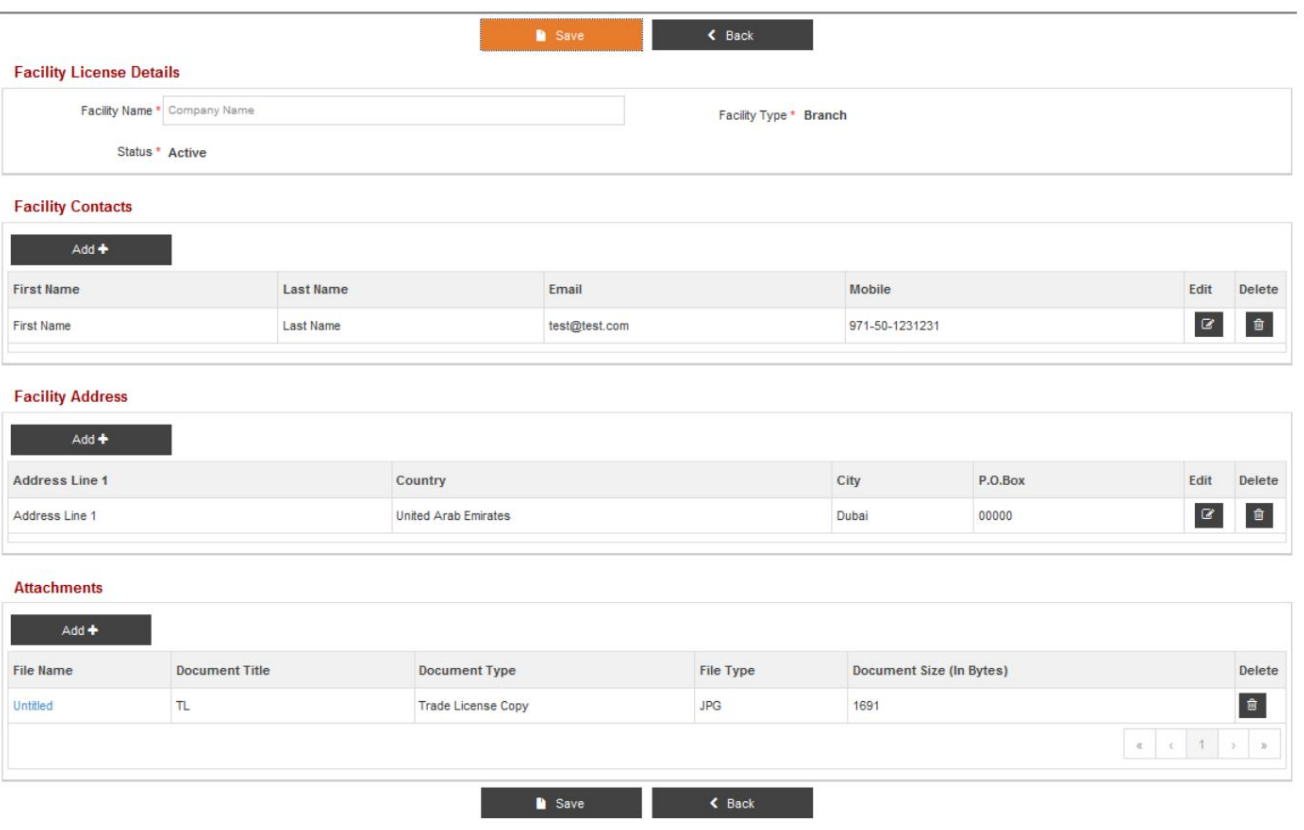

11.بر رو ی آن کلیک کنید

آ. برای ذخیره جزئیات مجوز تسهیلات، روی «جزئیات مجوز تسهیلات» ذخیره کنید

ب بازگشت برای بازگشت به صفحه قبلی

Page Following 12.نمایش داده خوا هدشد

#### **Create Request**

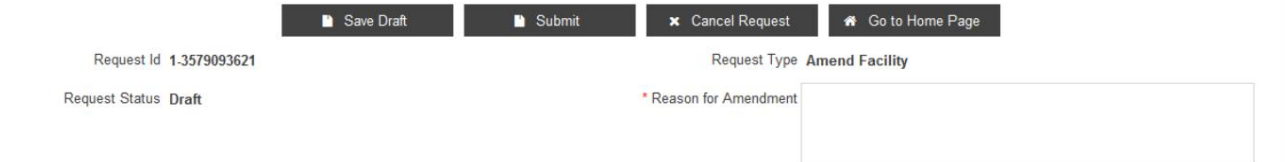

**Facility Details** 

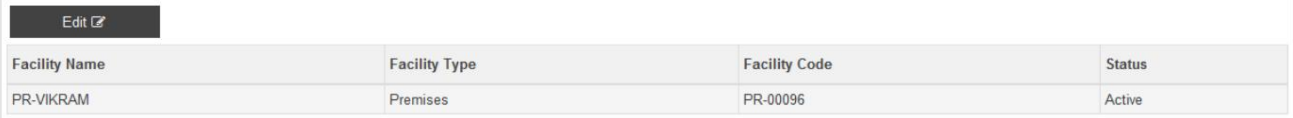

.13هنگامی که جزئیات مورد نیاز به روز رسانی/اصلاح شد، روی آن کلیک کنید

#### **Create Request**

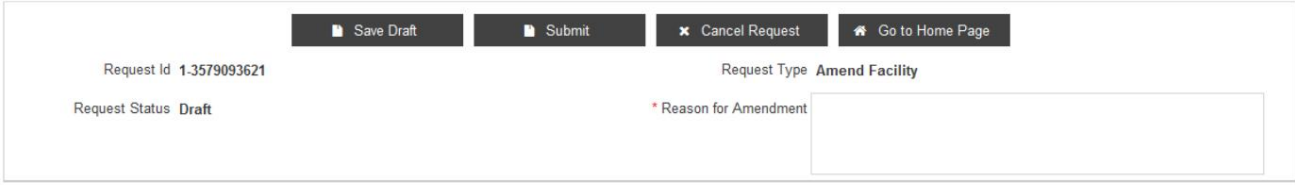

.<br>توجه داشته باشید:

اصلاحیه ثبت گمرک دبی

آ. برای ذخیره تغییرات ، پیش نویس را ذخیره کنید

توجه: دلیل اصلاح برای ذخیره درخواست الزامی است

ب جهت ارسال تغییرات به اداره ثبت گمرک جهت تایید

توجه: دلیل اصلاح برای ارسال درخواست الزامی است

ج لغو درخواست برای لغو درخواست

د برای بازگشت به صفحه اصلی وارد شده به صفحه اصلی بروید و لیست خدمات را در Amendنمایش می دهد

مشخصات

لطفاتوجه داشتهباشید که این درخواستبه صور ت خودکارتاییدشده است. کاربرباید ازسیستم خارجشده و دوباره واردسیستمشودتا آن راببیند

تغییرات، از طریق درخواست "مدیریت سرویس" در سیستم انجام می شود.

9.3حذف تسهیلات

.1پس از کلیک بر روی غیرفعال کردن (به مرحله 3در بخش 9.1مراجعه کنید)، صفحه زیر نمایش داده می شود.

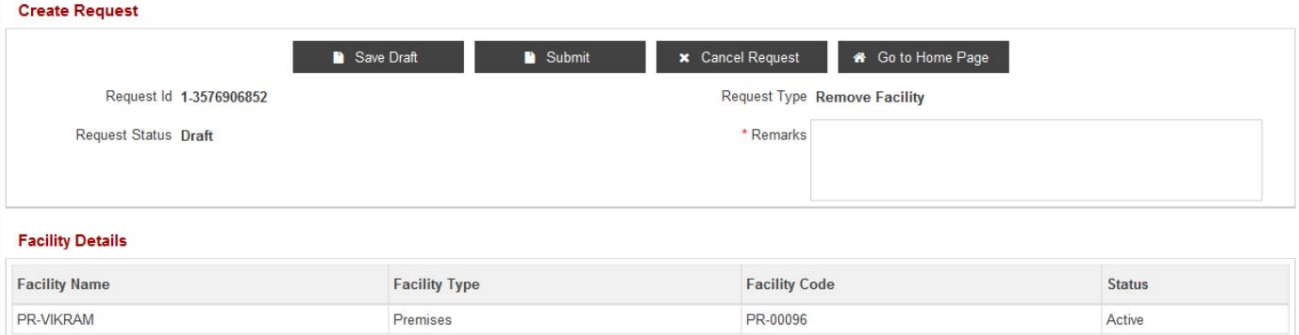

.<br>2.بر روی آن کلیک کنید

#### **Create Request**

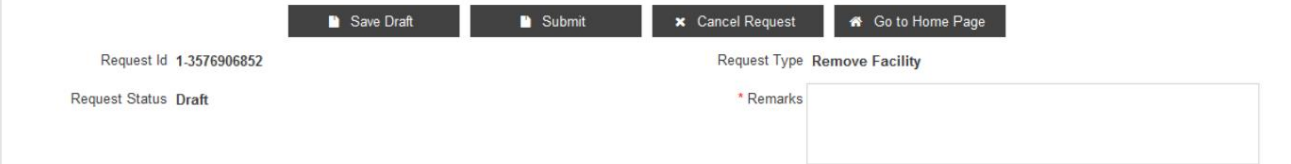

آ. برای ذخیره تغییرات ، پیش نویس را ذخیره کنید

توجه: دلیل اصلاح برای ذخیره درخواست الزامی است

ب جهت ارسال تغییرات به اداره ثبت گمرک جهت تایید

توجه: دلیل اصلاح برای ارسال درخواست الزامی است

ج لغو درخواست برای لغو درخواست

د برای بازگشت به صفحه اصلی وارد شده به صفحه اصلی بروید و لیست خدمات را در Amendنمایش می دهد

# .<br>10تسهیلات جدید

این سرویس برای ایجاد یک تسهیلات جدید مرتبط با هر شرکتی استفاده می شود. این گزینه به شما اجازه می دهد تا یک مرکز جدید ایجاد کنید،

مخاطبین تاسیسات، آدرس های تماس تاسیسات، اعتبار تماس تاسیسات، آدرس تاسیسات، و اسناد پیوست به

از درخواست حمایت کنید

.<br>توجه داشته باشید:

41

یک درخواست تسهیلات برای ایجاد چندین تسهیلات قابل ثبت نیست.

.1بر روی New Facilityادر قسمت My Services کلیک کنید

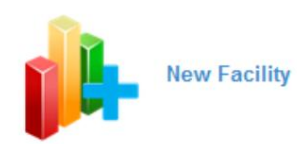

2.صفحه زیر نمایش داده میشود

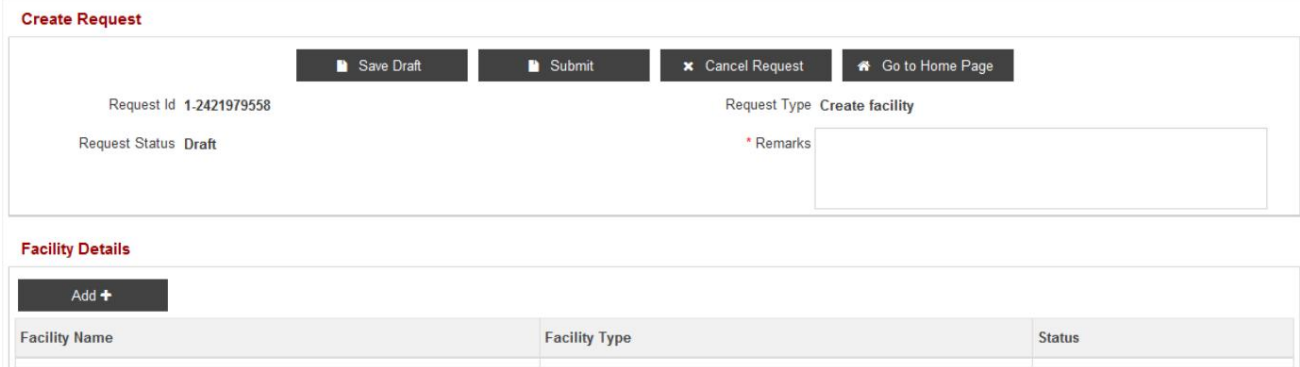

3.برای افزودن تسهیلات جدید، روی Addدر قسمت Facility Detailsکلیک کنید

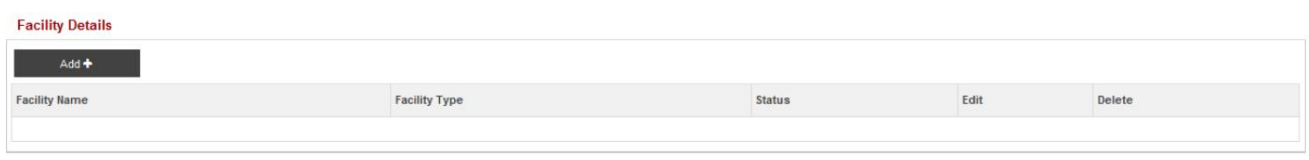

.4پس از کلیک بر روی دکمه "افزودن" صفحه زیر نمایش داده می شود

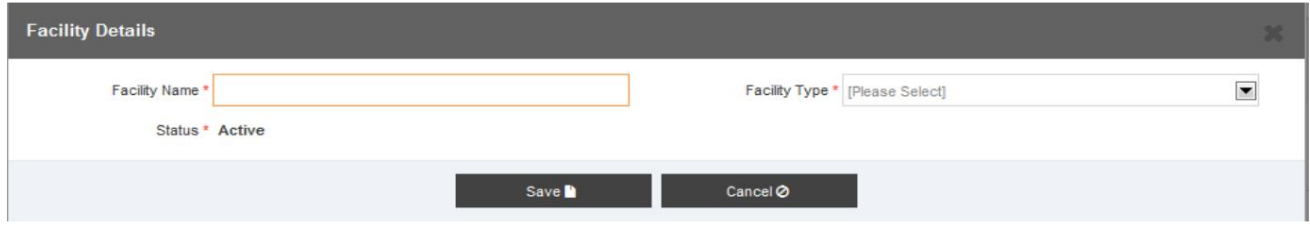

.5در زیر انواع امکانات موجود در سیستم آورده شده است

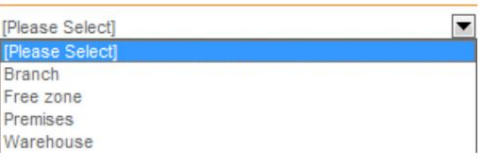

توجه داشتهباشید:

#### 42 اصلاحیه ثبت گمرک دبی

.6نوع تسهیلات را از منوی کشویی انتخاب کنید

در جزئیا تتاسیسا ت:

شعبه برای شعبه منطقه آزاد یک شرکت محلی الزامی است

منطقه آزاد برای شرکت های FreeZoneمستقر در دبی مورد نیاز است

محل برای نوع کسب و کار حمل بار مورد نیاز است

انبار برای مجوزهای انبار گمرکی مورد نیاز است

7.بر رو ی آن کلیک کنید

آ. برای افزودن تسهیلات ذخیره کنید

ب برای بستن پنجره بازشو لغو کنید

توجه داشتهباشید:

بستهبه نوعتسهیلا ت، فیلد ها ی مختلفیبایدپرشود. این در قسمتتوضیح دادهشده است.

بخش های زیر

### 10.1تسهیلا تشعبه

.1اگر نوع تسهیلات "شعبه" انتخاب شده باشد ، صفحه زیر نمایش داده می شود .

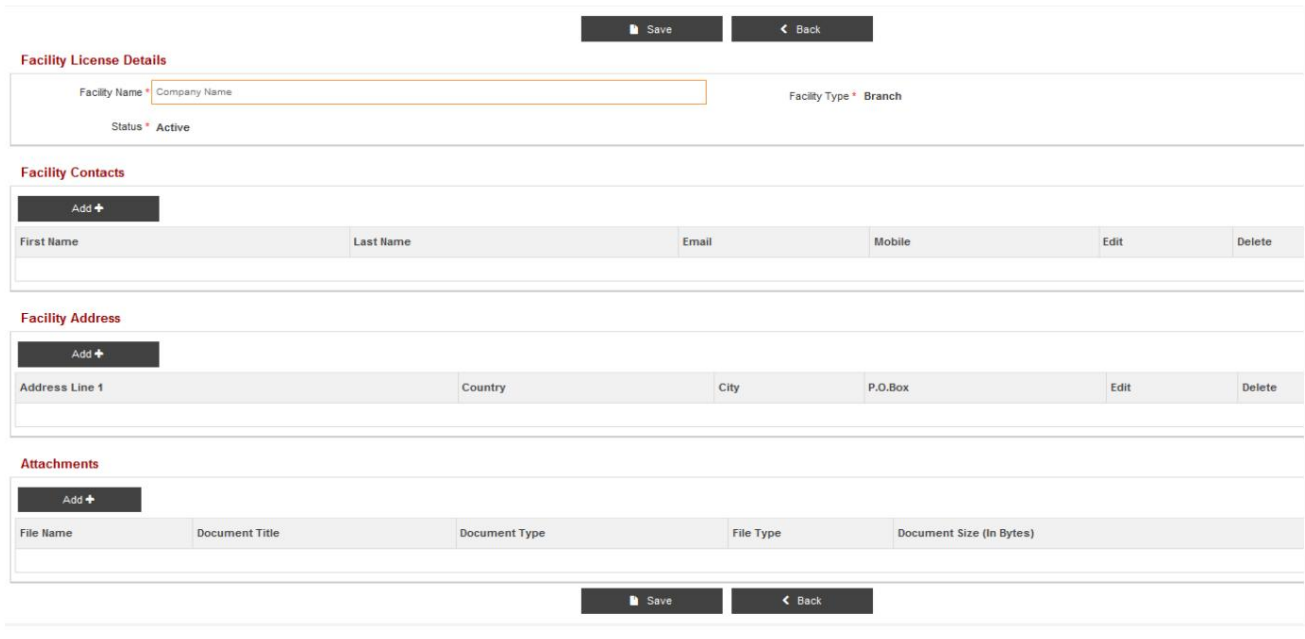

2.بخش های زیر باید برای تسهیلات شعبه پر شود

•مخاطبین تسهیلات

•آدرس تسهیلات

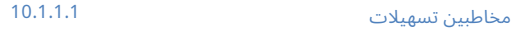

.1برای افزودن یک مخاطب تسهیلات، روی Addکلیک کنید.

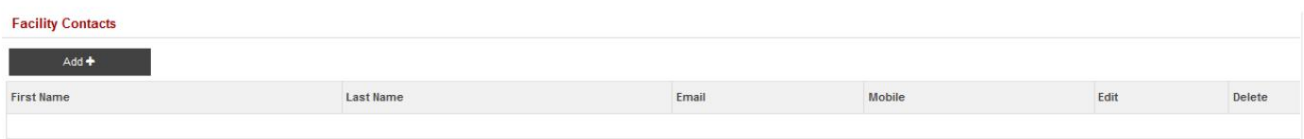

2.صفحه زیر نمایش داده میشود

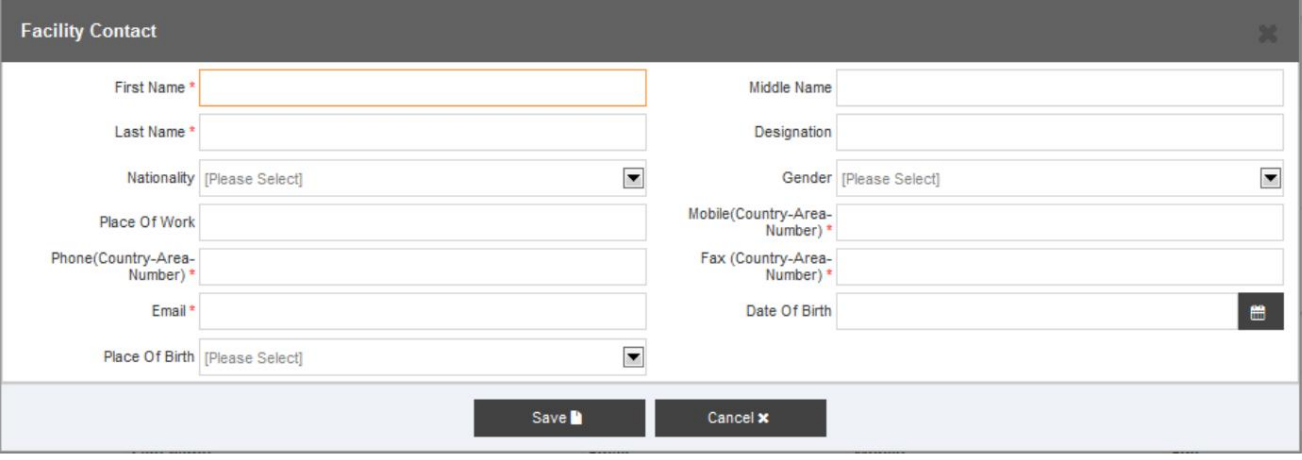

3.تمام فیلد ها ی مربوطه راپر کنید.

.4بر روی آن کلیک کنید

آ. برای ذخیره جزئیات تماس با تسهیلات، ذخیره کنید

ب برای بستن پنجره بازشو لغو کنید

5.پس از کلیک بر روی Saveصفحه زیر نمایش داده می شود.

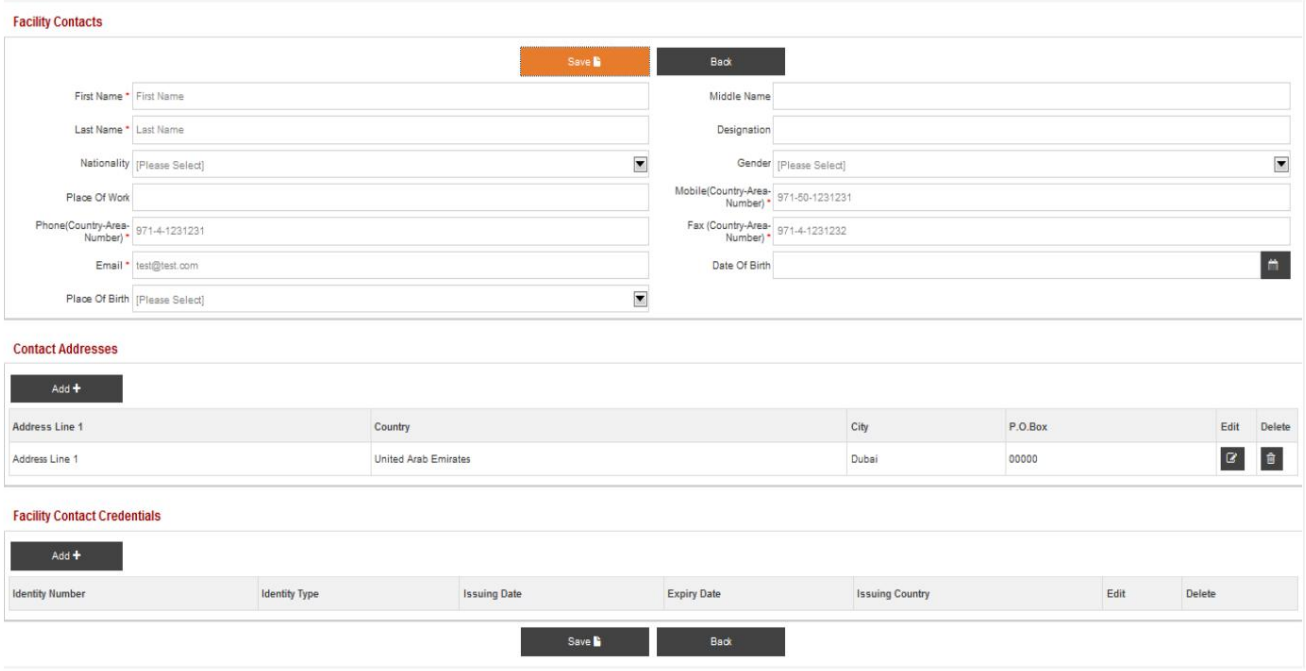

#### آدرس های تماس تسهیلات 10.1.1.2

.1برای افزودن آدرس های تماس تسهیلات، روی افزودن کلیک کنید

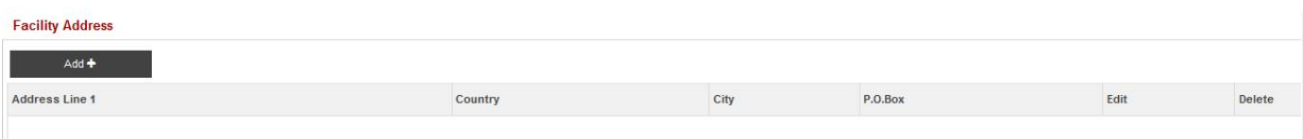

#### 2.پس از کلیک بر روی Addصفحه زیر نمایش داده می شود

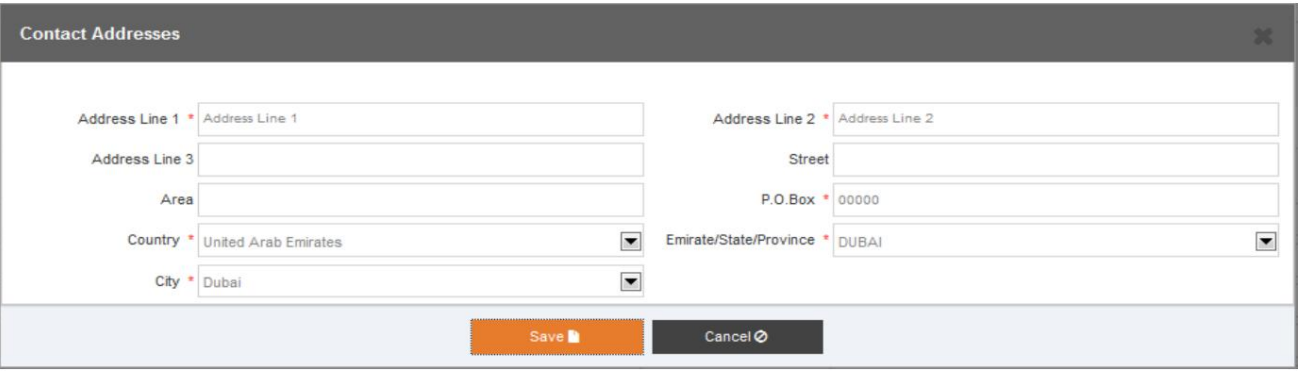

.3تمام فیلدهای مربوطه را پر کنید.

4.بر رو ی آن کلیک کنید

آ. ذخیره برای ذخیره آدرس های تماس

ب برای بستن پنجره لغو کنید

.5با کلیک روی دکمه ذخیره صفحه زیر نمایش داده می شود.

#### **Contact Addresses**

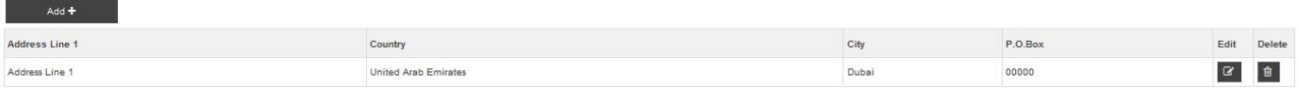

6.بر رو ی آن کلیک کنید

آ. برای تغییر اطلاعات آدرس، ویرایش کنید .

ب حذف برای حذف رکورد آدرس

#### 10.1.1.3

#### اعتبارات تماس با تسهیلات

#### 1.روی افزودن کلیک کنید تا «مطالب اعتباری تسهیلات» به عنوان مثال جزئیات پاسپورت، جزئیات ویزا و غیره را اضافه کنید.

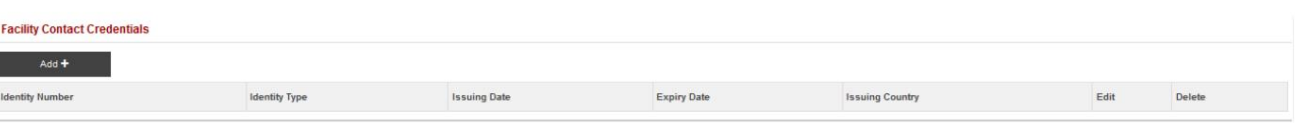

2.صفحه زیر نمایش داده می شود

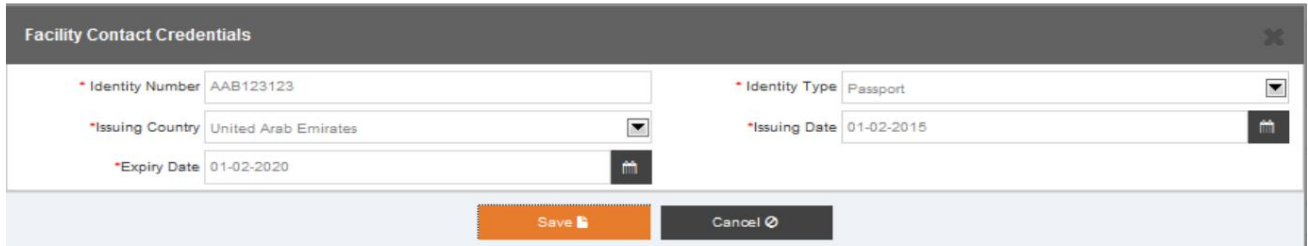

#### .3تمام فیلدهای مربوطه را پر کنید.

4.بر رو ی آن کلیک کنید

آ. برای ذخیره اعتبار تماس با تسهیلات، ذخیره کنید

ب برای بستن پنجره بازشو لغو کنید

5.پس از کلیک بر روی Saveصفحه زیر نمایش داده می شود.

#### **Facility Contact Credentials**

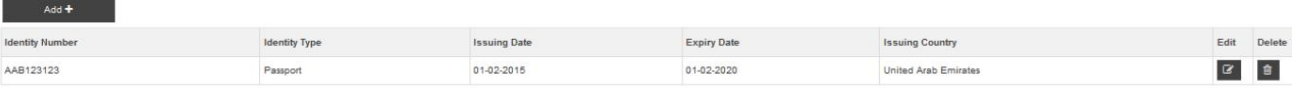

6.بر رو ی آن کلیک کنید

آ. افزودن به افزودن جزئیات اعتبار دیگری

ب ویرایش برای تغییر جزئیات اعتبار

ج حذف برای حذف جزئیات اعتبار

#### .7صفحه زیر نمایش داده می شود

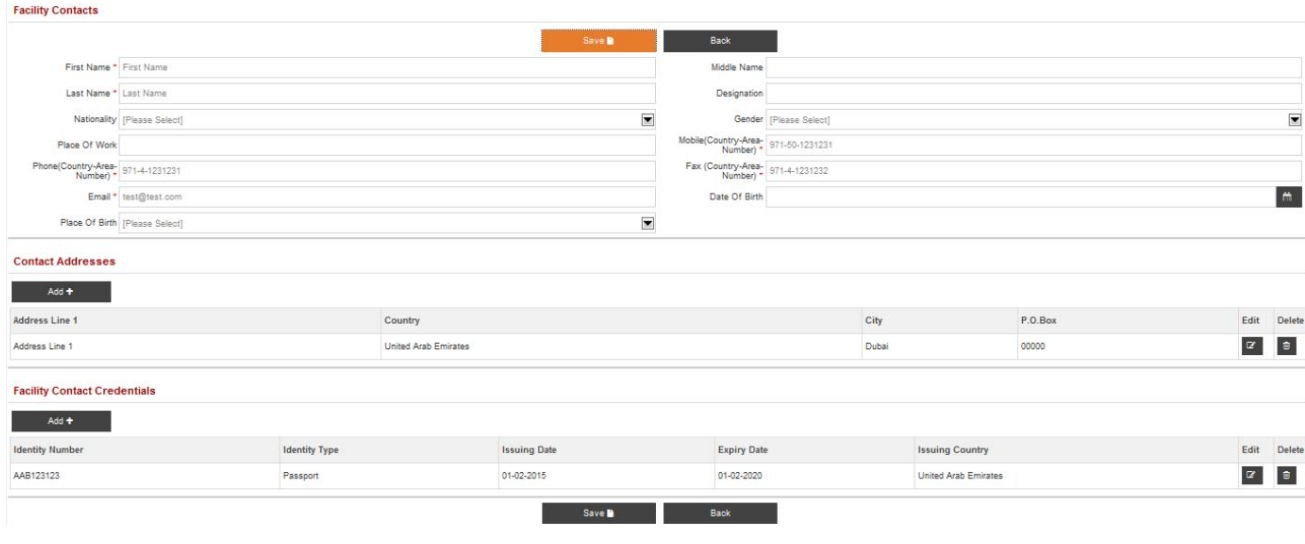

8.بر رو ی آن کلیک کنید

آ. برای ذخیره مخاطبین تسهیلات، ذخیره کنید

ب بازگشت برای بستن پاپ آپ و بازگشت به صفحه قبلی

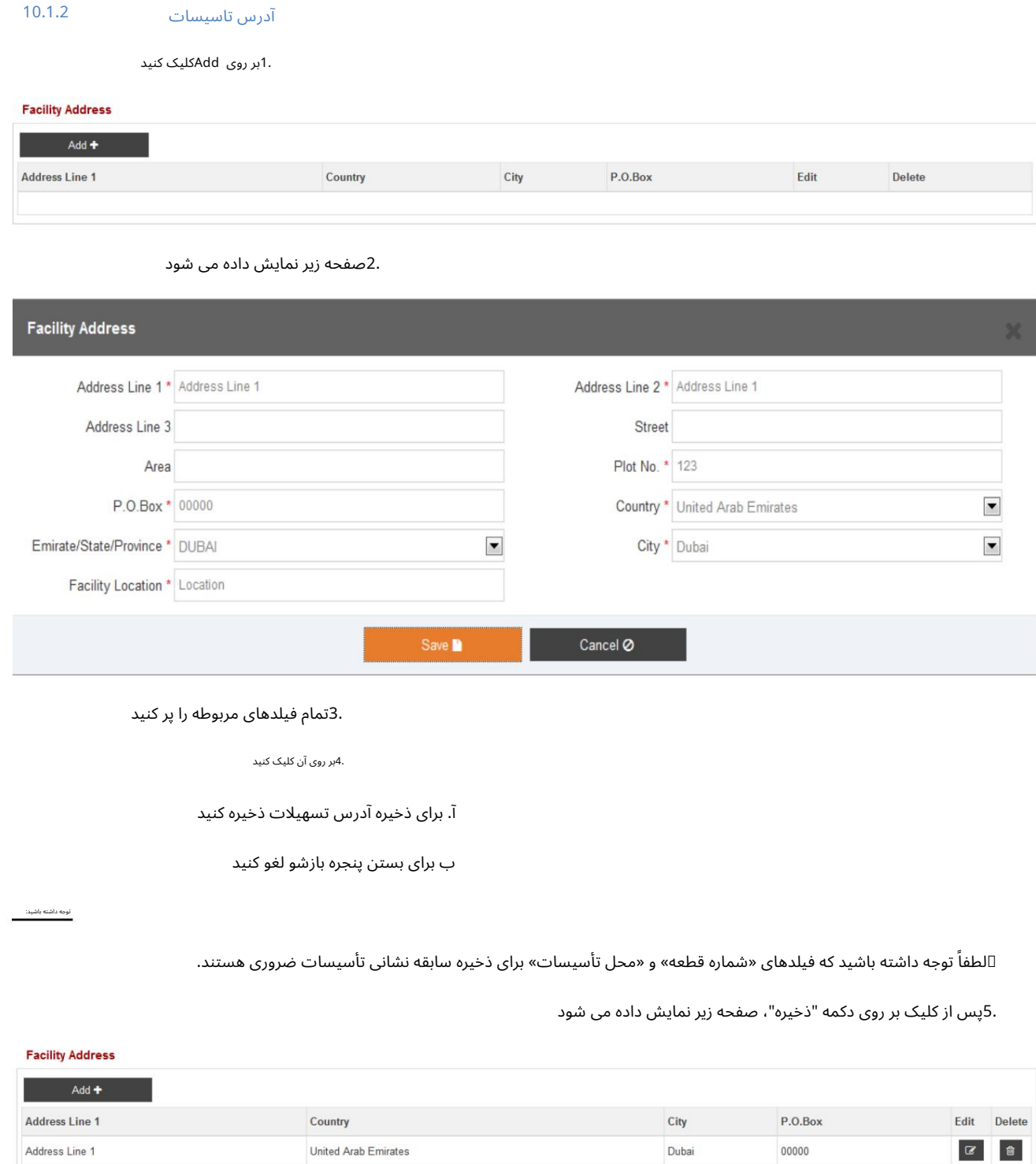

6.بر رو ی آن کلیک کنید

آ. برای تغییر آدرس تسهیلات، ویرایش کنید

ب حذف برای حذف آدرس تسهیلات

#### 10.1.3 پیوست های تسهیلات

.<br>1.بر روی Addکلیک کنید

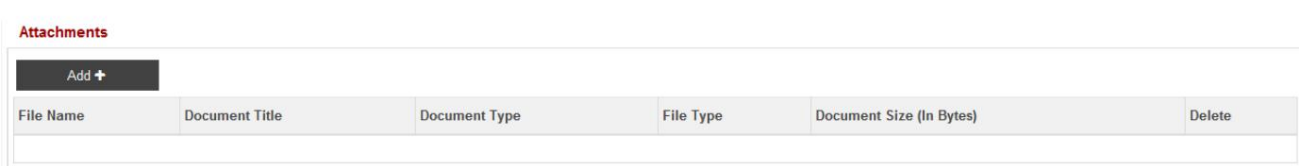

2.صفحه زیر نمایش داده می شود

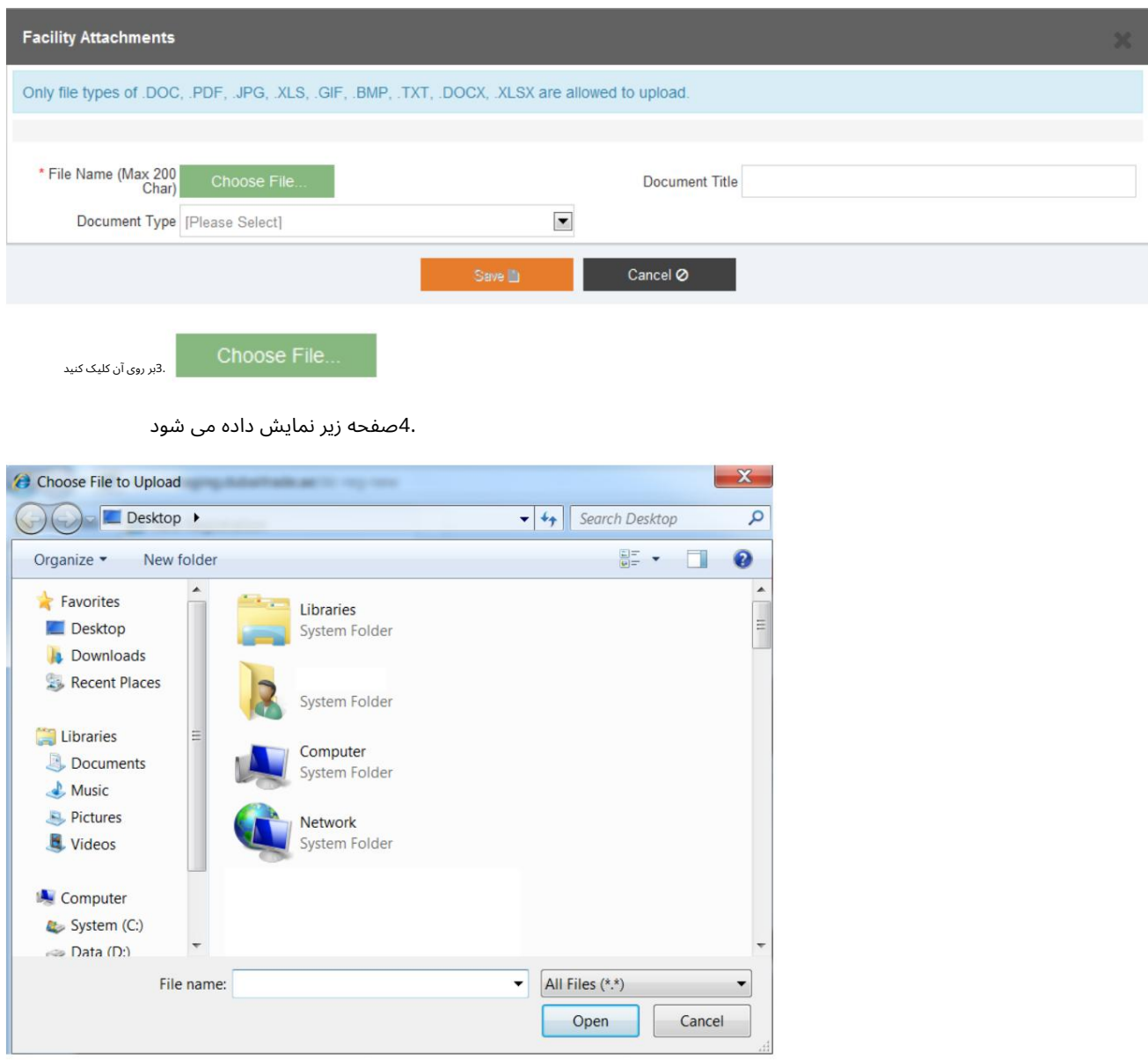

.5فایلی را برای پیوست انتخاب کنید

.<br>6بر روی Openکلیک کنید

.7صفحه زیر نمایش داده می شود

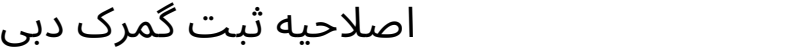

48

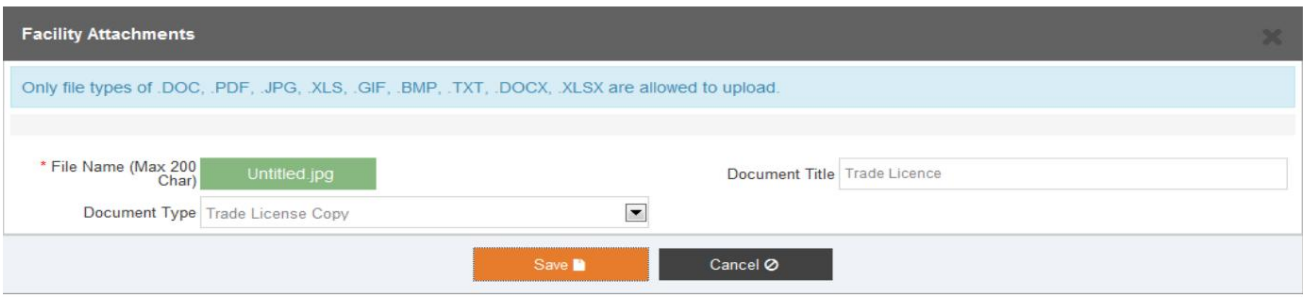

8.بر رو ی آن کلیک کنید

آ. ذخیره برای ذخیره فایل پیوست تسهیلات

ب برای بستن پنجره بازشو لغو کنید

توجه داشتهباشید:

.XSLX. ،XCOD. ،TXT. ،PMB. ،FIG. ،SLX. ،GPJ. ،FDP. ،COD. :از عبارتند مجاز ی ها فایل انواع

اندازه مجاز: 10مگابایت در هر فایل (حداکثر محدودیت)

9.صفحه زیر نمایش داده میشود

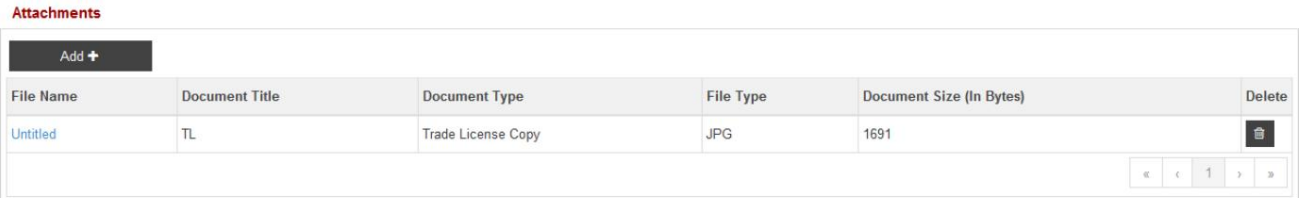

.<br>10.بر روی آن کلیک کنید

آ. برای افزودن یک پیوست دیگر اضافه کنید

ب حذف برای حذف رکورد

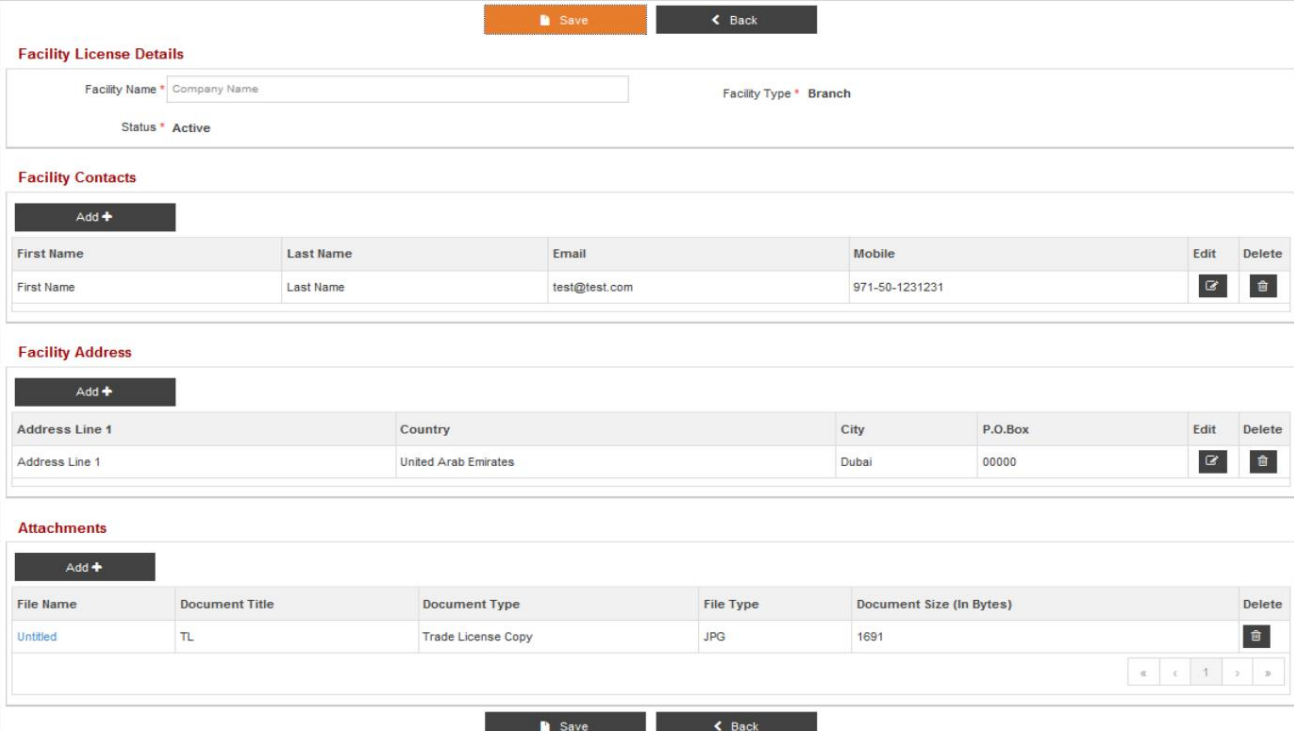

.<br>11.بر روی آن کلیک کنید

آ. برای ذخیره جزئیات مجوز تسهیلات، روی «جزئیات مجوز تسهیلات» ذخیره کنید

ب برای بازگشت به «جزئیات مجوز تسهیلات» برگردید

12.صفحه زیر نمایش داده میشود

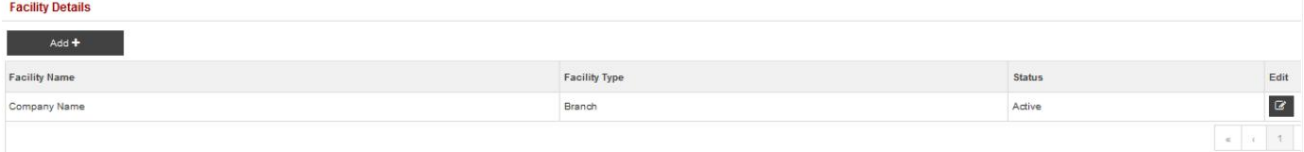

13.بر رو ی آن کلیک کنید

آ. برای افزودن یک تسهیلات دیگر اضافه کنید

ب برای ویرایش جزئیات تسهیلات، ویرایش کنید

لطفاً اطلاعات «مخاطبین تسهیلات» و «آدرس تسهیلات» را قبل از ذخیره «مجوز تسهیلات» ذخیره کنید.

اطلاعات جزئیات

توجه داشتهباشید:

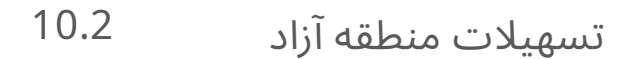

.1نوع تسهیلات "منطقه آزاد" را انتخاب کنید، سپس برای ادامه روی ذخیره کلیک کنید

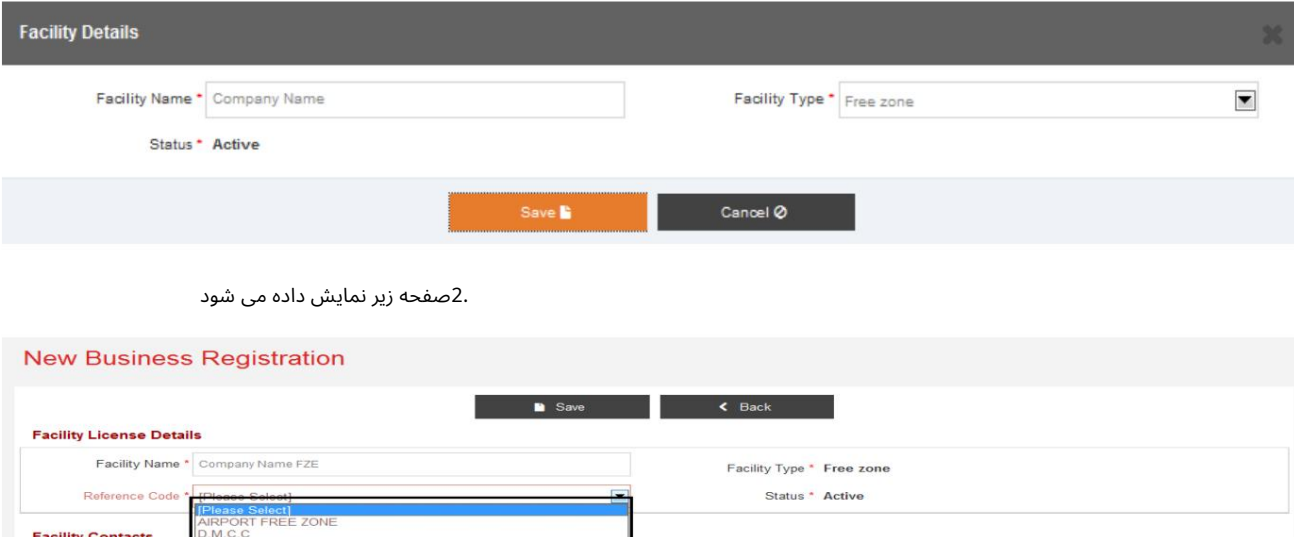

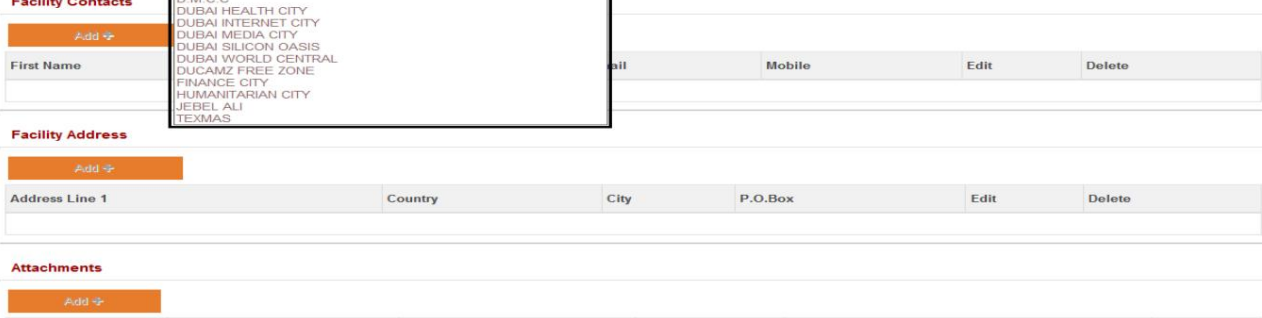

.3کد مرجع Freezoneورا از لیست کشویی انتخاب کنید

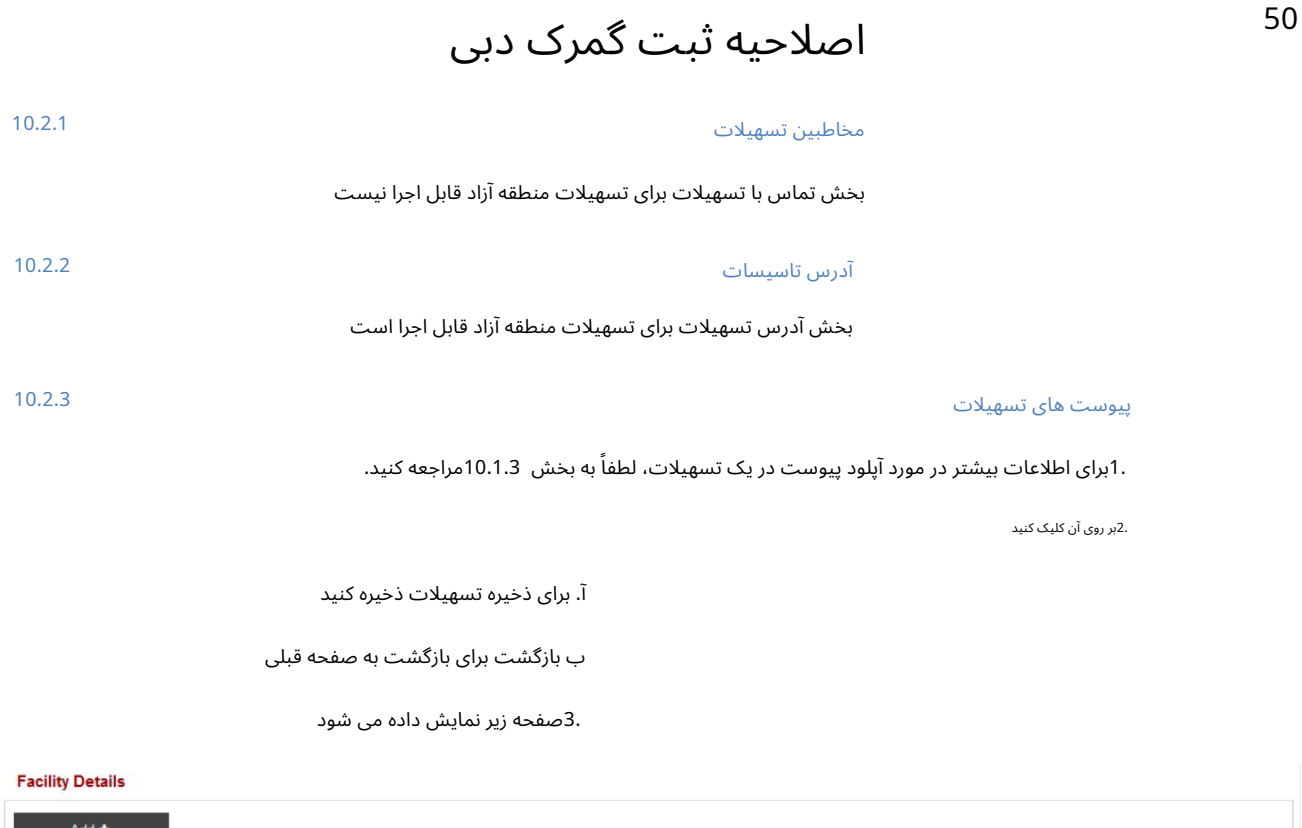

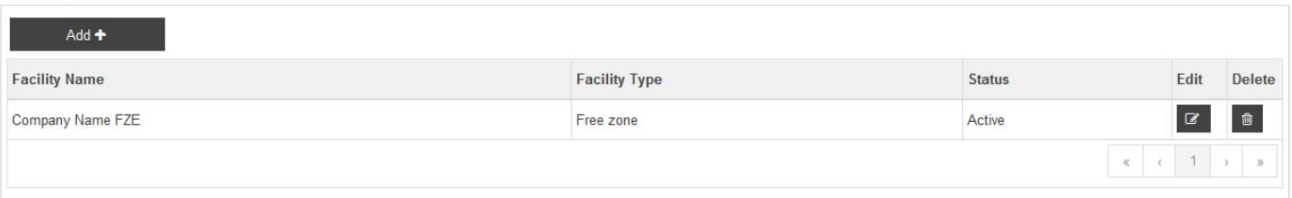

4.بر رو ی آن کلیک کنید

آ. برای ویرایش جزئیات تسهیلات، ویرایش کنید

ب حذف برای حذف تسهیلات

توجه داشتهباشید:

برای شرکت Freezoneفقط یک FZ Facilityمجاز به ثبت است.

تسهیلات محوطه 10.3

1.نوع تسهیلات "Premises"را انتخاب کنید، سپس برای ادامه روی Saveکلیک کنید

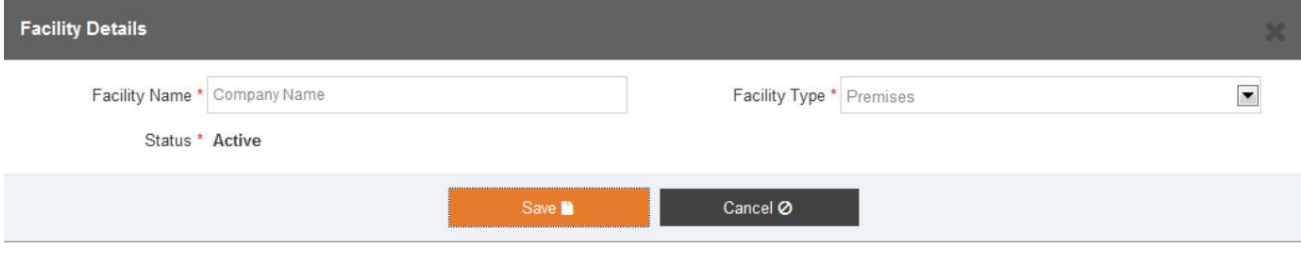

2.صفحه زیر نمایش داده میشود

51

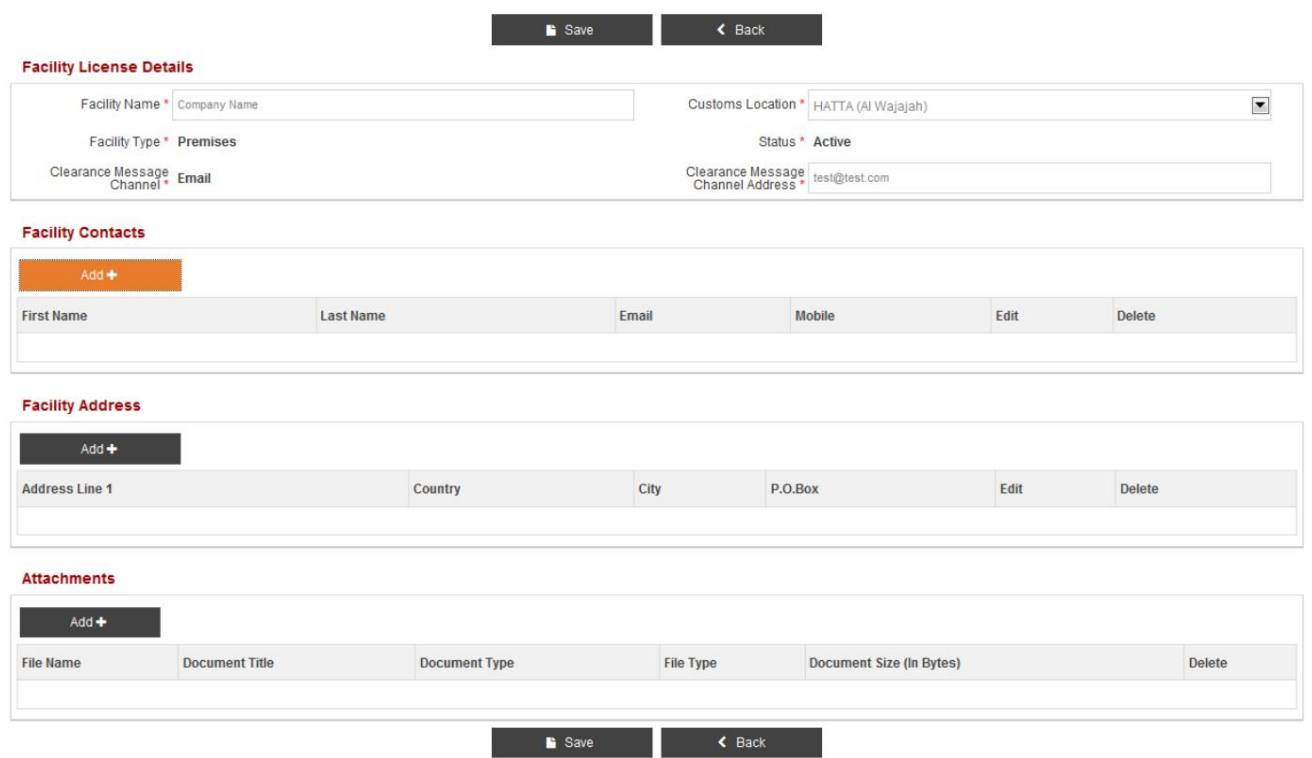

.3تمام فیلدهای مربوطه را پر کنید.

.4محل گمرک را از منوی کشویی انتخاب کنید

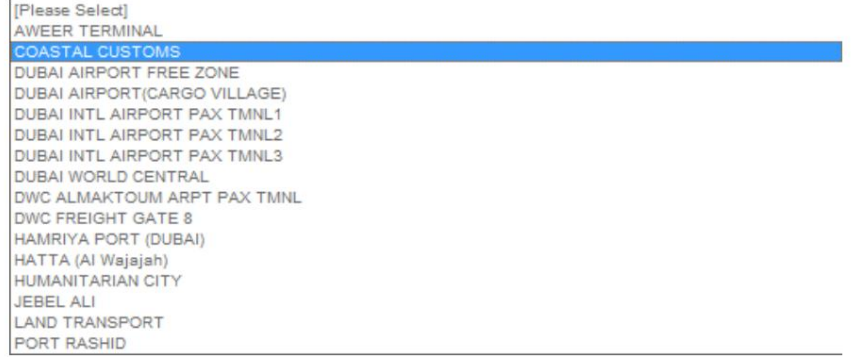

توجه داشتهباشید:

اکانال پیام پاکسازی به صورت پیشفرض روی «ایمیل» تنظیم شده است و نمیïتوان آن را تغییر داد.

آدرس کانال پیام پاکسازی باید یک آدرس ایمیل معتبر در قالب مشخص شده باشد، یعنی $\mathbb{\bar{D}}$ 

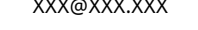

مخاطبین تسهیلات

.1برای اطلاعات بیشتر در مورد افزودن تماس با تسهیلات، لطفاً به بخش 10.1.1مراجعه کنید

آدرس تاسیسات

.1برای اطلاعات بیشتر در مورد افزودن آدرس تسهیلات، لطفاً به بخش 10.1.2مراجعه کنید

10.3.2

10.3.1

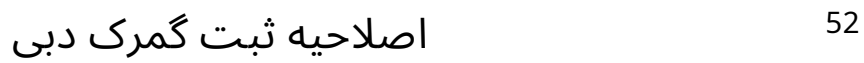

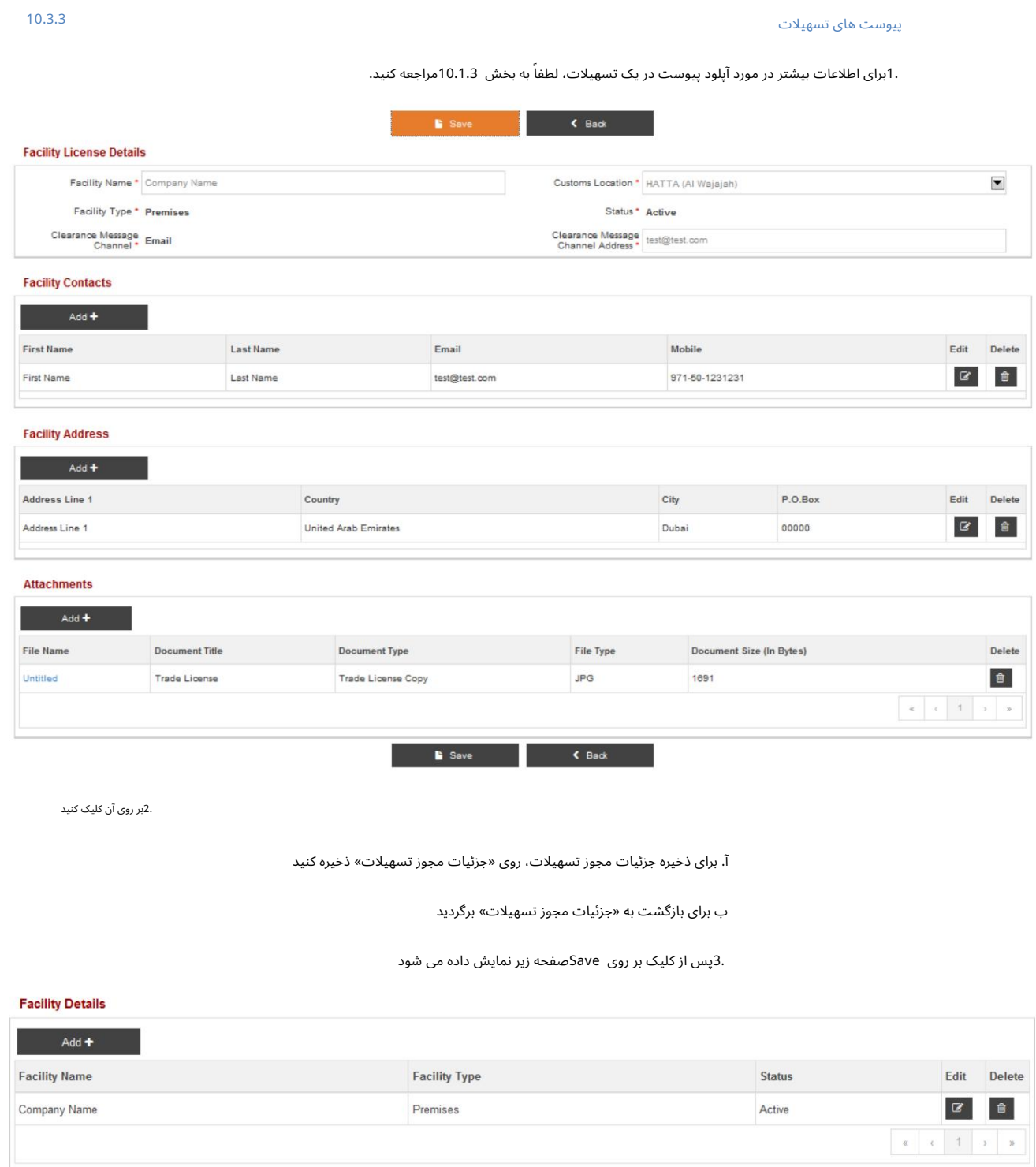

4.بر رو ی آن کلیک کنید

آ. برای افزودن یک تسهیلات دیگر اضافه کنید

ب برای ویرایش جزئیات تسهیلات، ویرایش کنید

ج حذف برای حذف جزئیات تسهیلات

۔<br>10.4تسهیلات انبار

1.نوع تسهیلات "Warehouse"را انتخاب کنید، سپس برای ادامه روی Saveکلیک کنید

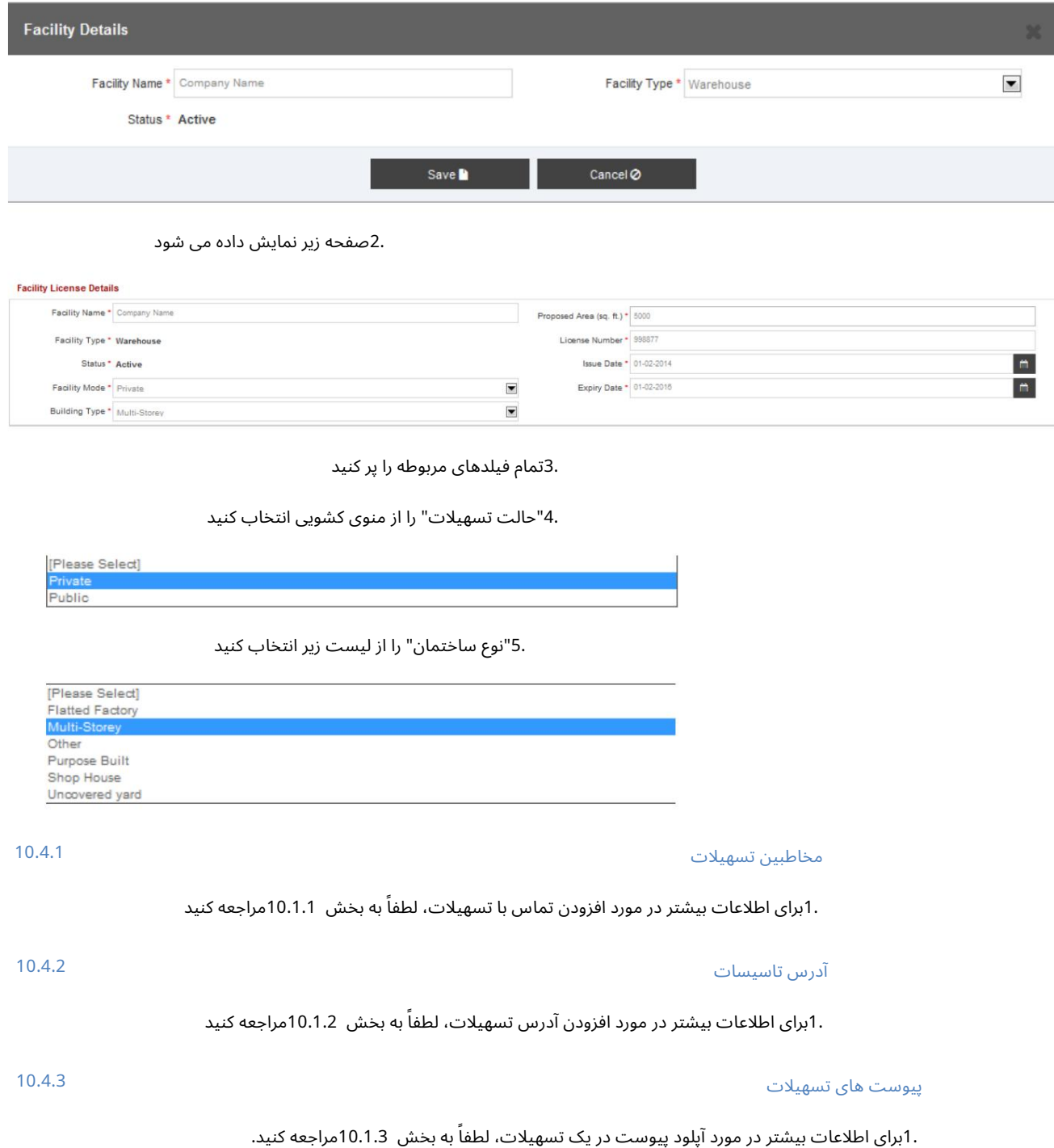

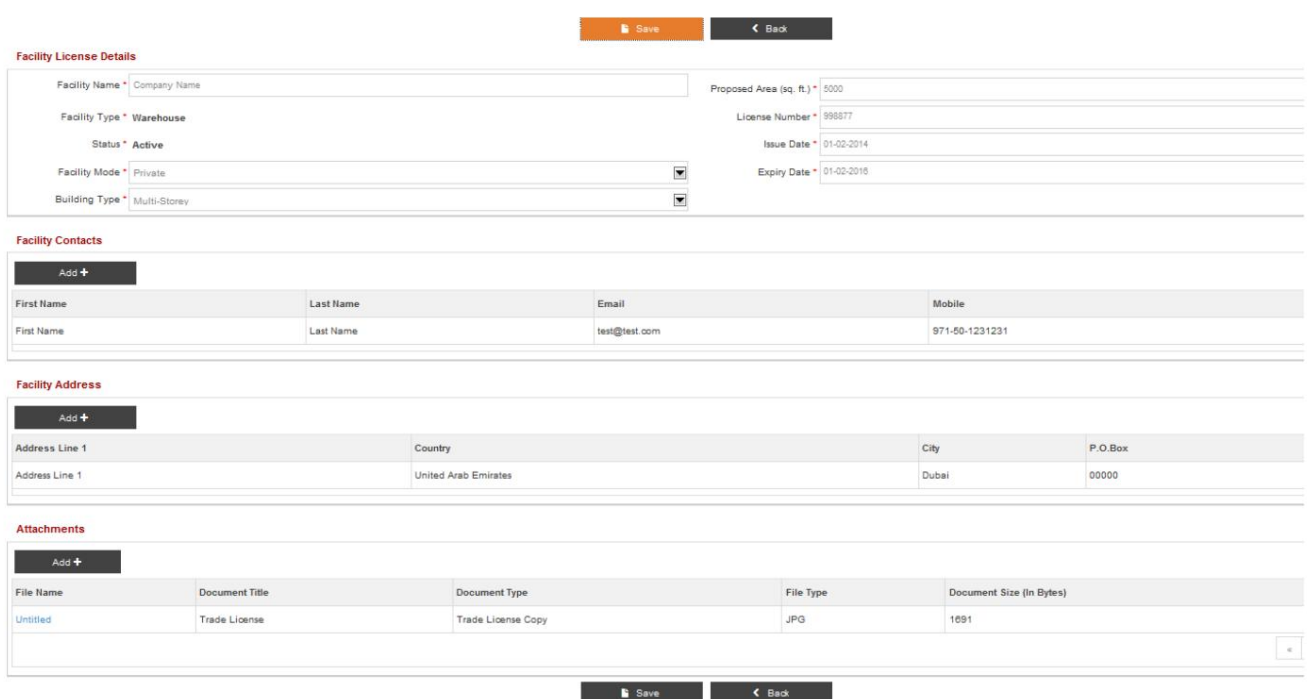

2.بر رو ی آن کلیک کنید

آ. برای ذخیره جزئیات مجوز تسهیلات، روی «جزئیات مجوز تسهیلات» ذخیره کنید

ب برای بازگشت به «جزئیات مجوز تسهیلات» برگردید

.3پس از کلیک بر روی Saveصفحه زیر نمایش داده می شود

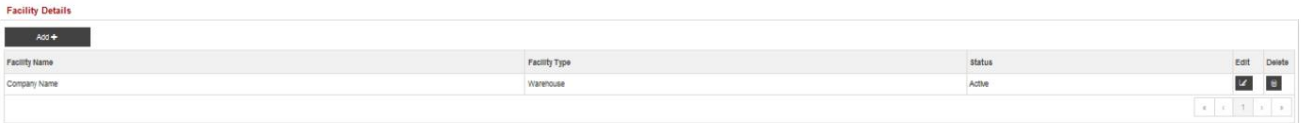

.<br>4.بر روی آن کلیک کنید

آ. برای افزودن یک تسهیلات دیگر اضافه کنید

ب برای ویرایش جزئیات تسهیلات، ویرایش کنید

ج حذف برای حذف جزئیات تسهیلات

## ۔<br>11مشاهدہ / اصلاح کاربر

این سرویس برای مشاهده/اصلاح کاربران مرتبط با هر شرکتی استفاده می شود. این گزینه به شما اجازه می دهد تا کسب و کار را مشاهده کنید

جزئیات نمایه، مشاهده همه کاربران مرتبط با نمایه تجاری، و اصلاح یک کاربر. همچنین این گزینه را می دهد

اسنادی را برای پشتیبانی از درخواست پیوست کنید.

### 11.1مشا هده کاربر

.<br>1.در قسمت My Services بر روی View/Amend Userکلیک کنید

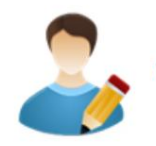

**View/Amend User** 

2.صفحه زیر نمایش داده میشود

**\*** Go to Home Page

#### **Business Profile Details**

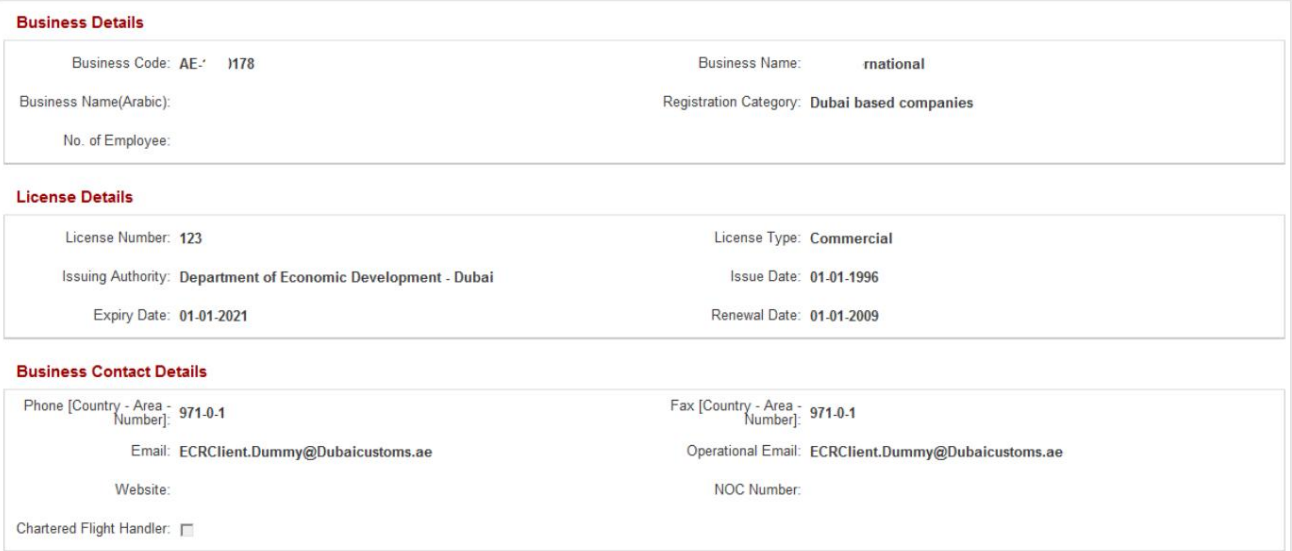

#### **User Registration**

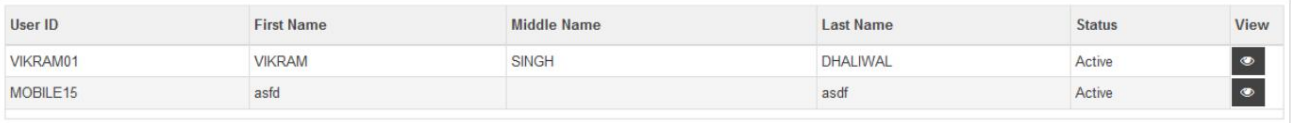

#### .4در قسمت ثبت نام کاربر، مشاهده را در راستای کاربری که باید مشاهده کنید، انتخاب کنید

#### **User Registration**

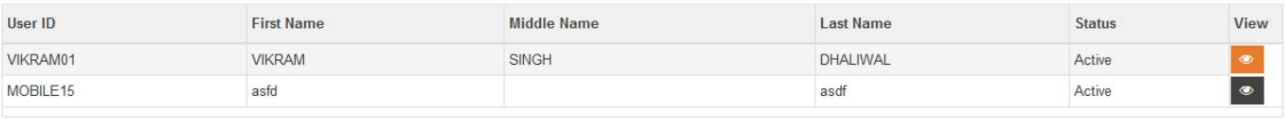

.5مشخصات کاربر نمایش داده خواهد شد

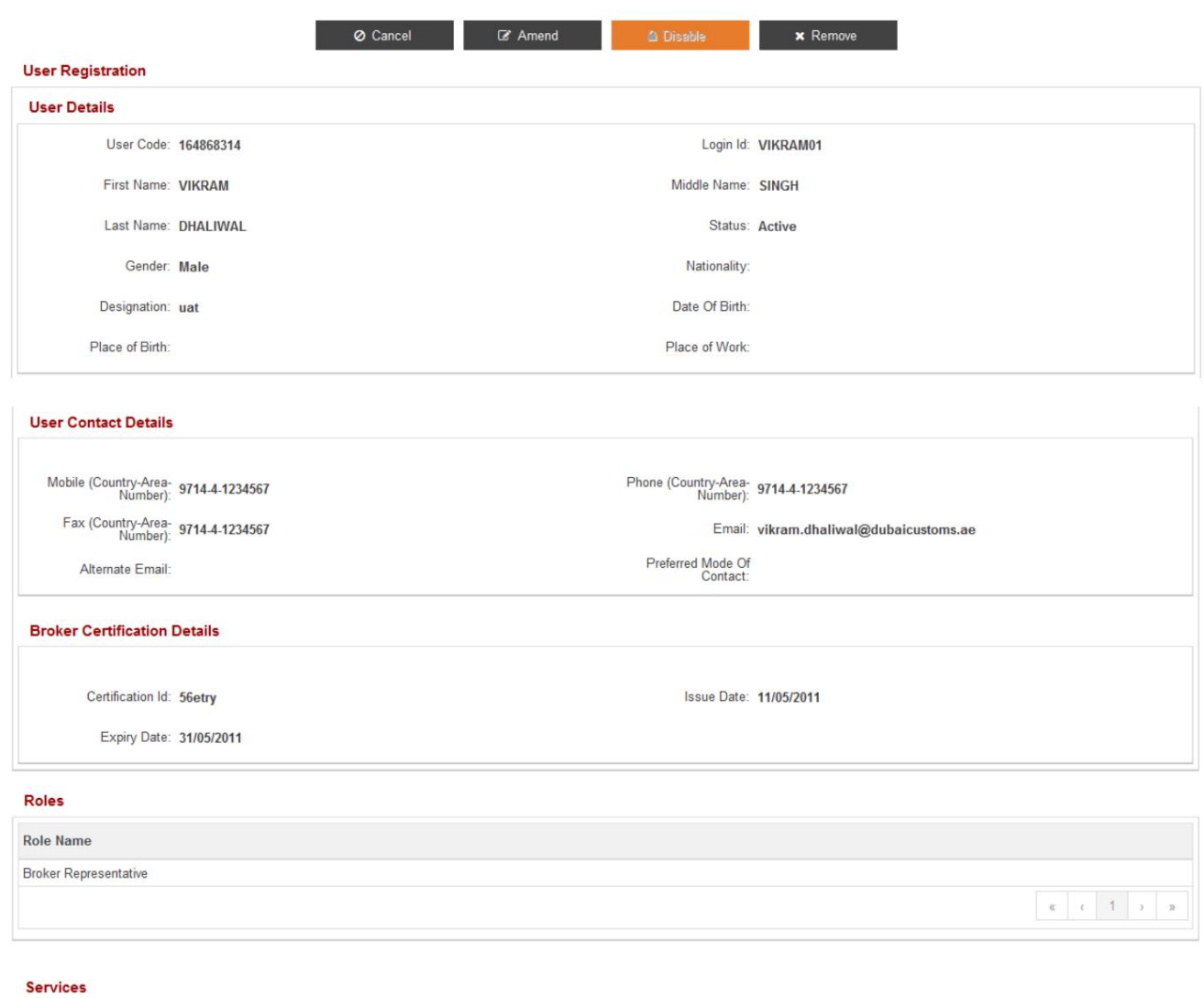

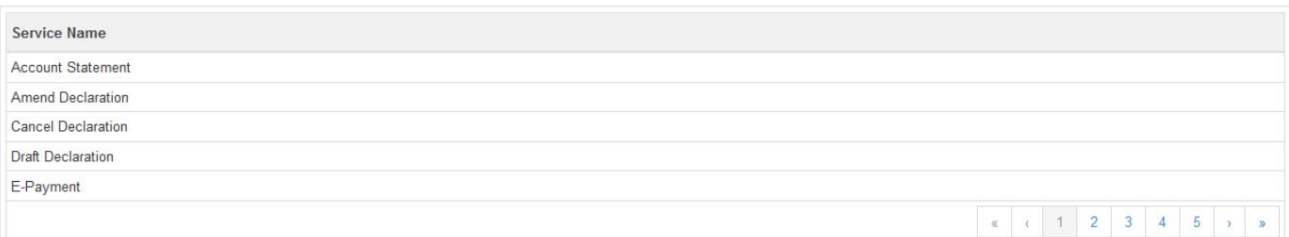

#### **User Credentials**

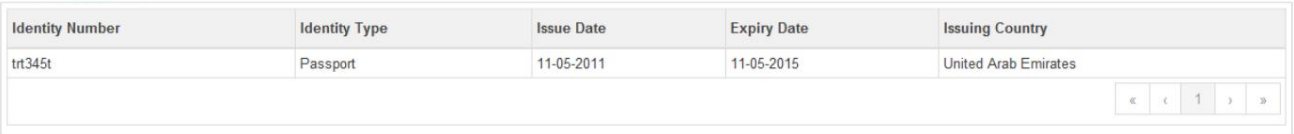

#### **User Address**

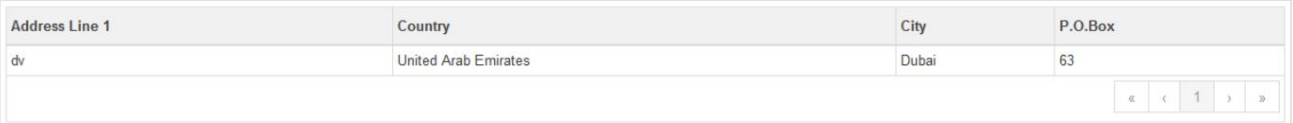

#### **Approved Documents**

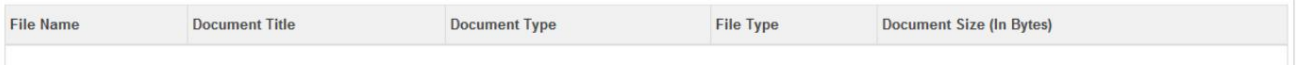

.6بر روی آن کلیک کنید

آ. برای بازگشت به صفحه قبلی لغو کنید

ب اصلاح برای ایجاد یک درخواست برای اصلاح یک کاربر

ج فعال/غیرفعال برای فعال/غیرفعال کردن یک کاربر.

د برای حذف کاربر، حذف کنید

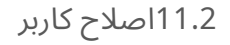

.1برای تغییر مشخصات کاربر بر روی Amendکلیک کنید

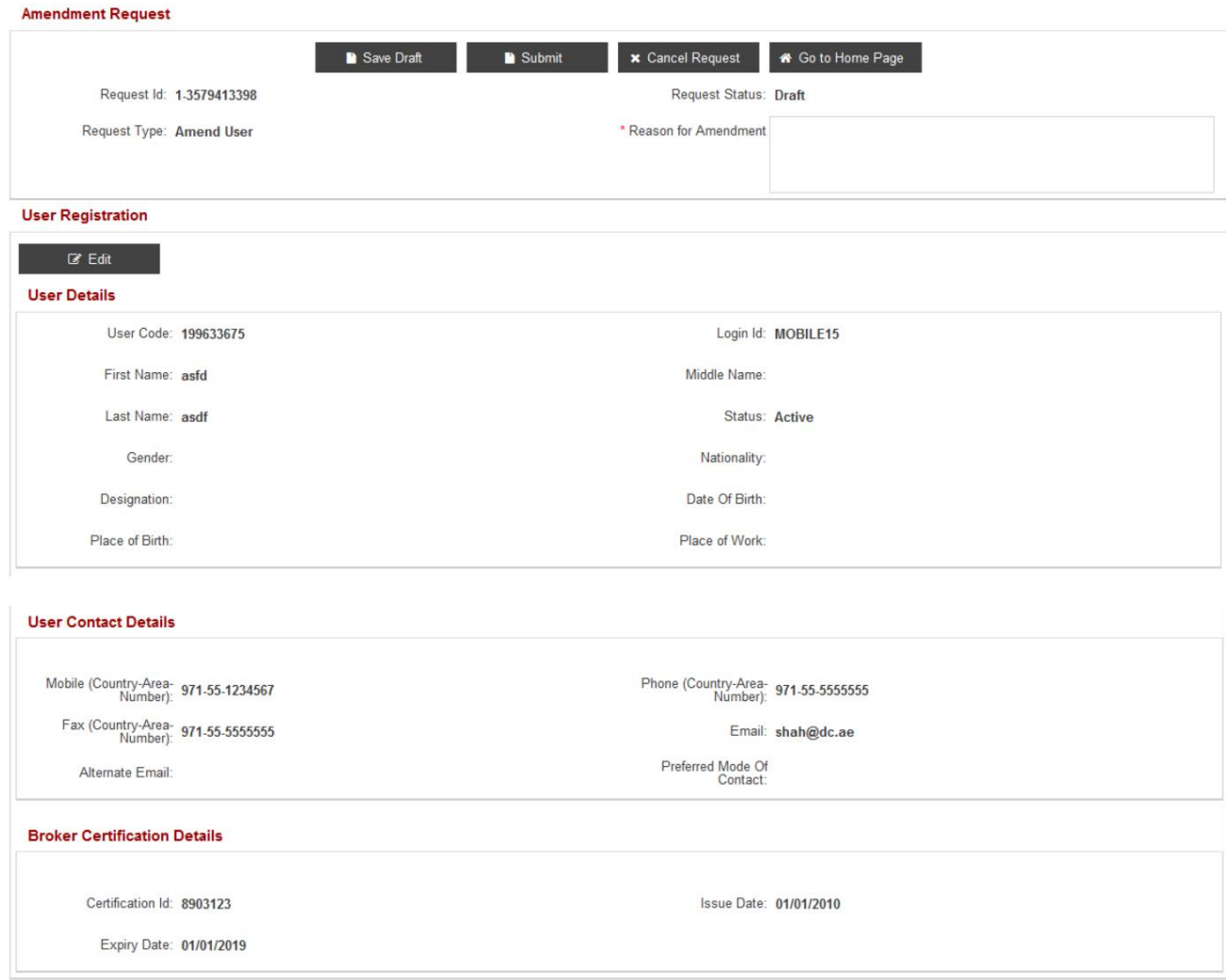

.<br>.2برای به روز رسانی جزئیات کاربر، اطلاعات تماس کاربر و گواهی کارگزار، روی Editدر زیر ثبت نام کاربر کلیک کنید.

جزئیات

.3تمام فیلدهای مربوطه را پر کنید.

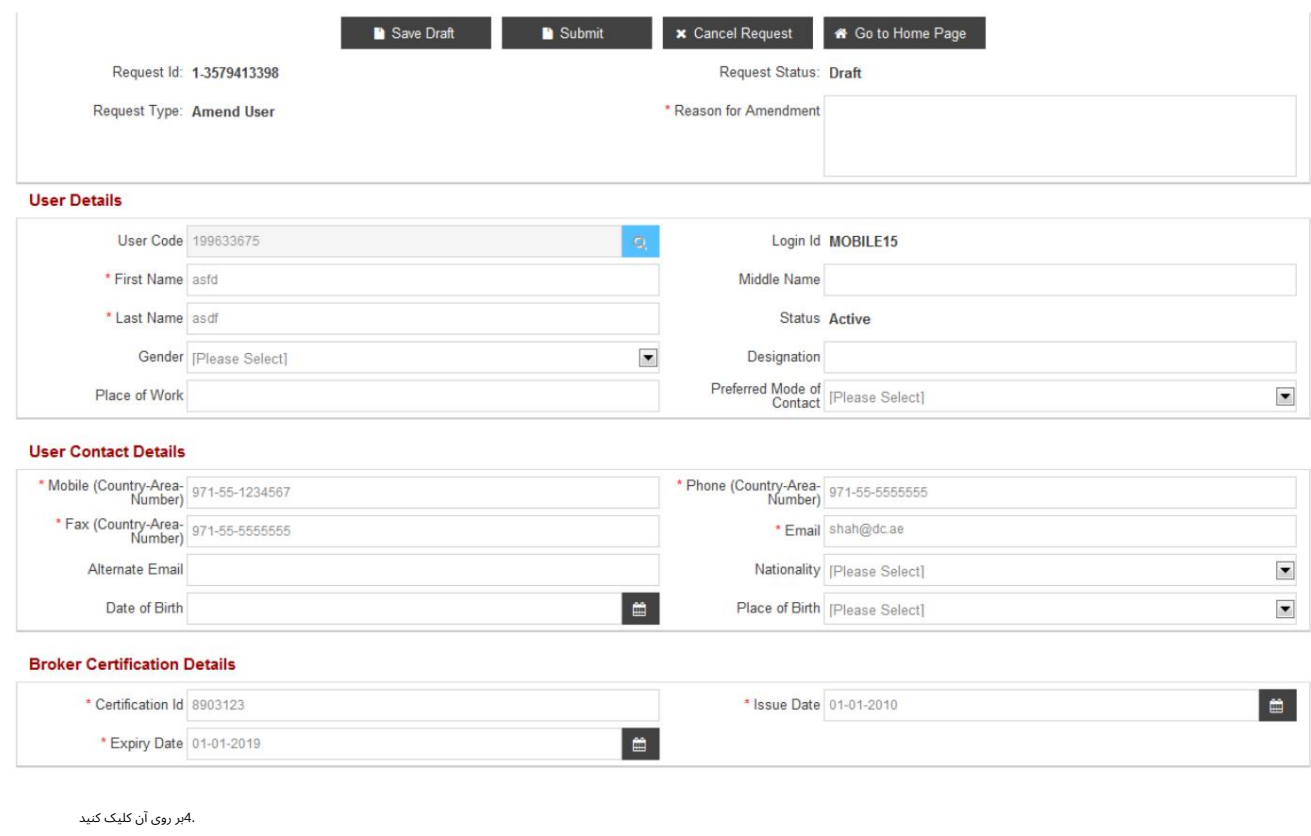

آ. برای ذخیره تغییرات ، پیش نویس را ذخیره کنید

توجه: دلیل اصلاح برای ذخیره درخواست الزامی است

ب جهت ارسال تغییرات به اداره ثبت گمرک جهت تایید

توجه: دلیل اصلاح برای ارسال درخواست الزامی است

ج لغو برای لغو درخواست

د برای بازگشت به صفحه اصلی وارد شده به صفحه اصلی بروید و لیست خدمات را در Amendنمایش می دهد

مشخصات

#### 11.2.1نقش ها

#### .<br>1.بر روی Addکلیک کنید

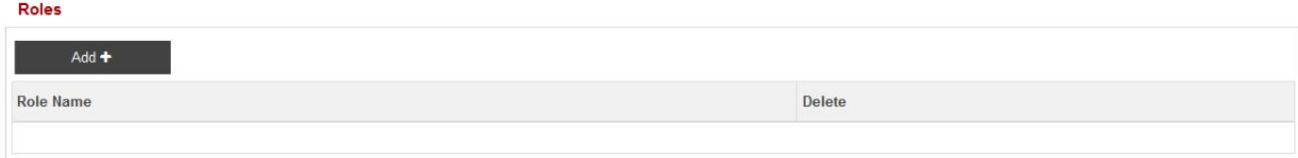

.<br>2.موارد زیر نمایش داده خواهد شد

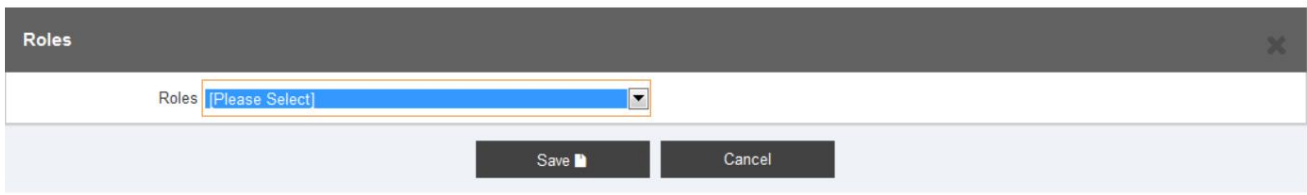

3.نقش مناسب را از لیست کشویی انتخا ب کنید

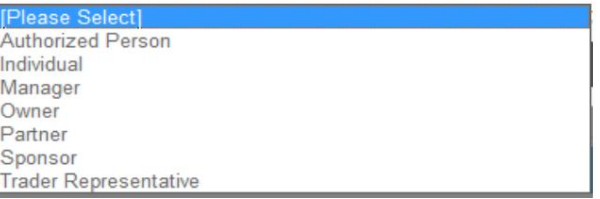

4.بر رو ی آن کلیک کنید

آ. ذخیره کنید تا نقش ذخیره شود

ب لغو برای بستن پاپ آپ

#### 5.صفحه زیر نمایش داده می شود

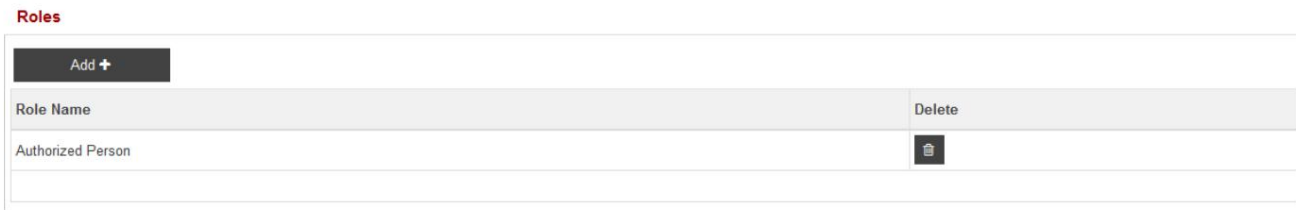

6.بر رو ی آن کلیک کنید

آ. برای افزودن نقش دیگری مراحل 1تا 5را اضافه کرده و تکرار کنید

ب حذف برای حذف رکورد

#### 11.2.2اعتبار کاربر

.1بر روی Addکلیک کنید

#### **User Credentials**

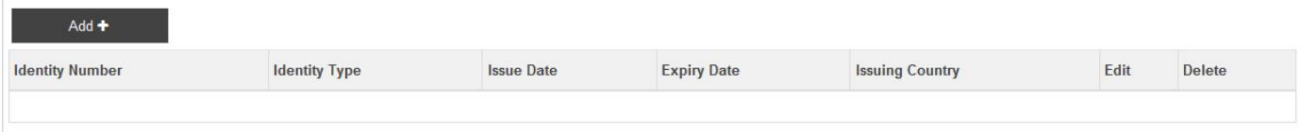

#### 2.صفحه زیر نمایش داده میشود

.<br>3.تمام فیلدهای مربوطه را پر کنید

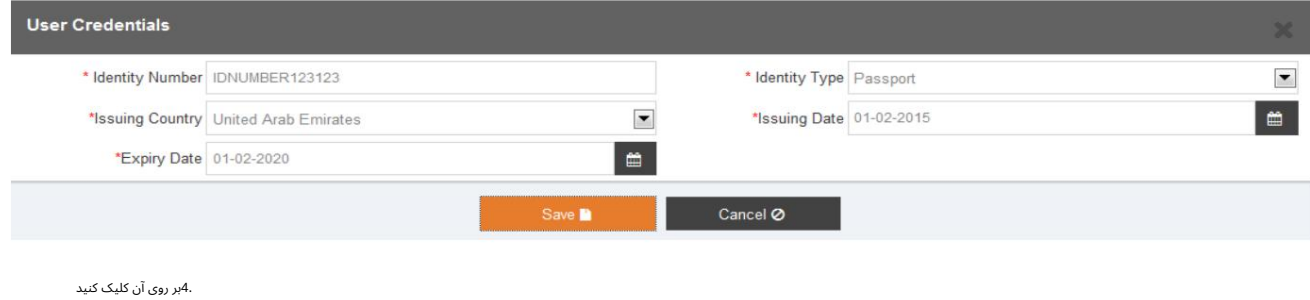

آ. برای ذخیره رکورد ذخیره کنید

ب لغو برای لغو رکورد

5.پس از کلیک بر روی Saveصفحه زیر نمایش داده می شود

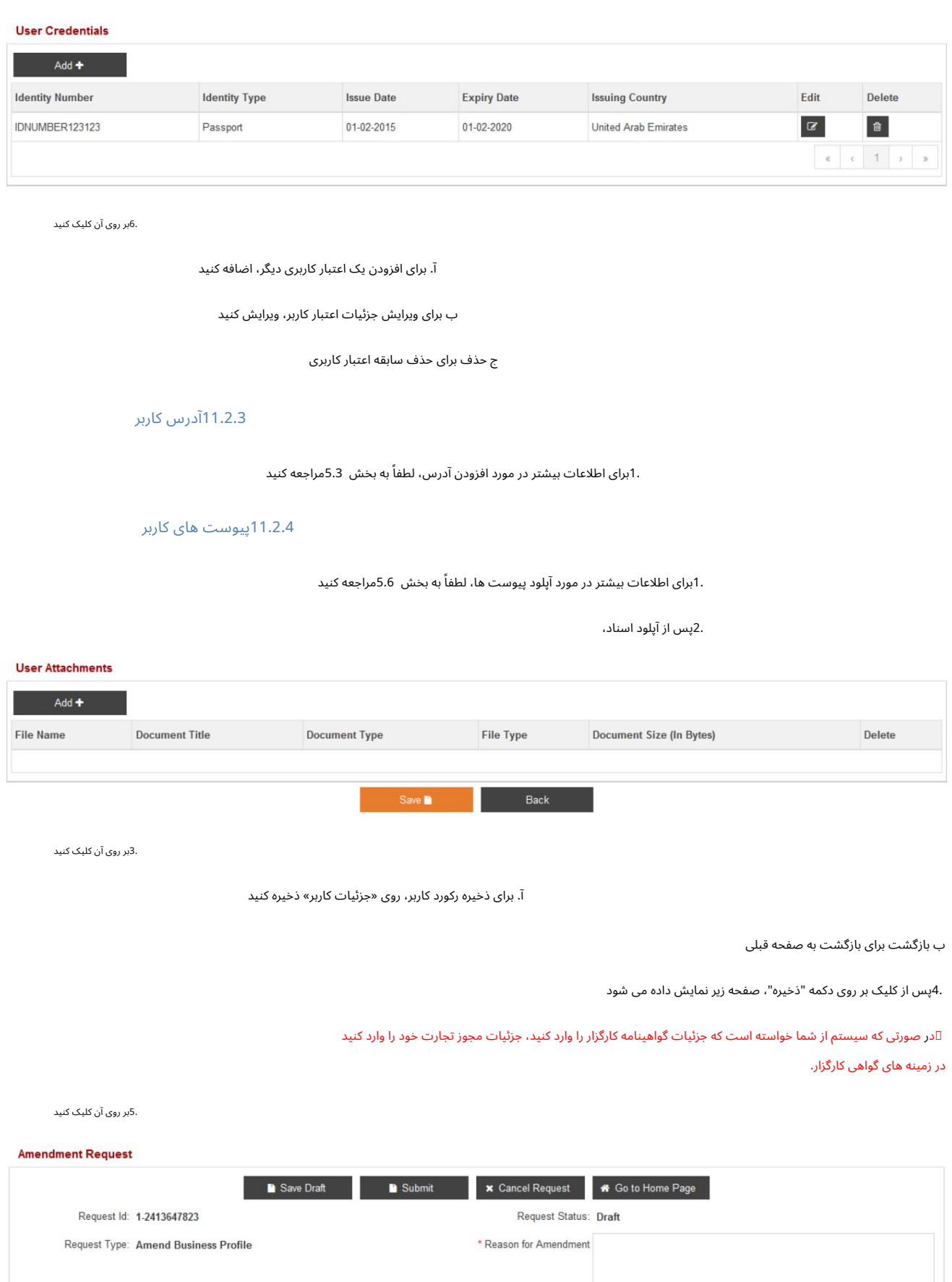

آ. برای ذخیره تغییرات ، پیش نویس را ذخیره کنید

توجه: دلیل اصلاح برای ذخیره درخواست الزامی است

ب جهت ارسال تغییرات به اداره ثبت گمرک جهت تایید

توجه: دلیل اصلاح برای ارسال درخواست الزامی است

ج لغو درخواست برای لغو درخواست

د برای بازگشت به صفحه اصلی وارد شده به صفحه اصلی بروید و لیست خدمات را در Amendنمایش می دهد

مشخصا ت

#### فعال/غیرفعال کردن کاربر 11.3

در قسمت View Userبر روی Enableیا Disableکلیک کنید.

اگر کاربر فعال باشد، Disableو اگر کاربر غیر فعال باشد، Enableنمایش داده می شود.

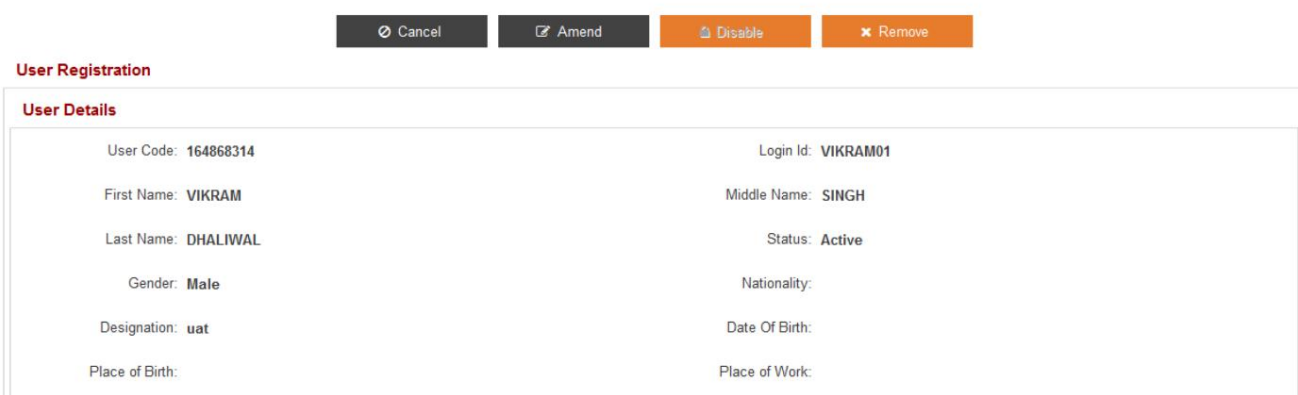

2.بر رو ی آن کلیک کنید

.<br>توجه داشته باشید:

آ. خوب برای ادامه

ب برای بازگشت به صفحه قبلی لغو کنید

Are you sure you want to disable user record?

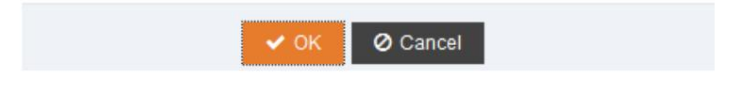

.3صفحه زیر نمایش داده می شود

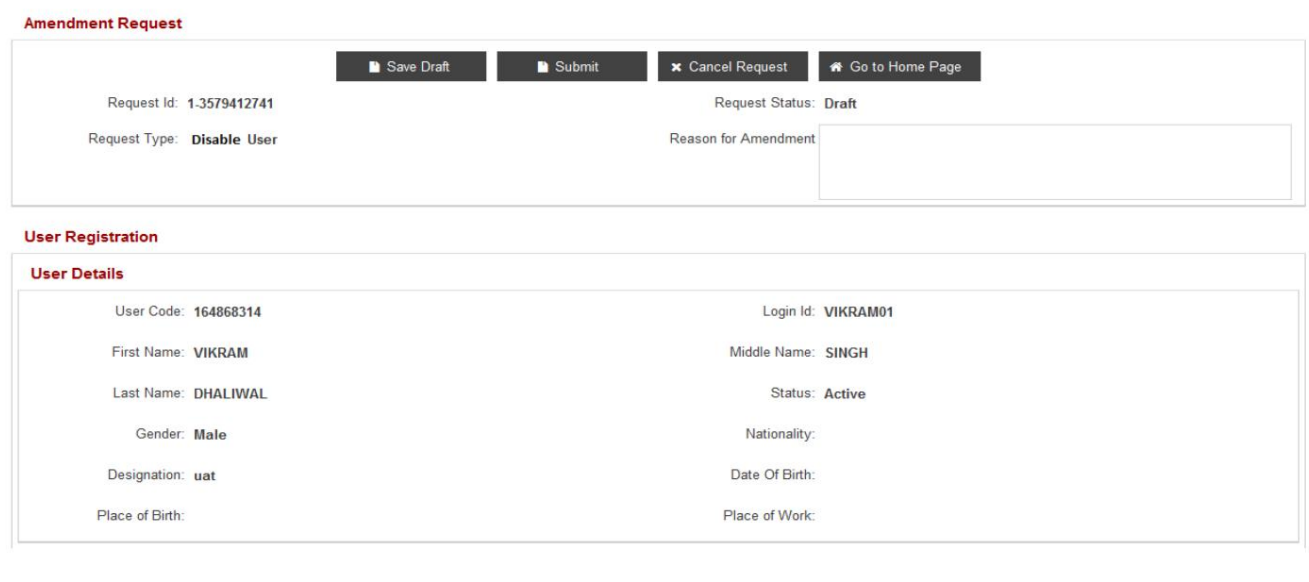

.<br>4.بر روی آن کلیک کنید

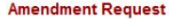

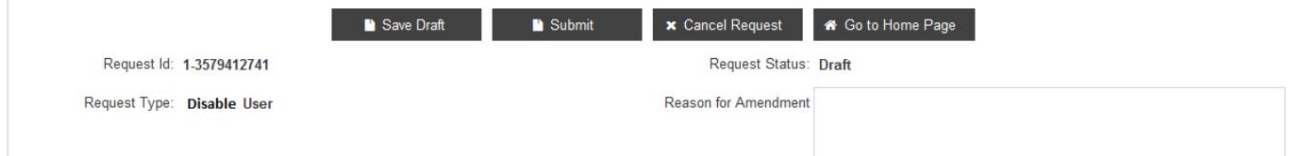

آ. برای ذخیره تغییرات ، پیش نویس را ذخیره کنید

توجه: دلیل اصلاح برای ذخیره درخواست الزامی است

ب جهت ارسال تغییرات به اداره ثبت گمرک جهت تایید

توجه: دلیل اصلاح برای ارسال درخواست الزامی است

ج لغو درخواست برای لغو درخواست

د برای بازگشت به صفحه اصلی وارد شده به صفحه اصلی بروید و لیست خدمات را در Amendنمایش می دهد

مشخصات

### 11.4حذف کاربر

.<br>1.بر روی Removeدر قسمت View Userکلیک کنید

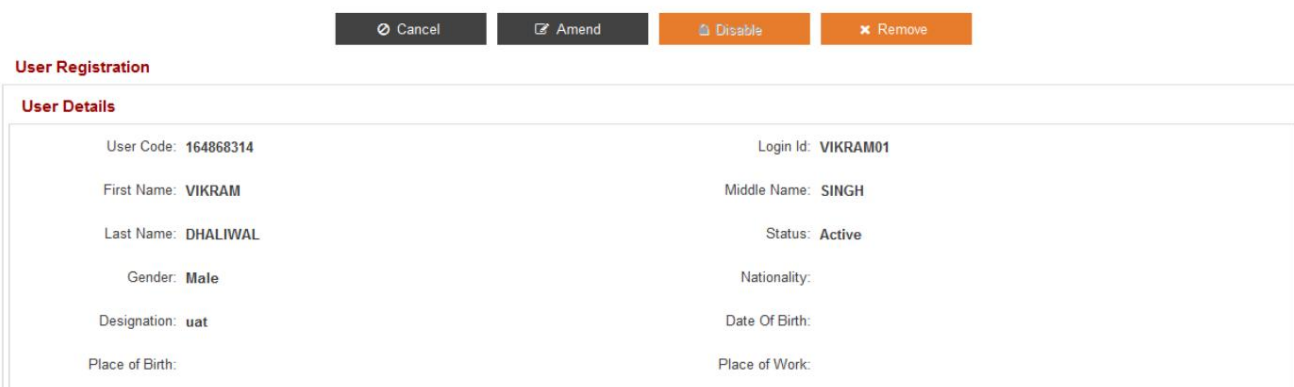

آ. خوب برای ادامه

ب برای بازگشت به صفحه قبلی لغو کنید

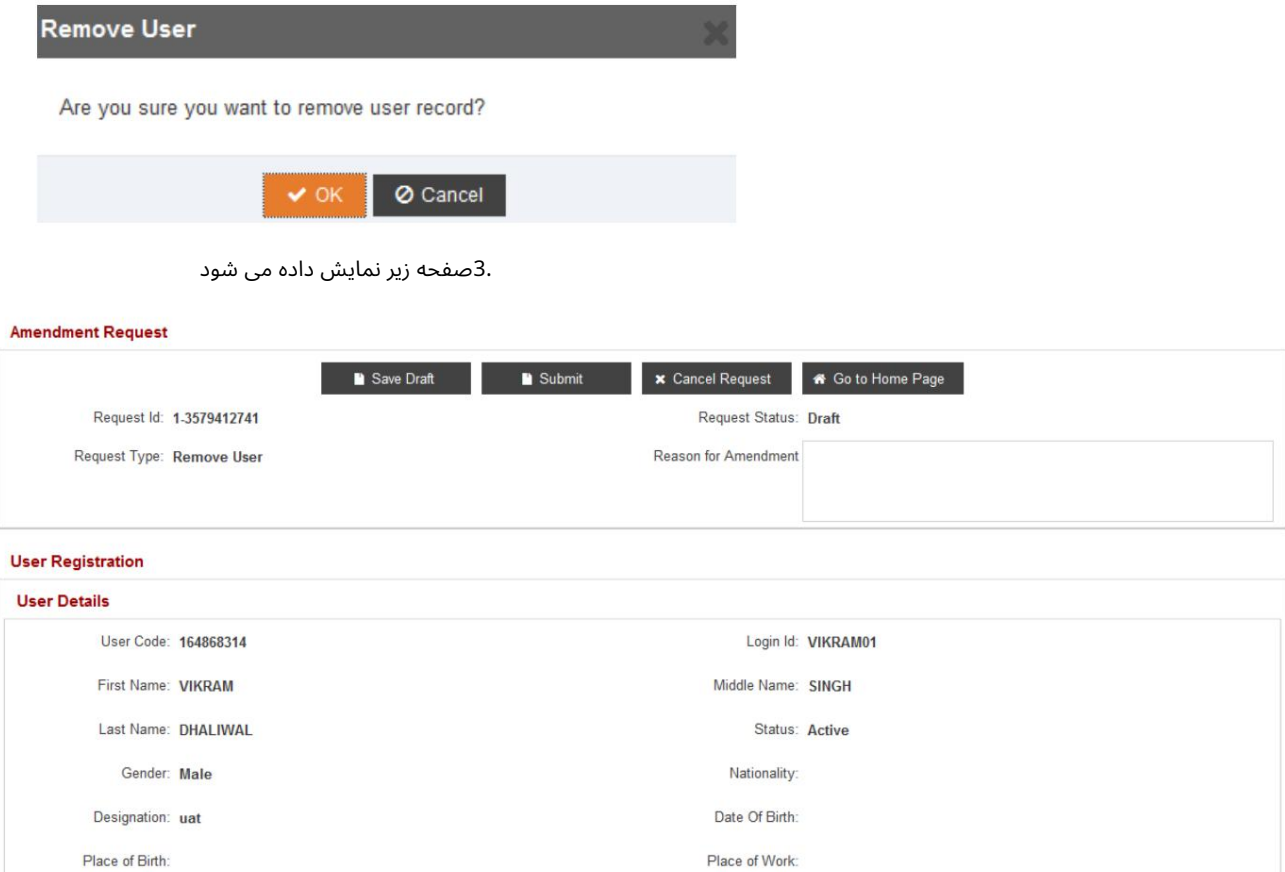

.<br>4.بر روی آن کلیک کنید

#### **Amendment Request**

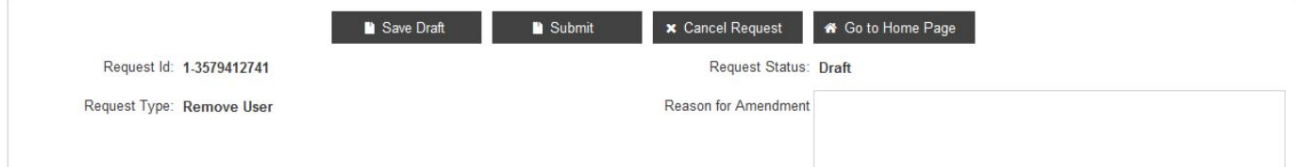

آ. برای ذخیره تغییرات ، پیش نویس را ذخیره کنید

توجه: دلیل اصلاح برای ذخیره درخواست الزامی است

ب جهت ارسال تغییرات به اداره ثبت گمرک جهت تایید

توجه: دلیل اصلاح برای ارسال درخواست الزامی است

ج لغو درخواست برای لغو درخواست

د برای بازگشت به صفحه اصلی وارد شده به صفحه اصلی بروید و لیست خدمات را در Amendنمایش می دهد

مشخصات

**Hear Description** 

اصلاحیه ثبت گمرک دبی

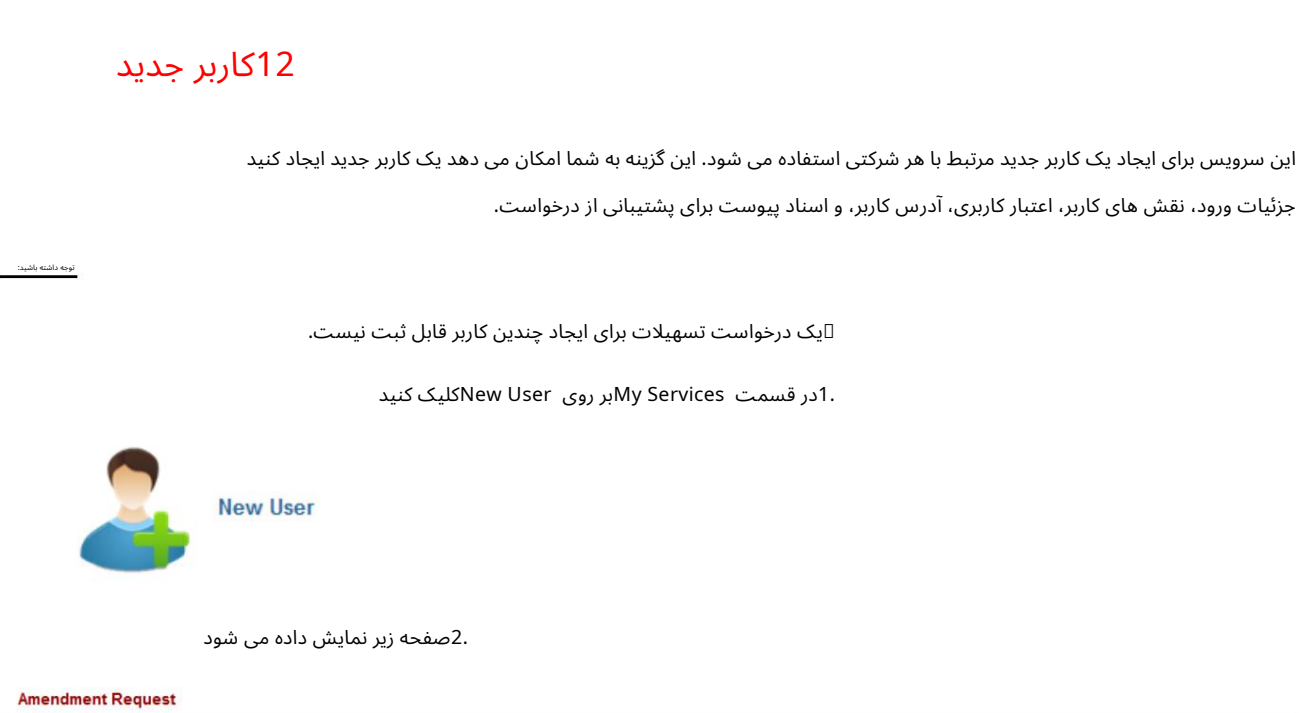

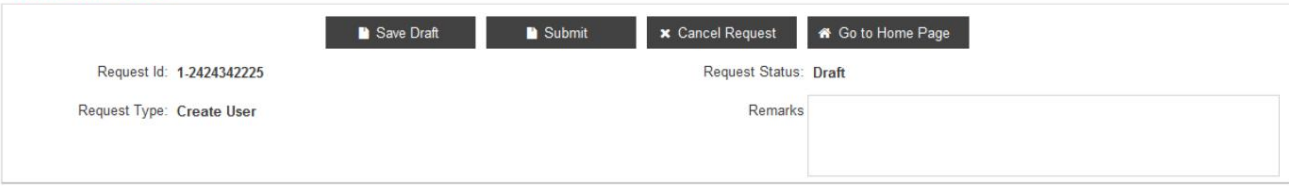

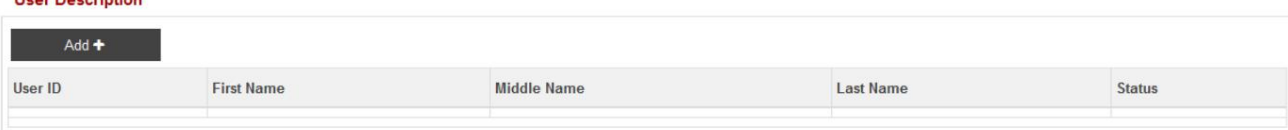

.3برای افزودن کاربر جدید بر روی Addزیر User Descriptionکلیک کنید

4.صفحه زیر نمایش داده میشود

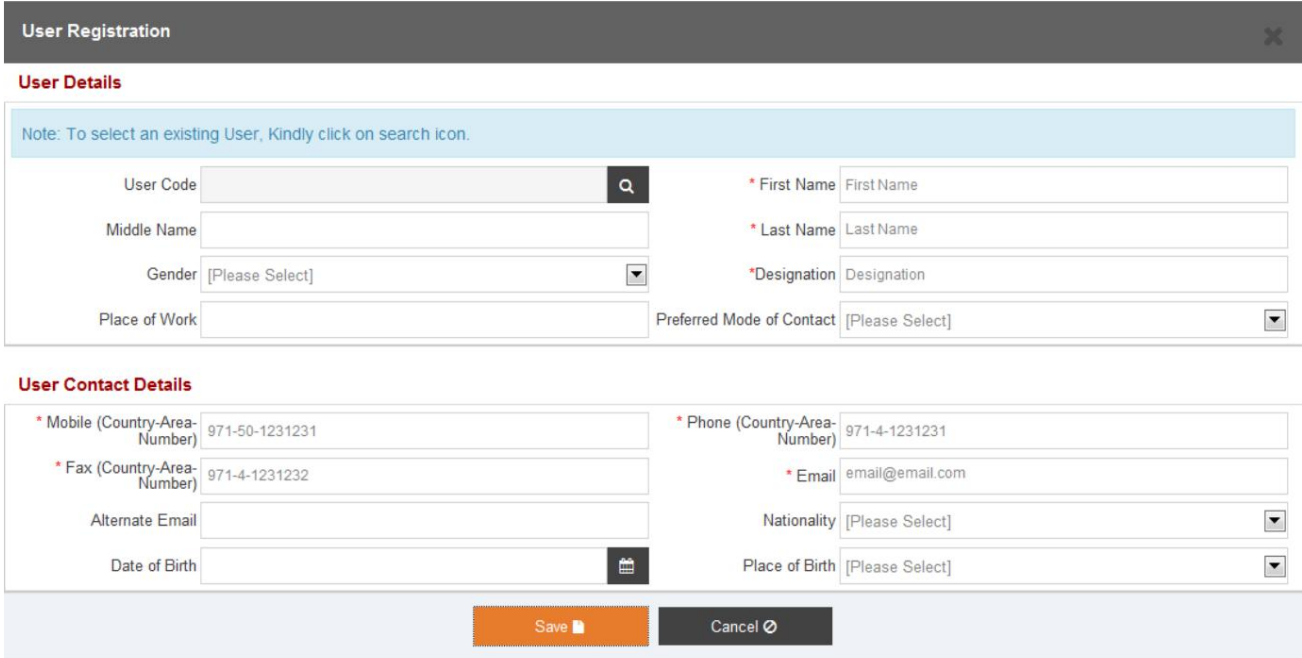

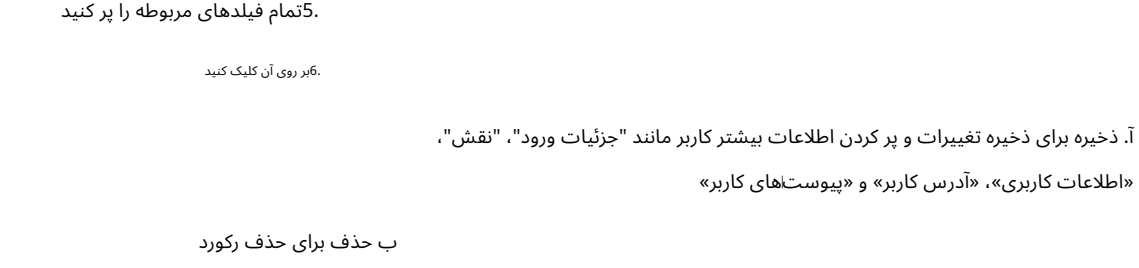

ج دکمه لغو برای لغو فرآیند

.<br>توجه داشته باشید:

برای انتخاب یک کاربر موجود، لطفا کد کاربری را وارد کنید و سپس روی نماد انتخاب در آخر کلیک کنید $\mathbb D$ 

فیلد نام

#### **User Details**

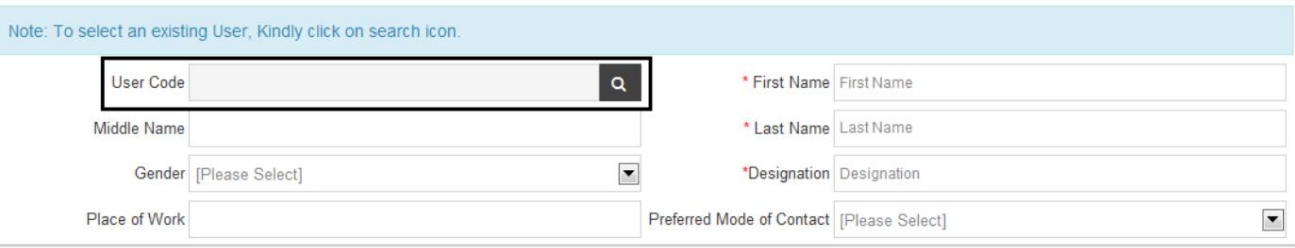

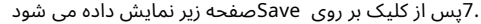

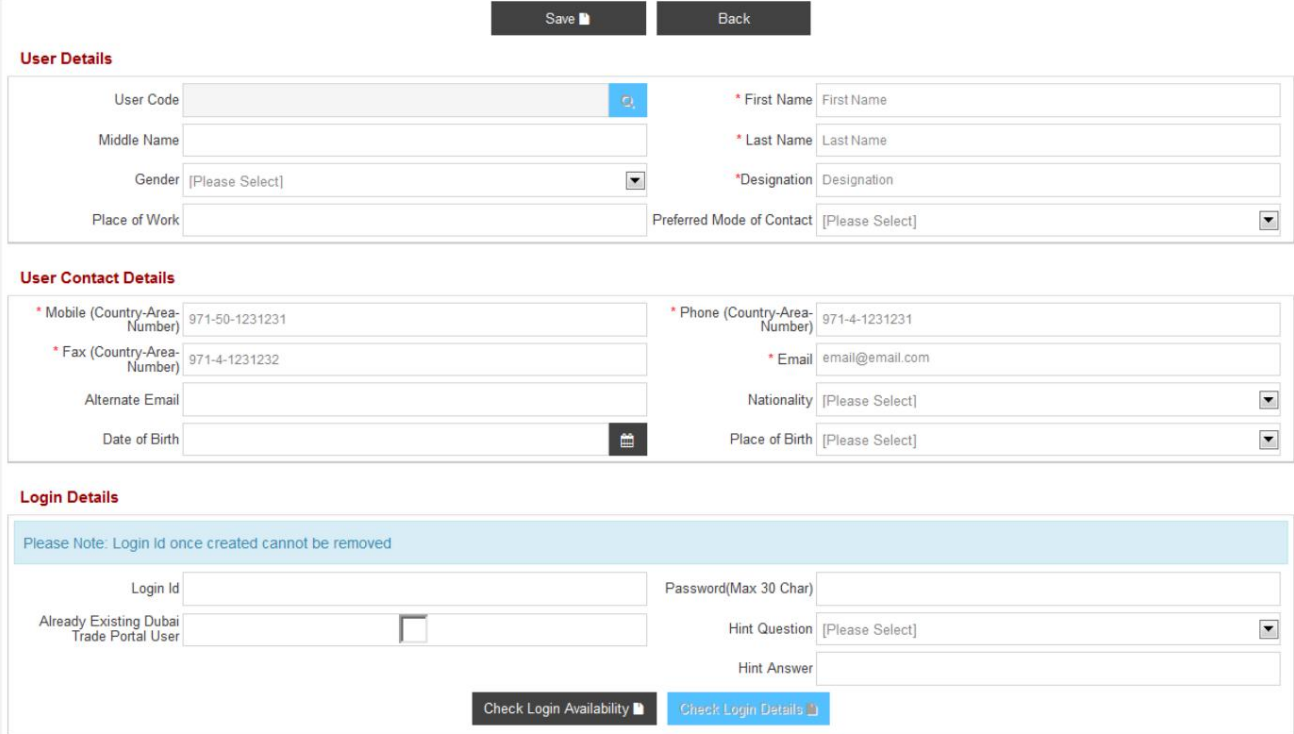

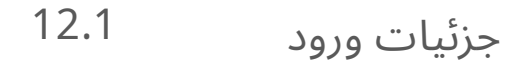

#### 1.تمام فیلد ها ی مربوطه راپر کنید

توجه داشتهباشید:

دکمه "Availability Login Check"غیرفعال است. اینتنها زمانی فعال میشود که مقدار را در Loginوارد کنید

فیلدشناسه

**Login Details** 

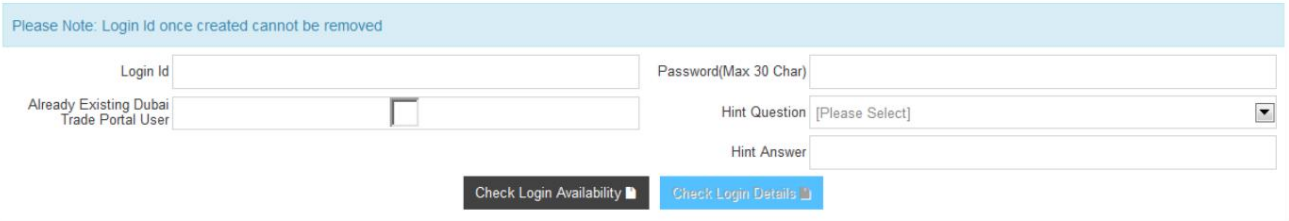

"Question Hint "2.را از لیست کشویی انتخا ب کنید

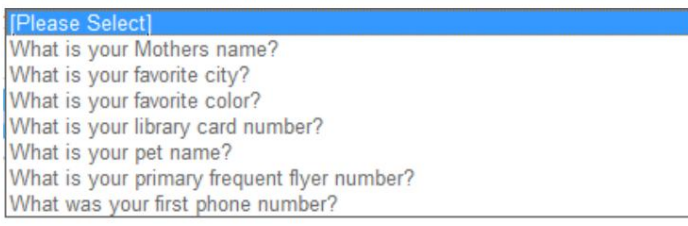

.3برای بررسی اینکه آیا شناسه ورود وارد شده در دبی ترید یا دبی موجود است یا خیر، روی «بررسی در دسترس بودن ورود» کلیک کنید.

#### نه

.4اگر شناسه ورود در دسترس باشد، پیام زیر نمایش داده می شود

#### **Login Details**

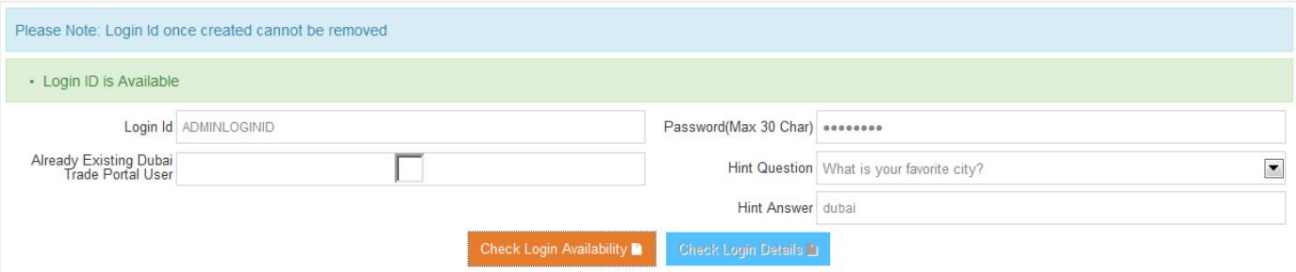

#### 5.اگرشناسه ورود در دسترس نباشد،پیام زیر نمایش داده میشود

#### **Login Details**

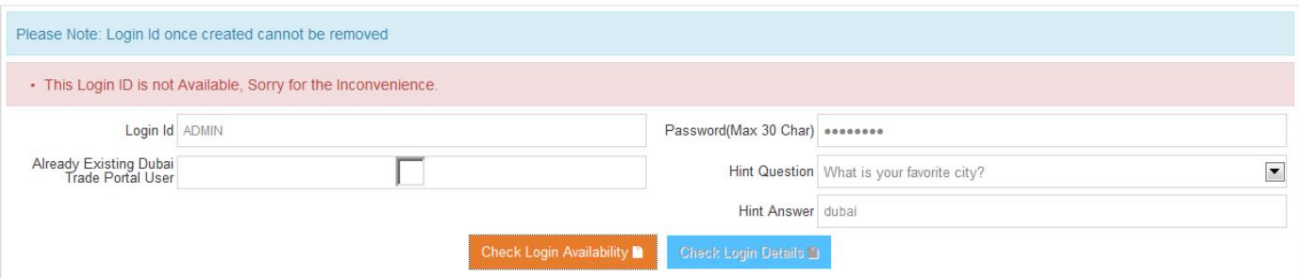

.6اگر می خواهید شناسه ورود موجود خود را در تجارت دبی که برای هر تجارت دیگری ثبت شده است پیوند دهید

واحد (به عنوان مثال: JAFZAیا (World DPعلامت "کاربر از قبل موجود درگاهتجار ی دبی"

7.بر روی "Check Login Details"کلیک کنید

اگر شناسه ورود و رمز عبور صحیح باشد، پیام زیر نمایش داده می شود

#### **Login Details**

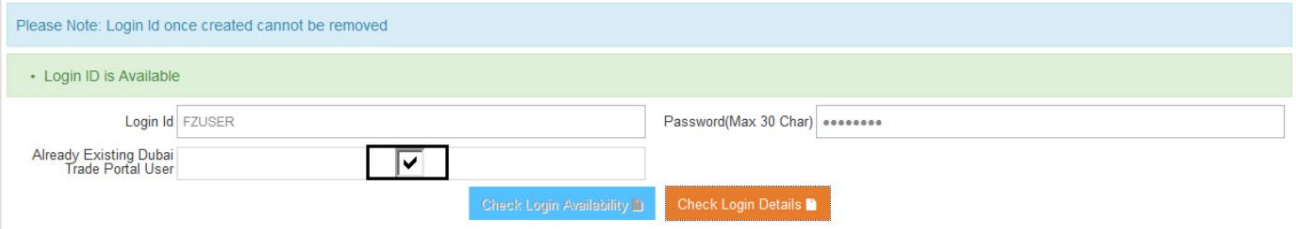

.<br>9.اگر شناسه ورود و رمز عبور نادرست باشد، پیام زیر نمایش داده می شود

#### **Login Details**

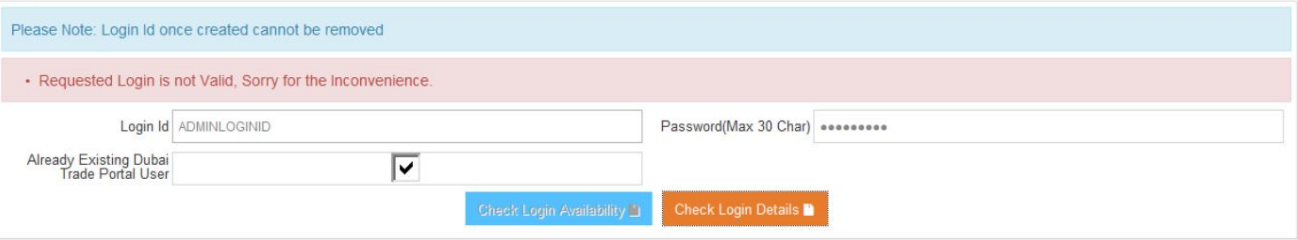

#### نقش ها 12.2

#### .1بر روی Addکلیک کنید

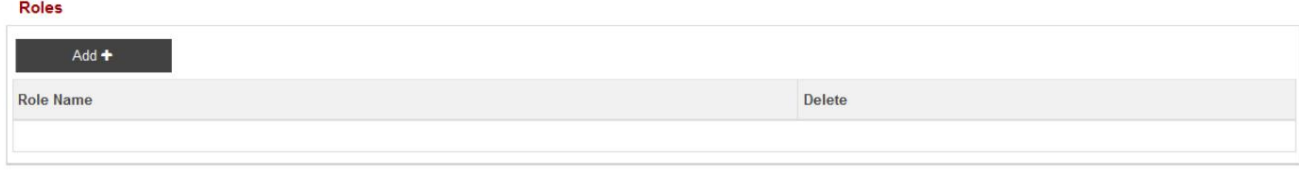

#### 2.موارد زیر نمایش داده خواهد شد

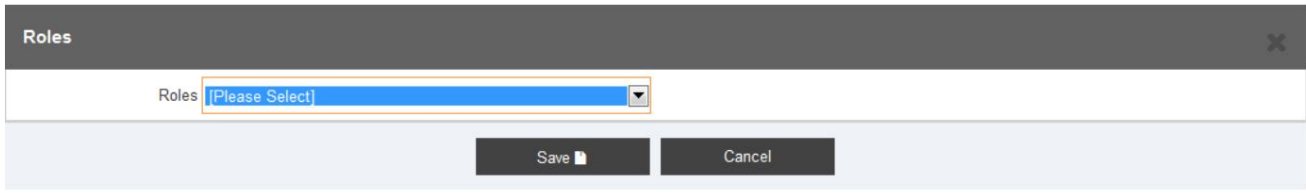

.3نقش مناسب را از لیست کشویی انتخاب کنید

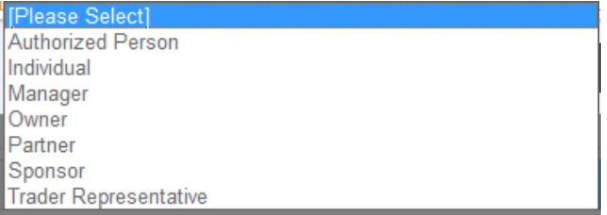

.4بر روی آن کلیک کنید

آ. ذخیره کنیدتا نقش ذخیرهشود

ب لغو برای بستن پاپ آپ

5.صفحه زیر نمایش داده می شود

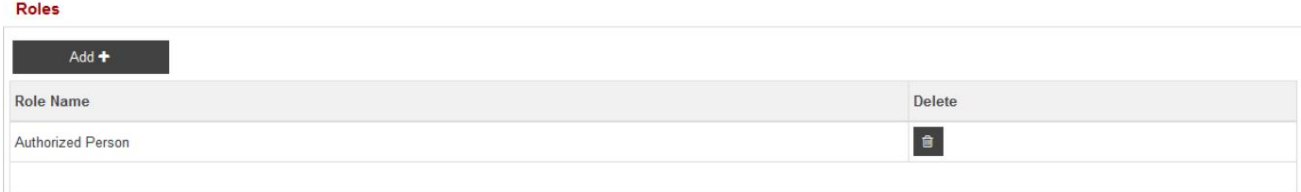

6.بر رو ی آن کلیک کنید

آ. برای افزودن نقش دیگری مراحل 1تا 5را اضافه کرده و تکرار کنید

ب حذف برای حذف رکورد

### اعتبار کاربر 12.3

.1بر روی Addکلیک کنید

#### **User Credentials**

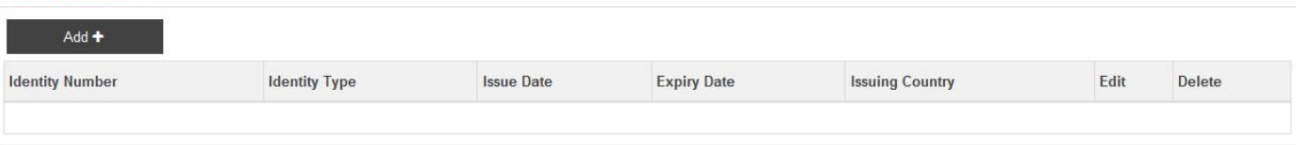

2.صفحه زیر نمایش داده میشود

3.تمام فیلدهای مربوطه را پر کنید

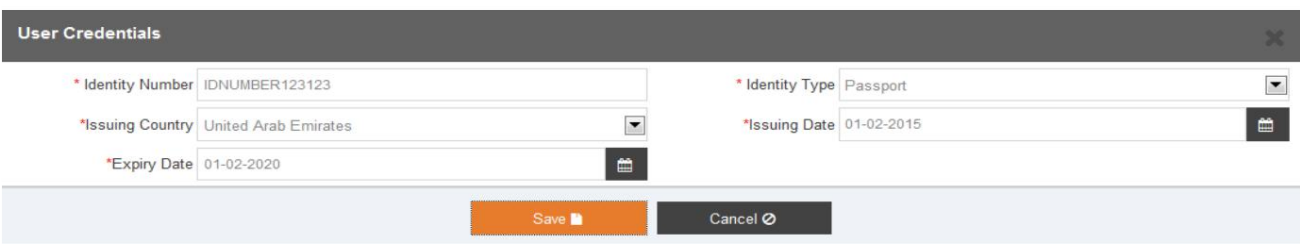

.<br>4.بر روی آن کلیک کنید

آ. برای ذخیره رکورد ذخیره کنید

ب لغو برای لغو رکورد

5.پس از کلیک بر روی Saveصفحه زیر نمایش داده می شود

#### **User Credentials**

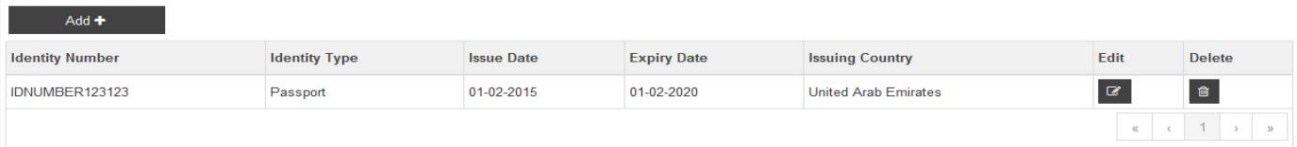

6.بر رو ی آن کلیک کنید

آ. برای افزودن یک اعتبار کاربری دیگر، اضافه کنید

ب برای ویرایش جزئیات اعتبار کاربر، ویرایش کنید

ج حذف برای حذف سابقه اعتبار کاربری

12.4آدرس کاربر

.1برای اطلاعات بیشتر در مورد افزودن آدرس، لطفاً به بخش 5.3مراجعه کنید

12.5 پیوست های کاربر

.1برای اطلاعات بیشتر در مورد آپلود پیوست ها، لطفاً به بخش 5.6مراجعه کنید

2.پ س از آپلود اسناد،

**User Attachments** Add  $\bullet$ File Name **Document Title Document Type** File Type Document Size (In Bytes) Delete Back .<br>3.بر روی آن کلیک کنید آ. برای ذخیره سابقه کاربر، در قسمت «جزئیات کاربر» ذخیره کنید ب بازگشت برای بازگشت به صفحه قبلی 4.پس از کلیک بر روی Saveصفحه زیر نمایش داده می شود

> در صورتی که سیستم از شما خواسته است که جزئیات گواهینامه کارگزار را وارد کنید، جزئیات مجوز تجارت خود را وارد کنید در زمینه های گواهی کارگزار.

**User Registration** 

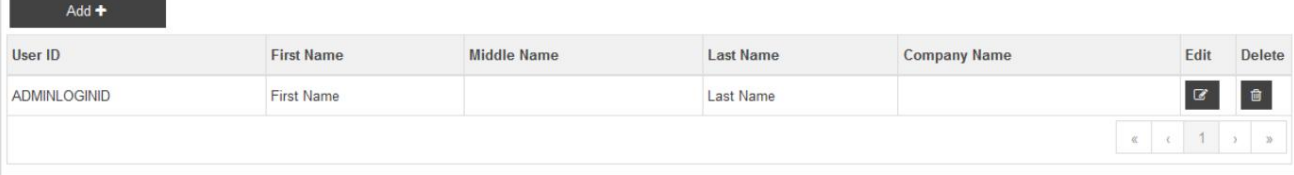

.<br>5بر روی آن کلیک کنید

آ. اضافه کنید تا کاربر دیگری اضافه شود

ب ویرایش برای تغییر جزئیات کاربر

ج حذف برای حذف کاربر

## 13فرد مجاز راتغییر د هید

این سرویس برای تغییر نقش "Authorized Person"از یک کاربر به کاربر دیگر استفاده می شود. هر کسب و کاری باید یکی داشته باشد

فرد مجاز. در صورتی کهتنهایک کاربر در کسب و کار ایجادشده است و او فرد مجاز است، ایجاد کنید

یک درخواست کاربر جدید و ارسال آن برای تایید. پس از تأیید و ایجاد کاربر، «مجاز

شخص» نقش به او. این گزینه به کاربر اجازه می دهد اسنادی را برای پشتیبانی از درخواست پیوست کند

1.بر روی Change of Authorized Person در قسمت My Services کلیک کنید

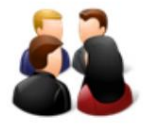

**Change of Authorized Person** 

2.صفحه زیر نمایش داده می شود

#### **Amendment Request**

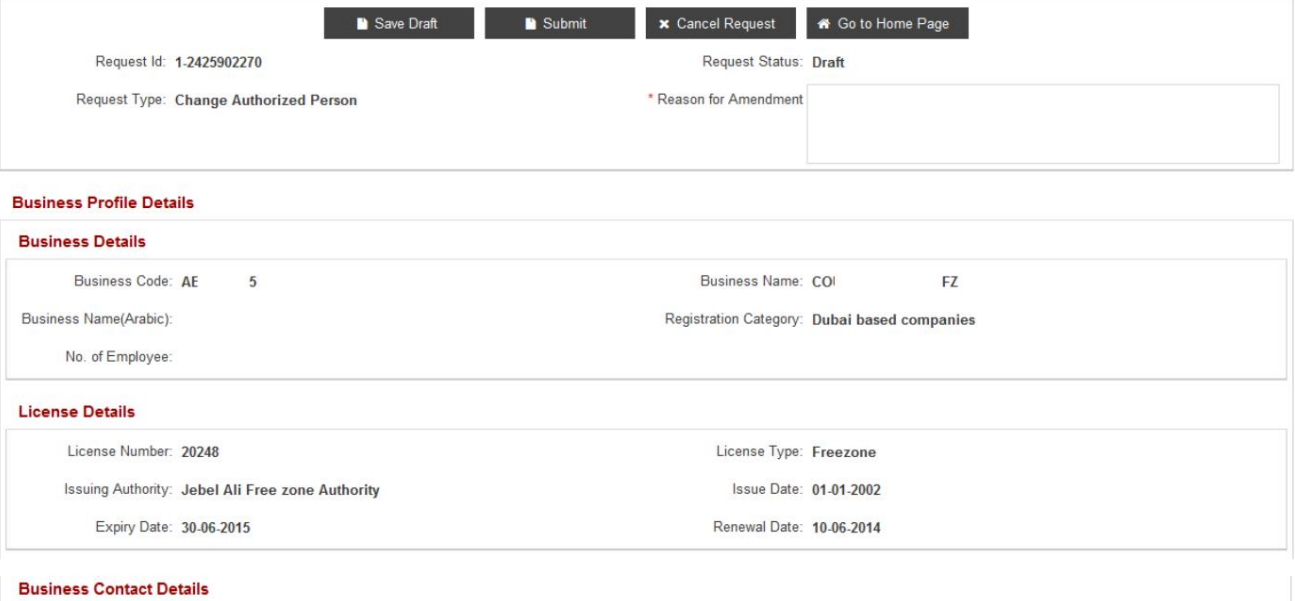

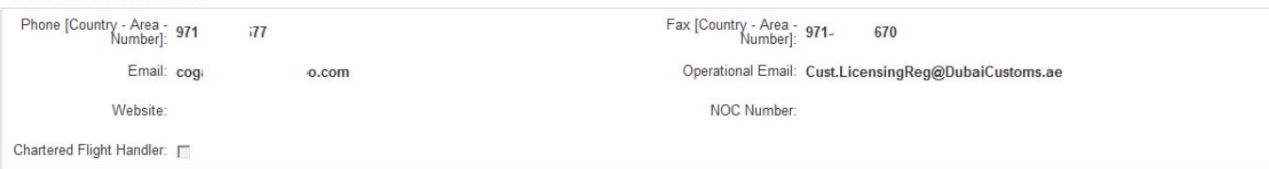

#### **User Description**

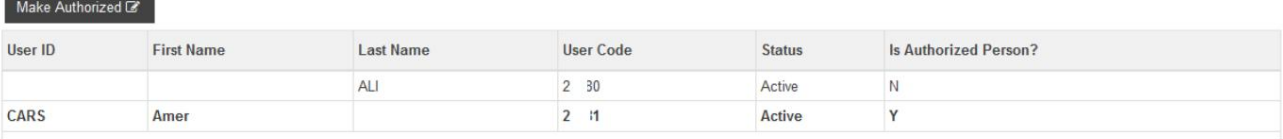

#### **Roles For Amer**

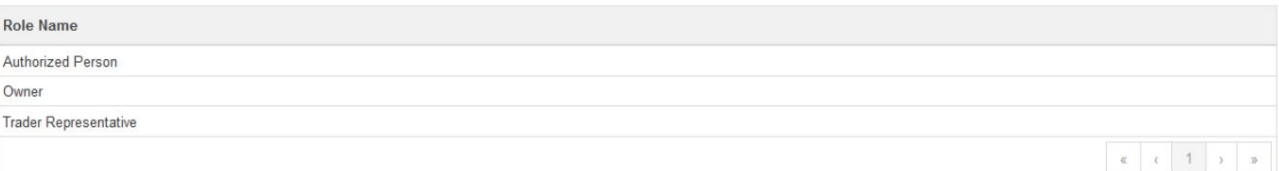

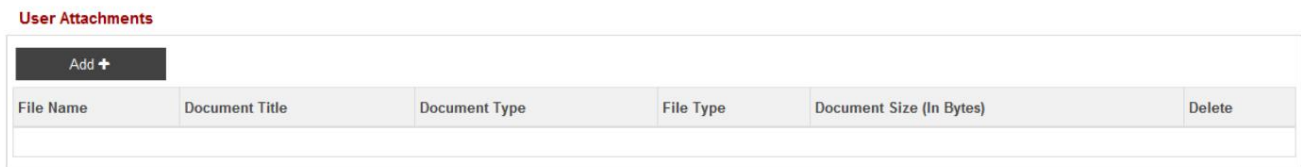

#### .<br>3.در قسمت User Description User New Authorized User ارا انتخاب کنید

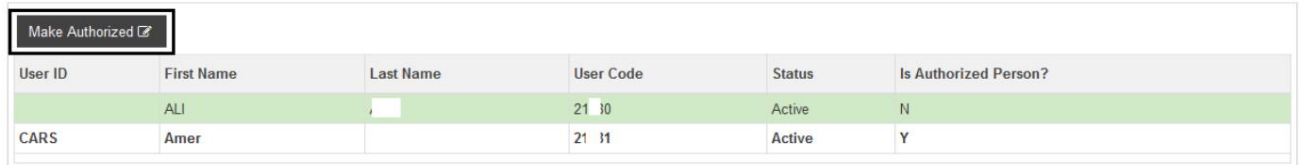

4.سپس روی Make Authorizedکلیک کنید

.<br>توجه داشته باشید:

ـ <mark>تاپس از کلیک بر رو</mark>ی ،"Make Authorized"مشخصات فرد مجاز جدید برجسته می شود

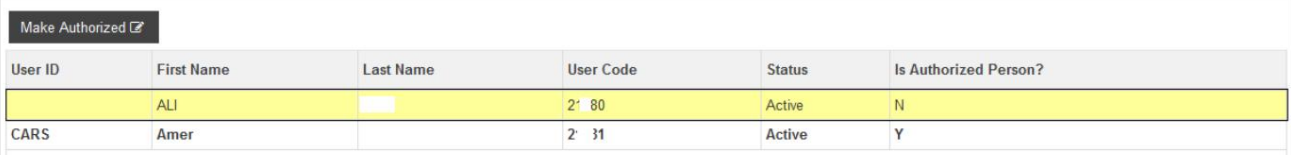

5.بر رو ی آن کلیک کنید

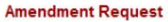

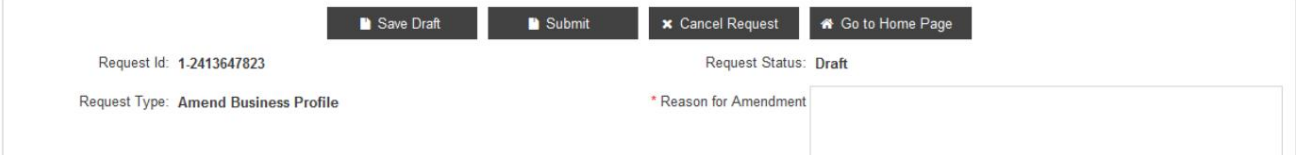

آ. برای ذخیره تغییرات ، پیش نویس را ذخیره کنید

توجه: دلیل اصلاح برای ذخیره درخواست الزامی است

ب جهت ارسال تغییرات به اداره ثبت گمرک جهت تایید

توجه: دلیل اصلاح برای ارسال درخواست الزامی است

ج لغو درخواست برای لغو درخواست

د برای بازگشت به صفحه اصلی وارد شده به صفحه اصلی بروید و لیست خدمات را در Amendنمایش می دهد

مشخصات

# ۔<br>14خدمات را مدیریت کنید

به یک نقش و نقش های مرتبط با یک کاربر. این سرویس برای اصلاح یک سرویس کاربر خاص استفاده می شود. این به شما امکان می دهد خدمات اضافه یا حذف کنید. خدمات مرتبط هستند

.1در قسمت My Services وManage Services کلیک کنید

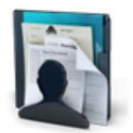

**Manage Services** 

2.صفحه زیر نمایش داده می شود

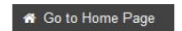

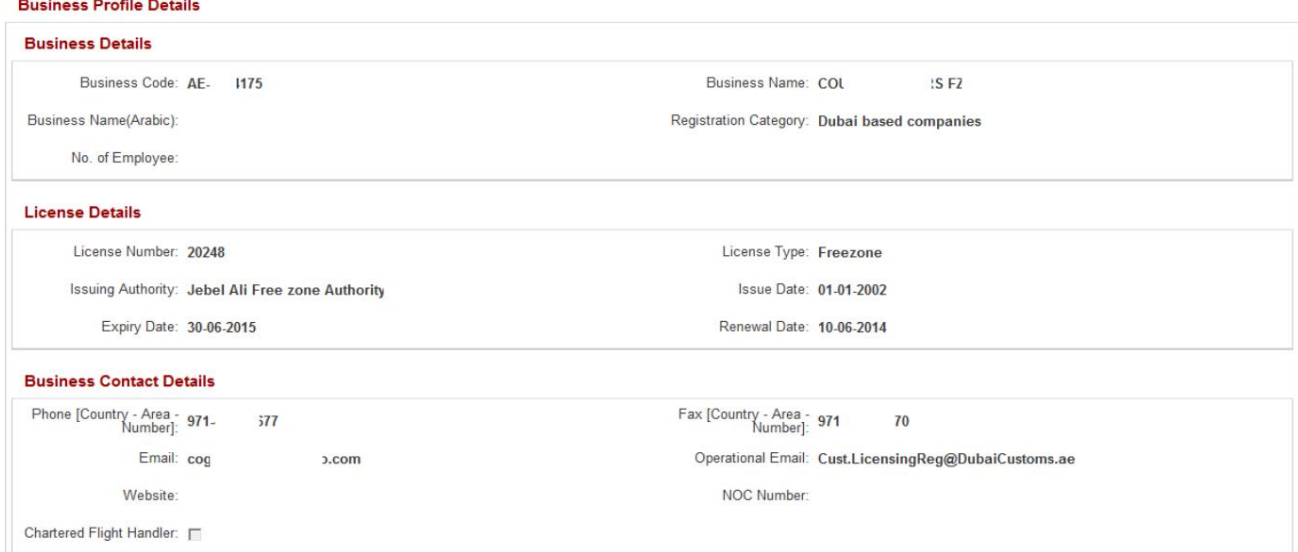

#### **Users**

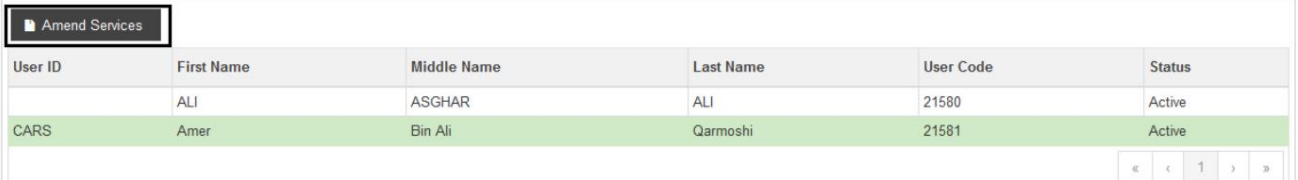

#### Roles

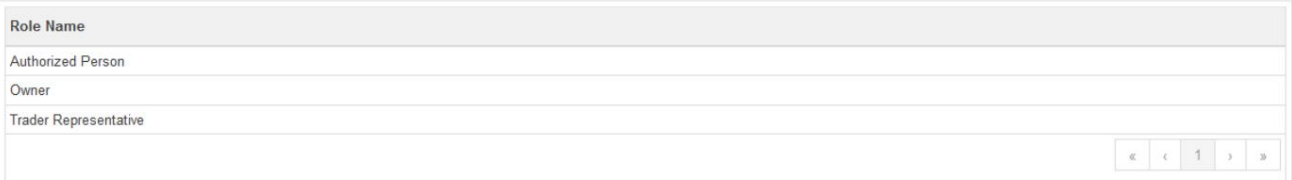

3در زیر Usersکاربری را که خدمات باید برای آن مدیریت شود انتخاب کنید و سپس بر روی Amend Servicesکلیک کنید.

.4لیست خدمات از قبل موجود نمایش داده خواهد شد
## اصلاحیه ثبت گمرک دبی

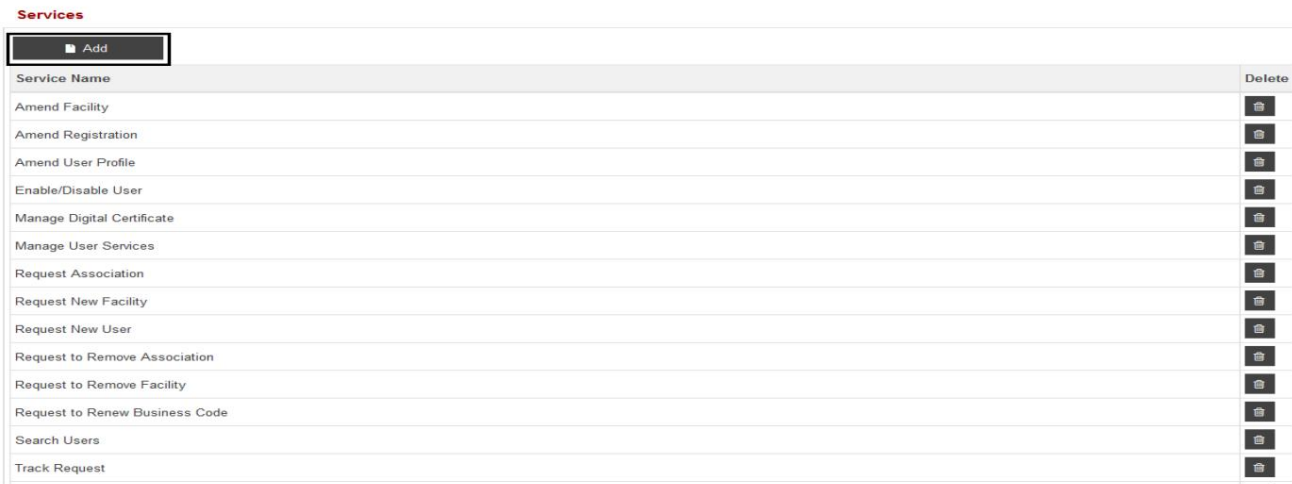

## 5.در قسمت Servicesبر رو ی Addکلیک کنید

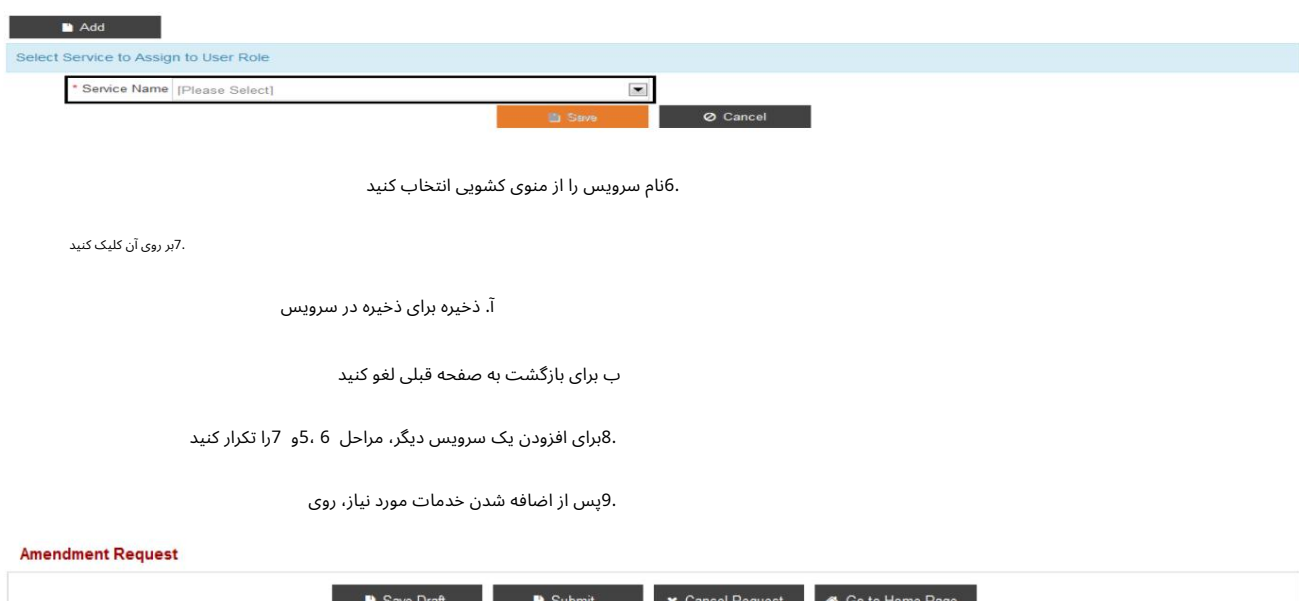

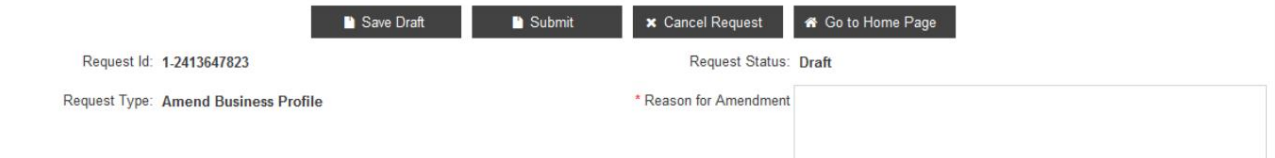

آ. برای ذخیره تغییرات ، پیش نویس را ذخیره کنید

توجه: دلیل اصلاح برای ذخیره درخواست الزامی است

ب جهت ارسال تغییرات به اداره ثبت گمرک جهت تایید

توجه: دلیل اصلاح برای ارسال درخواست الزامی است

ج لغو درخواست برای لغو درخواست

د برای بازگشت به صفحه اصلی وارد شده به صفحه اصلی بروید و لیست خدمات را در Amendنمایش می دهد

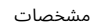

توجه داشتهباشید:

لطفاتوجه داشتهباشید که این درخواستبه صور ت خودکارتاییدشده است. کاربرباید ازسیستم خارجشده و دوباره واردسیستمشودتا آن راببیند

تغییرات، از طریق درخواست "مدیریت سرویس" در سیستم انجام می شود.

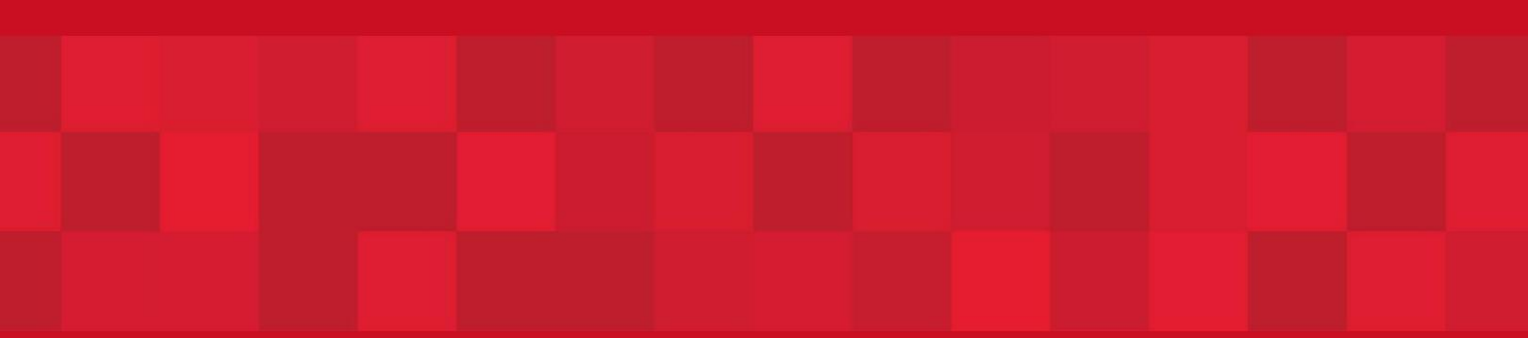

www.dubaitrade.ae

74